# **Logiciel d'inventaire GIEC**

Manuel de l'utilisateur Version 2.88

Cette publication est une traduction du texte original anglais du Manuel de l'utilisateur de l'inventaire du GIEC (version 2.69) publié par le Groupe d'experts intergouvernemental sur l'évolution du climat (GIEC). Cette traduction a été réalisée avec l'autorisation du GIEC par le gouvernement fédéral belge et actualisée par le Pr : **Sidaty Eida**. Le GIEC ne garantit pas l'exactitude de la traduction pour laquelle le gouvernement fédéral belge assume l'entière responsabilité.

**Compilé par :** SPIRIT Inc., Bratislava, République slovaque, janvier 2013 **Supervisé par :** Unité de soutien technique du Groupe de travail du GIEC sur les inventaires nationaux de gaz à effet de serre

**Révisé :** Septembre 2023 (Version 2.88)

# Table de matières

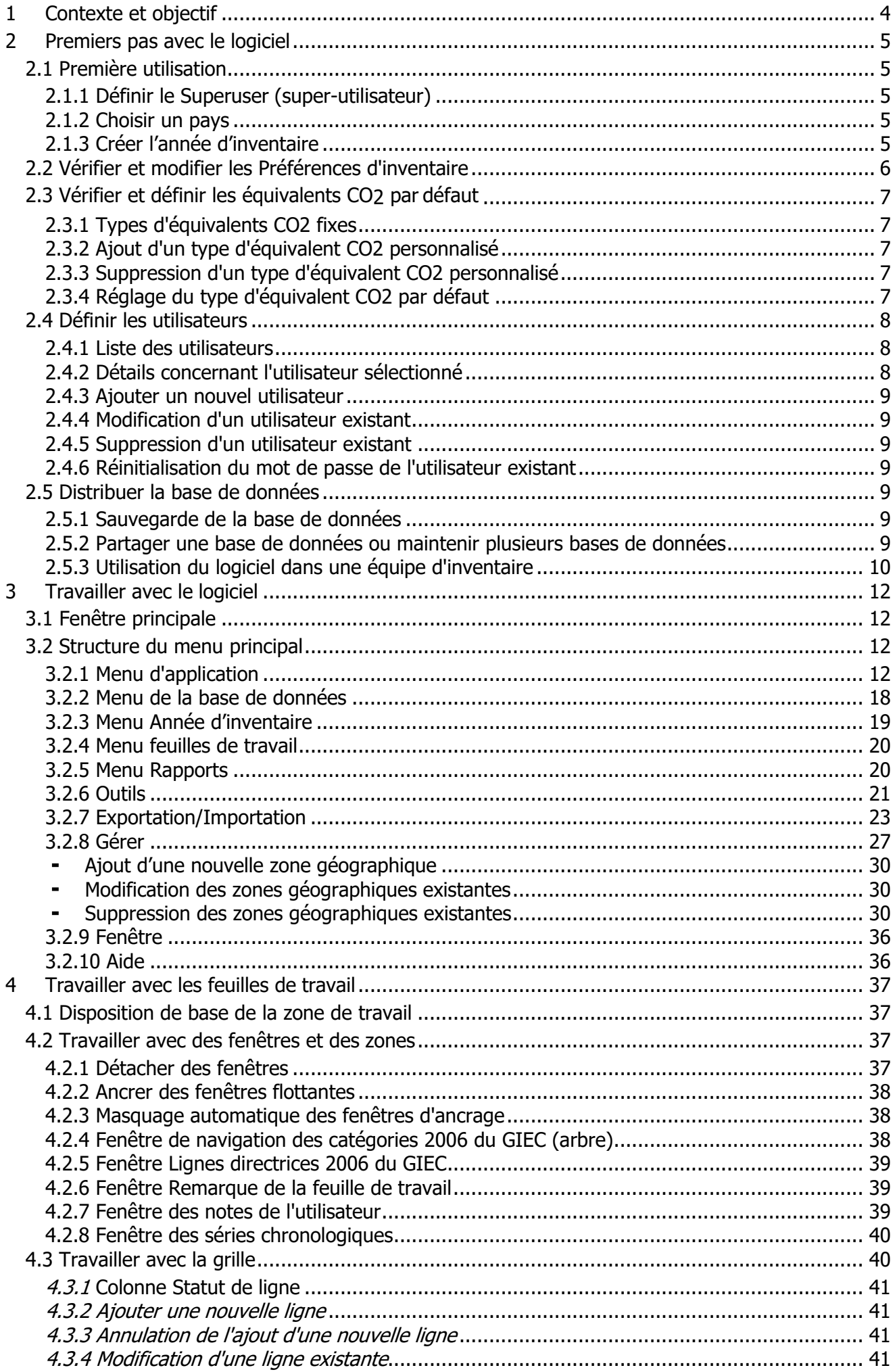

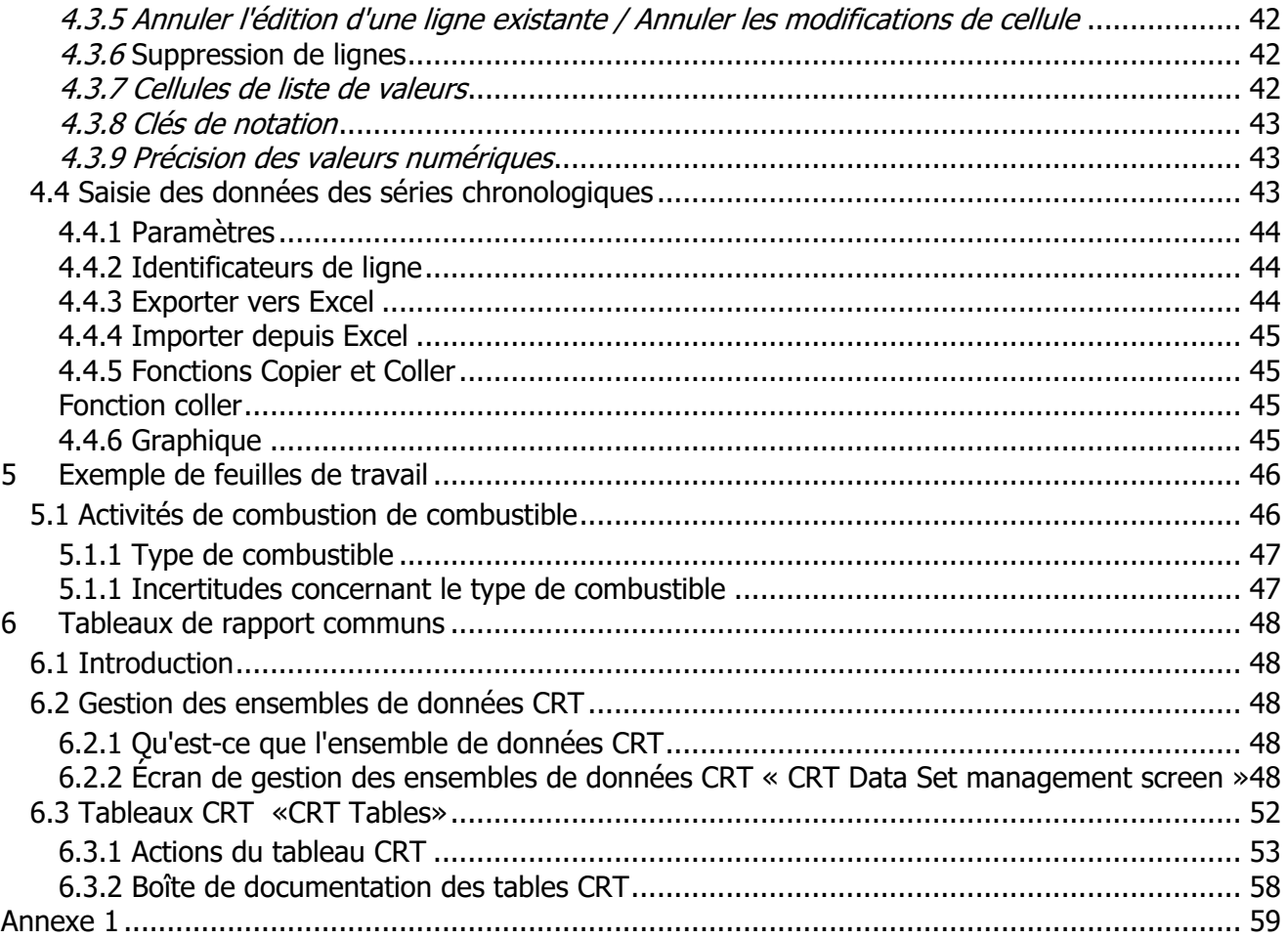

# <span id="page-3-0"></span>*1 Contexte et objectif*

Le Programme des inventaires nationaux de gaz à effet de serre du GIEC et son Unité de soutien technique située à l'IGES, à Hayama (Japon), ont lancé le développement d'un nouveau logiciel d'inventaire des GES (« logiciel d'inventaire du GIEC »). Le but de ce logiciel est de mettre en œuvre les méthodologies Niveau1 et Niveau2 des *Lignes directrices 2006 du GIEC* pour les inventaires nationaux de gaz à effet de serre en vue de la préparation d'inventaires nationaux de GES conformément aux *Lignes directrices 2006 du GIEC*, soit pour des inventaires complets, soit pour des catégories ou groupes de catégories distincts. Les principaux groupes cibles d'utilisateurs sont les compilateurs d'inventaires qui souhaitent appliquer les méthodes des *Lignes directrices 2006 du GIEC*  par défaut, les formateurs et les stagiaires en charge de la compilation des inventaires de GES nationaux, et les Parties non visées à l'annexe I de la Convention qui disposent de ressources limitées sans leurs propres systèmes d'inventaire.

Le modèle de données d'inventaire de base ressemble à la Figure 1.1.

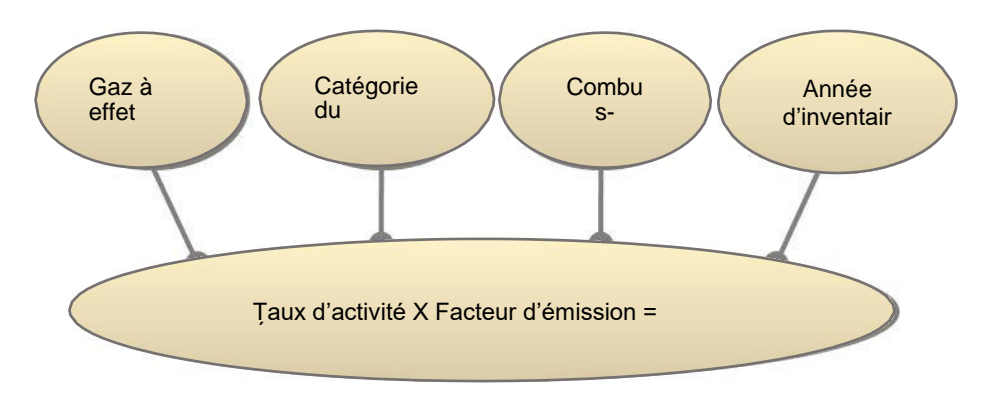

*Figure 1.1 - Relations entre les données de base*

L'approche de base du logiciel vise à permettre de remplir les feuilles de travail de la catégorie des *Lignes directrices 2006 du GIEC* avec les données des facteurs d'émission et d'activité. Elle supporte en outre de nombreuses autres fonctions liées à l'administration des bases de données, au contrôle de la qualité, à l'exportation et à l'importation des données, ainsi qu'au reporting des données, comme l'illustre la Figure 1.2.

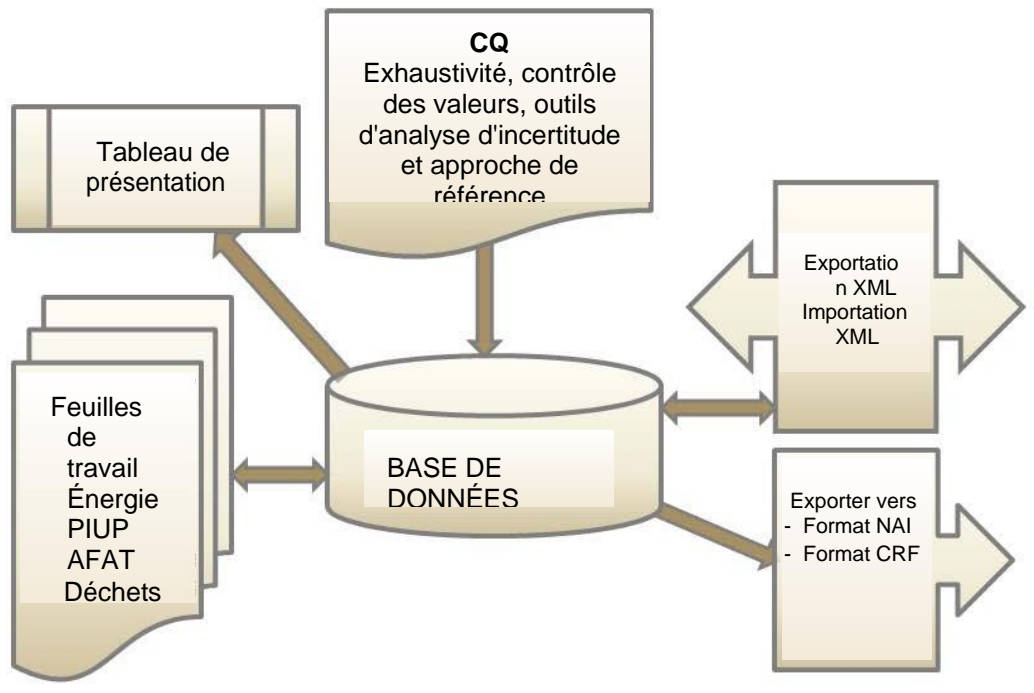

*Figure 1.2 - Modules du logiciel de base*

# <span id="page-4-0"></span>*2 Premiers pas avec le logiciel*

Les chapitres suivants décrivent les étapes nécessaires à l'initialisation du logiciel et de la base de données. Après avoir effectué ces étapes, la base de données est prête à être distribuée et partagée entre les compilateurs d'inventaire participant à l'inventaire national, si désiré, en maintenant la cohérence entre lesutilisateurs.

# <span id="page-4-5"></span>*2.1 Première utilisation*

<span id="page-4-1"></span>Après avoir installé le logiciel d'inventaire du GIEC, vous êtes prêt à lancer le logiciel pour la première fois. Il vous sera demandé d'effectuer plusieurs actions obligatoires décrites dans les sections suivantes pour initialiser le logiciel et la base de données.

# <span id="page-4-2"></span>**2.1.1 Définir le Superuser (super-utilisateur)**

Il est nécessaire de définir un **Superuser (super-utilisateur)** qui est responsable de la définition des utilisateurs supplémentaires et qui dispose d'un contrôle total sur l'application et la base de données correspondante (Figure 2.1).

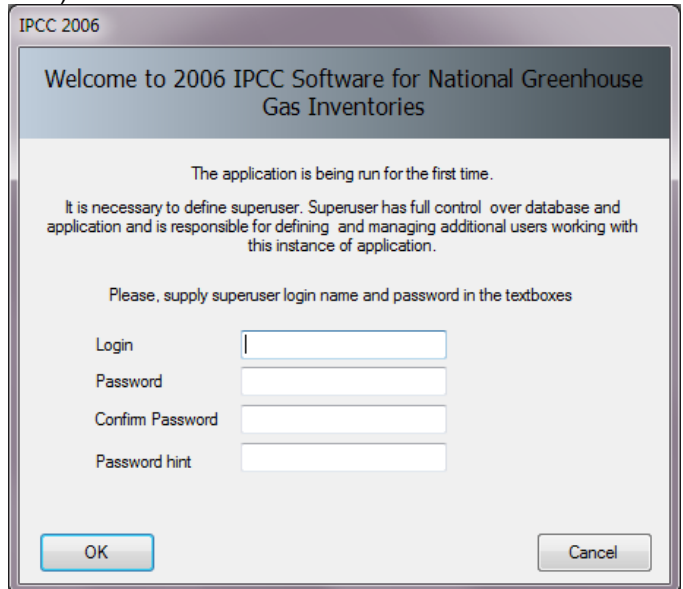

*Figure 2.1 - Définir le Super User (super-utilisateur)*

# <span id="page-4-3"></span>**2.1.2 Choisir un pays**

Dans cette étape, il est nécessaire de choisir la **Region (Région)** et le **Country/Territory (Pays/Territoire)** désirés suivant la Figure 2.2 ci-dessous. Le pays est pertinent pour les feuilles de travail gaz à effet de serre fluorés, AFAT et Déchets. Le pays sélectionné n'a pas d'impact direct sur d'autres feuilles de travail (Énergie, PIUP). Veuillez noter que cette liste de pays est basée sur la liste de l'ONU, qui est disponible à l'adresse [http://unstats.un.org/unsd/methods/m49/m49regin.htm.](http://unstats.un.org/unsd/methods/m49/m49regin.htm)

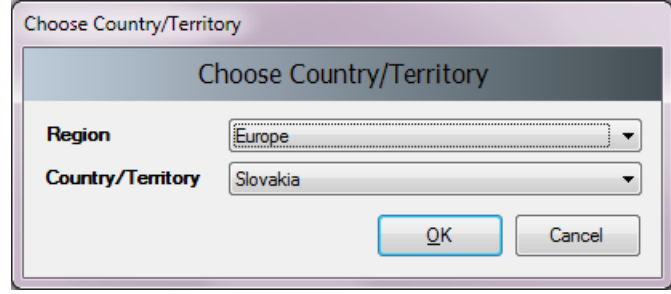

*Figure 2.2 - Choisir un pays*

# <span id="page-4-4"></span>**2.1.3 Créer l'année d'inventaire**

Dans cette étape, il est nécessaire de créer une **Inventory Year (année d'inventaire)** initiale (Figure 2.3). Après avoir créé l'**Inventory Year (l'année d'inventaire)**, le logiciel est initialisé avec succès et prêt pour l'utilisation ou pour les réglages supplémentaires décrits dans les chapitres suivants.

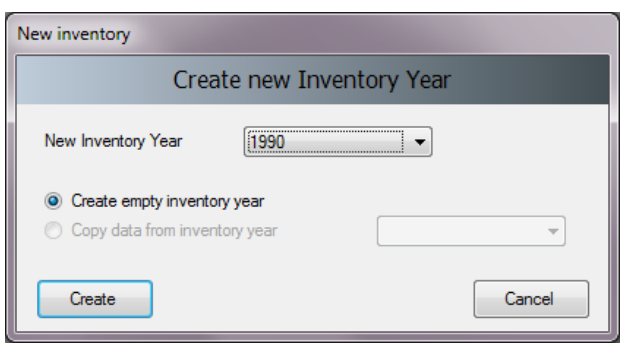

*Figure 2.3 - Création d'une année d'inventaire*

# *2.2 Vérifier et modifier les Préférences d'inventaire*

<span id="page-5-0"></span>Utilisez le menu *Application / Preferences (Application / Préférences)* pour accéder aux préférences de l'application (Figure 2.4). Passez à l'onglet *Inventory Year (Année d'inventaire)* comme indiqué dans l'image ci- dessous.

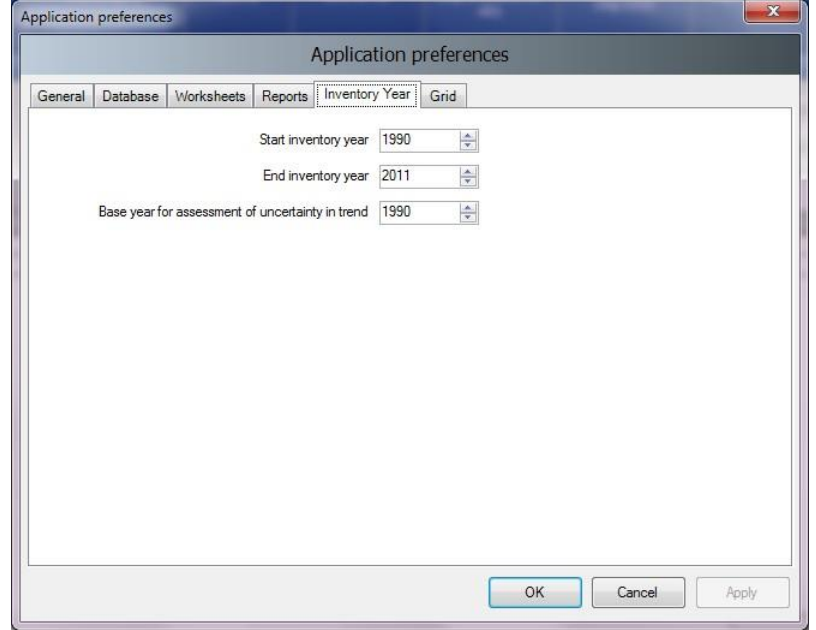

*Figure 2.4 - Définition des préférences d'inventaire*

Vérifiez et modifiez les valeurs suivantes, si nécessaire :

- 1) Utilisez le champ numérique **Start inventory year (Année d'inventaire de départ)** pour définir l'année d'inventaire initiale. La valeur par défaut est 1990.
- 2) Utilisez le champ numérique **End inventory year (Année d'inventaire de fin)** pour définir l'année d'inventaire finale. La valeur par défaut est l'année en cours.
- 3) Utilisez le champ numérique **Base Year for assessment of uncertainty in trend (Année de base pour l'évaluation de l'incertitude dans la tendance)** afin de définir l'année de base pour l'évaluation de l'incertitude dans la tendance. La valeur par défaut est 1990.

Si l'année d'inventaire de départ doit être changée par une année antérieure à 1990 (par exemple 1980), il est recommandé de créer un nouvel inventaire pour cette année-là avant de commencer à travailler avec les feuilles de travail (menu *Inventory Year / Create New…* (Année d'inventaire / Créer nouvelle...)) ou avant de distribuer la base de données à d'autres compilateurs*.*

Après avoir réduit l'année d'inventaire de départ et créé un nouvel inventaire pour cette année-là, vous pouvez supprimer l'Inventaire 1990 vide par défaut créé à l'étape 2.1.3 en utilisant le menu *Administrate / Delete inventory (Gérer / Supprimer inventaire)*, si nécessaire.

# *2.3 Vérifier et définir les équivalents CO2 par défaut*

<span id="page-6-0"></span>Le **CO***2* **Equivalent Type** (Type d'équivalent CO*2*) (par défaut) actuellement actif est indiqué dans la barre d'état située au bas de la fenêtre principale du logiciel.

Utilisez le menu *Administrate / CO2 Equivalents* (Gérer / Équivalents CO*2*) pour accéder à la gestion des Équivalents CO<sub>2</sub>.

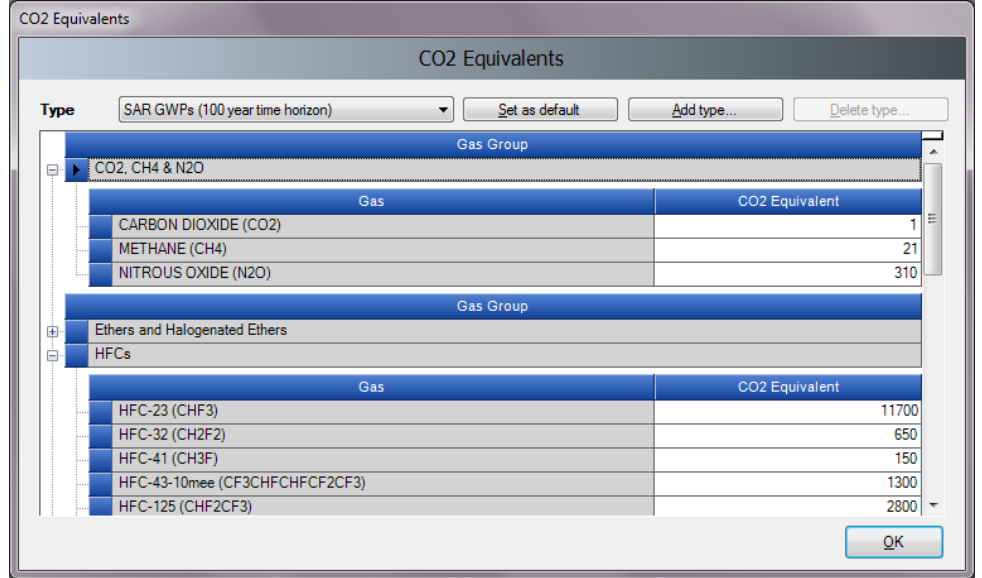

*Figure 2.5 - Équivalents CO<sup>2</sup>*

# <span id="page-6-1"></span>**2.3.1 Types d'équivalents CO2 fixes**

La liste Type (Type) contient 4 types fixes avec des valeurs d'équivalents CO<sub>2</sub> fixes, qui ne peuvent pas être modifiées ou supprimées :

- SAR GWPs (PRG du 2e rapport d'évaluation du GIEC ) ce sont les paramètres par défaut
- TAR GWPs (PRG du 3<sup>e</sup> rapport d'évaluation du GIEC)
- AR4 GWPs (PRG du 4<sup>e</sup> rapport d'évaluation du GIEC)
- AR5 GWPs (PRG du 5<sup>e</sup> rapport d'évaluation du GIEC)

# <span id="page-6-2"></span>**2.3.2 Ajout d'un type d'équivalent CO2 personnalisé**

Pour ajouter un **type d'équivalent CO***2* personnalisé, suivez les étapes suivantes :

- 1) Cliquez sur le bouton **Add type... (Ajouter type)**.
- **2)** Saisissez le nom unique du nouveau type lorsque l'on vous le demande et cliquez sur OK un nouveau type d'équivalent CO2 personnalisé apparaîtra dans la liste **Type (Type).**
- 3) Utilisez la grille pour passer en revue tous les gaz dans tous les groupes de gaz et saisissez les valeurs d'équivalent CO<sub>2</sub> souhaitées.

# <span id="page-6-3"></span>**2.3.3 Suppression d'un type d'équivalent CO2 personnalisé**

Pour supprimer un type d'équivalent CO<sub>2</sub> personnalisé, suivez les étapes suivantes :

- 1) Utilisez la liste Type (Type) pour sélectionner le type d'équivalent CO<sub>2</sub> personnalisé à supprimer.
- 2) Cliquez sur le bouton **Delete type (Supprimer type)** et validez ou annulez la suppression lorsque l'on vous le demande.

# <span id="page-6-4"></span>**2.3.4 Réglage du type d'équivalent CO2 par défaut**

Pour définir le type d'équivalent CO<sub>2</sub> par défaut à utiliser pour les calculs dans l'ensemble du logiciel, suivez les étapes suivantes :

- 1) Utilisez la liste **Type (Type)** pour sélectionner le type d'équivalent CO<sub>2</sub> souhaité.
- 2) Cliquez sur le bouton **Set as default (Définir par défaut)** pour le paramétrer comme valeur par défaut - Le nouveau type d'équivalent CO<sub>2</sub> par défaut sera indiqué dans la barre d'état située au bas de la fenêtre principale du logiciel.

# *2.4 Définir les utilisateurs*

<span id="page-7-0"></span>Utilisez le menu *Administrate / Users (Administrer / Utilisateurs)* pour accéder au système de gestion des utilisateurs qui est conçu pour ajouter de nouveaux utilisateurs, modifier et supprimer des utilisateurs existants dans la base de données actuellement ouverte.

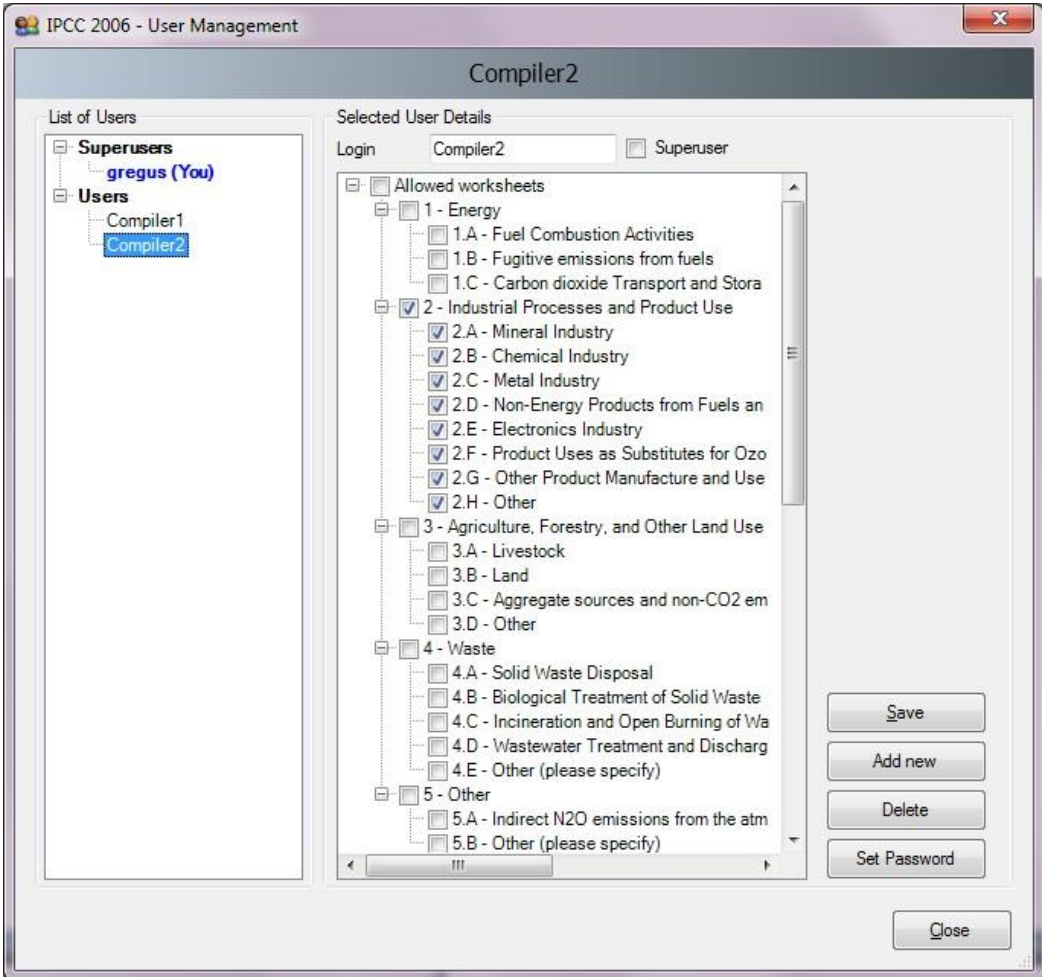

*Figure 2.6 - Gestion des utilisateurs*

# <span id="page-7-1"></span>**2.4.1 Liste des utilisateurs**

Cette rubrique contient la liste de tous les utilisateurs définis dans la base de données divisée en deux groupes :

- **Superusers (Super-utilisateurs) -** contient la liste de tous les super-utilisateurs. L'utilisateur marqué en bleu représente l'utilisateur actuellement connecté. Les restrictions suivantes s'appliquent aux super- utilisateurs :
	- Pour des raisons de sécurité, il est interdit aux utilisateurs actuellement connectés de se retirer du groupe des super-utilisateurs.
	- L'utilisateur actuellement connecté n'a pas le droit de se supprimer.
	- Toutes les feuilles de travail sont accessibles automatiquement sans possibilité de modifier la liste des feuilles de travail autorisées.
- **Users (Utilisateurs) -** contient la liste des utilisateurs ordinaires. Les restrictions suivantes sont d'application :
	- L'accès à la section Administration du logiciel est interdit.
	- Peut voir et modifier uniquement les feuilles de travail spécifiées comme étant des *feuilles de travail accessibles*.

# <span id="page-7-2"></span>**2.4.2 Détails concernant l'utilisateur sélectionné**

- **Login (login)**  représente le nom d'utilisateur. Le nom d'utilisateur doit être unique dans une base de données particulière.
- **Superuser (Super-utilisateur)**  définit l'utilisateur en tant que super-utilisateur (si coché).
- **Allowed Worksheets (Feuilles de travail accessibles)**  définit la liste des feuilles de travail que l'utilisateur peut voir et modifier (s'applique uniquement aux utilisateurs ordinaires).

# <span id="page-8-0"></span>**2.4.3 Ajouter un nouvel utilisateur**

Procédez comme suit pour définir un nouvel utilisateur :

- 1) Saisissez le nom d'utilisateur unique souhaité dans le champ textuel **Login (Login)**.
- 2) Utilisez la case à cocher **Superuser (Super-utilisateur)** pour définir l'utilisateur en tant que super- utilisateur (coché) ou utilisateur ordinaire (non coché).
- **3)** Dans le cas d'un utilisateur ordinaire, définissez les **Allowed Worksheets (feuilles de travail accessibles)**

avec lesquelles l'utilisateur peut travailler.

- 4) Cliquez sur le bouton **Set password (Définir le mot de passe)** pour définir explicitement le mot de passe pour le nouvel utilisateur.
- 5) Cliquez sur le bouton **Add new (Ajouter nouveau)** pour enregistrer le nouvel utilisateur dans la base de données.

# <span id="page-8-1"></span>**2.4.4 Modification d'un utilisateur existant**

Procédez comme suit pour modifier un utilisateur existant :

- 1) Cliquez sur l'utilisateur désiré dans la **List of users (Liste des utilisateurs)**.
- 2) Modifiez les détails souhaités de l'utilisateur.
- 3) Cliquez sur le bouton **Save (Enregistrer)** pour enregistrer les modifications dans la base de données.

# <span id="page-8-2"></span>**2.4.5 Suppression d'un utilisateur existant**

Procédez comme suit pour supprimer un utilisateur existant :

- 1) Cliquez sur l'utilisateur désiré dans la **List of users (Liste des utilisateurs)**.
- 2) Cliquez sur le bouton **Delete (Supprimer)** pour supprimer l'utilisateur.
- 3) Validez ou annulez la suppression lorsque vous y êtes invité.

# <span id="page-8-3"></span>**2.4.6 Réinitialisation du mot de passe de l'utilisateur existant**

Procédez comme suit pour réinitialiser le mot de passe d'un utilisateur existant :

- 1) Cliquez sur l'utilisateur désiré dans la **List of users (Liste des utilisateurs)**.
- 2) Cliquez sur **Set password (Définir le mot de passe)** pour le réinitialiser.
- 3) Saisissez et confirmez le nouveau mot de passe lorsque vous y êtes invité.

# *2.5 Distribuer la base de données*

<span id="page-8-4"></span>Après avoir effectué toutes les étapes décrites dans les chapitres précédents, la base de données est prête à être utilisée ou distribuée à d'autres compilateurs d'inventaire participant à l'inventaire national, si nécessaire.

# <span id="page-8-5"></span>**2.5.1 Sauvegarde de la base de données**

Utilisez le menu *Database / Save As... (Base de données / Enregistrer en tant que...)* pour enregistrer la base de données actuellement ouverte dans un nouveau fichier :

- 1) Sélectionnez le fichier et le dossier de destination.
- 2) Choisissez de supprimer ou non la protection par mot de passe (voir note ci-dessous).
- 3) Décidez s'il faut compresser le fichier de base de données (ZIP) (le fichier de base de données compressé doit être décompressé (dézippé) avant de l'ouvrir dans le logiciel).

REMARQUE : Ne supprimez pas la protection par mot de passe. La suppression de la protection par mot de passe empêchera l'ouverture de la base de données dans le logiciel (le logiciel n'accepte la base de données protégée par mot de passe que pour des raisons de sécurité).

# <span id="page-8-6"></span>**2.5.2 Partager une base de données ou maintenir plusieurs bases de données**

Vous pouvez maintenant décider comment vous préférez que la base de données soit distribuée. Il existe les possibilités suivantes :

- 1) Partager un fichier de base de données sur un lecteur réseau copiez votre fichier de base de données créé au chapitre 2.5.1 dans un dossier partagé sur le réseau, où les autres compilateurs d'inventaire ont accès en lecture/écriture. Cette alternative est fortement recommandée, car après avoir apporté des modifications administratives, tous les compilateurs sont automatiquement affectés.
- 2) Envoyez une copie du fichier de base de données créé au chapitre 2.5.1 à chacun des compilateurs d'inventaire (par ex. par courriel). Des modifications administratives doivent être apportées à chaque copie de la base de données pour assurer l'uniformité entre les compilateurs d'inventaire. Cette approche peut facilement conduire à des incohérences entre

les compilateurs et n'est donc pas recommandée.

# <span id="page-9-0"></span>**2.5.3 Utilisation du logiciel dans une équipe d'inventaire**

Le moyen sûr et simple de partager les données entre les utilisateurs est de partager une base de données. Les étapes suivantes, 2) à 4) doivent être effectuées de façon itérative. La figure 2.7 montre le flux de données dans une équipe d'inventaire.

- 1) Le gestionnaire de projet doit initialiser la base de données comme décrit aux chapitres [2.1 à](#page-4-5)[2.4](#page-7-0)
- 2) Le chef de projet fournit la base de données (fichier ACCDB) à chaque utilisateur.
- 3) Une fois que les utilisateurs ont mis à jour les données dans leur base de données, ces données doivent être exportées sous forme de fichier XML (voir chapitre [3.2.7](#page-22-0)).
- 4) Le gestionnaire importe le fichier XML pour mettre à jour la base de données.

Cela réduira les risques de perdre ou d'écraser les données par inadvertance.

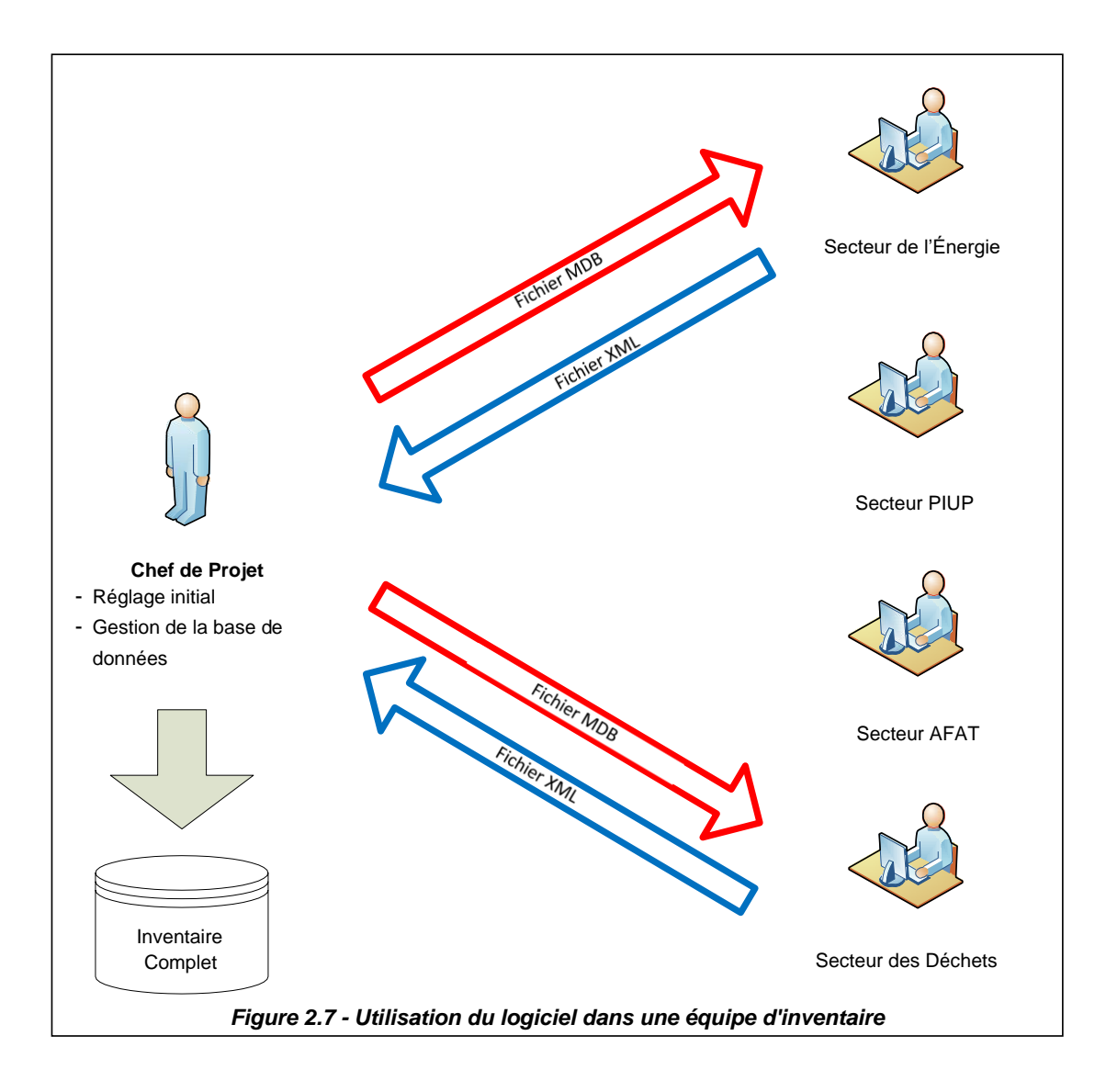

# <span id="page-11-1"></span><span id="page-11-0"></span>*3 Travailler avec le logiciel*

# *3.1 Fenêtre principale*

La fenêtre principale est une fenêtre d'interface à documents multiples qui agit comme un conteneur pour tous les autres dialogues et fenêtres du logiciel.<br><sup>(21)</sup> 2006 IPCC Software for National Greenhouse Gas Inventories - grequs

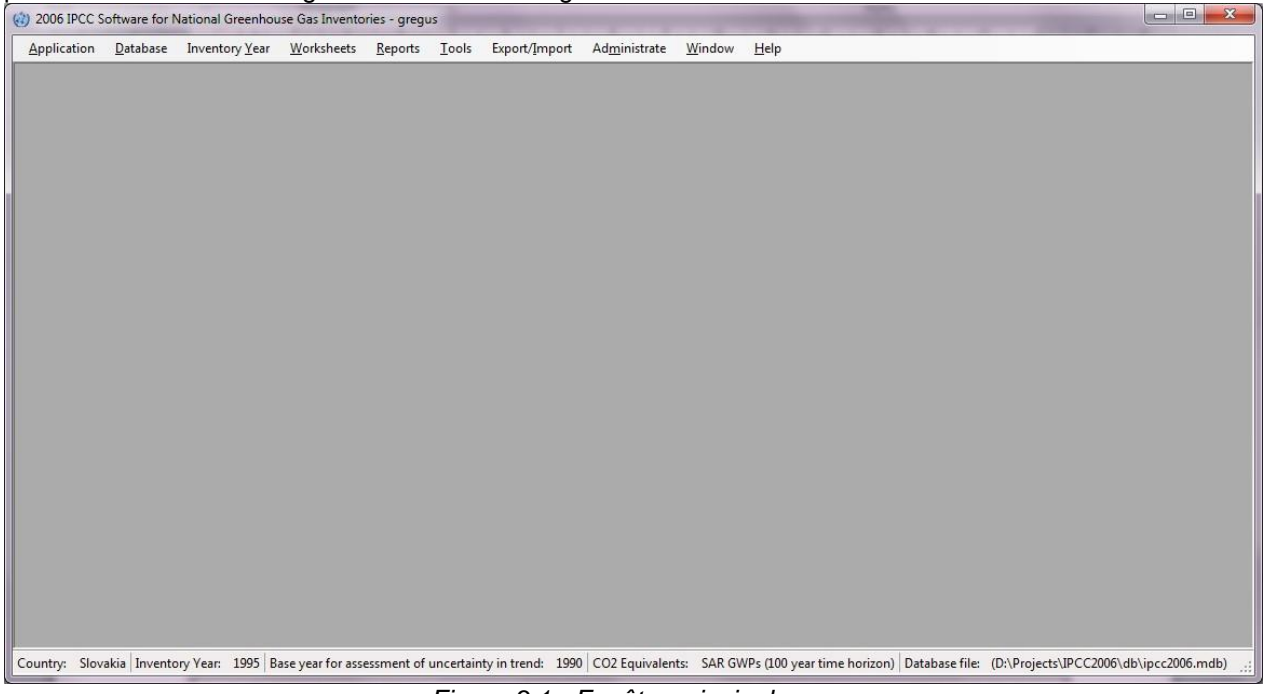

*Figure 3.1 - Fenêtre principale*

Elle se compose de :

- Titre de la fenêtre Titre du logiciel principal suivi du nom de connexion de l'utilisateur actuellement connecté et éventuellement du nom de la fenêtre enfant actuellement active.
- Menu principal (en haut) pour accéder à toutes les fonctions / tous les modules du logiciel.
- Zone de travail (au centre) endroit où toutes les boîtes de dialogue et les fenêtres enfants sont affichées.
- Barre d'état (en bas) barre qui contient des informations utiles concernant la base de données actuellement ouverte, l'année d'inventaire actuellement choisie, etc.

# *3.2 Structure du menu principal*

# <span id="page-11-3"></span><span id="page-11-2"></span>**3.2.1 Menu d'application**

# *3.2.1.1 Préférences*

Cette option ouvre une fenêtre de dialogue qui permet à l'utilisateur d'ajuster les paramètres préférentiels de la zone de travail, comme l'apparence des boîtes de dialogue, la sauvegarde et les préférences relatives à la base de données, le nombre de décimales par défaut affiché dans les feuilles de travail et les rapports, la coloration et l'intervalle des années d'inventaire et d'autres propriétés des grilles.

# **Général**

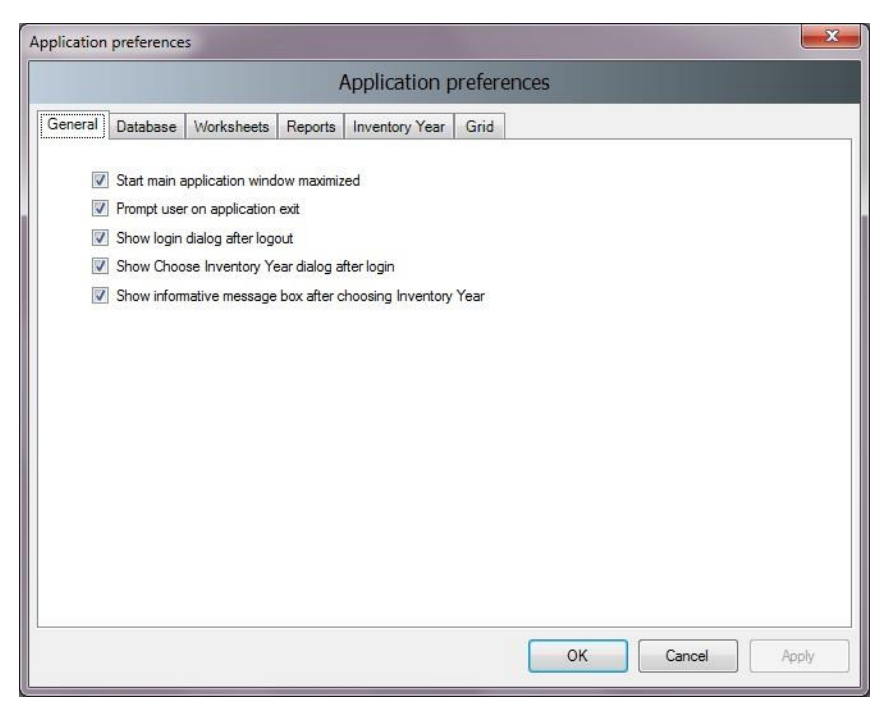

*Figure 3.2 - Préférences générales*

- **Démarrage maximisé de la fenêtre principale de l'application** si coché, la taille de la fenêtre principale de l'application sera automatiquement redimensionnée pour s'adapter à tout l'écran disponible après le démarrage du logiciel.
- **Message à l'utilisateur à la sortie de l'application** si coché, on demande toujours à l'utilisateur s'il veut vraiment quitter l'application ou non.
- **Afficher la boîte de dialogue de connexion après la déconnexion**  si coché, une nouvelle boîte de dialogue de connexion apparaîtra automatiquement après la déconnexion de l'utilisateur actuellement connecté.
- **Afficher la boîte de dialogue Choisir l'année d'inventaire après la connexion** si coché, l'utilisateur est invité à choisir l'année d'inventaire avec laquelle il souhaite travailler. Si cette case n'est pas cochée, l'année d'inventaire utilisée précédemment sera automatiquement activée.
- **Afficher un message d'information après avoir sélectionné l'année d'inventaire** si coché, l'utilisateur est informé de l'année d'inventaire actuellement active après avoir activé une année d'inventaire particulière (activée automatiquement ou par action de l'utilisateur).

#### **Base de données**

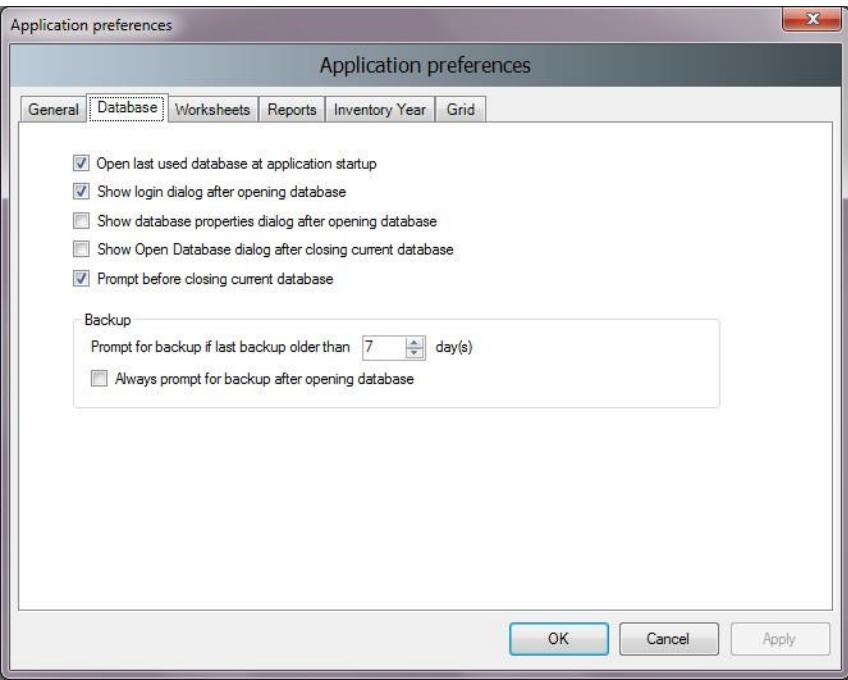

*Figure 3.3 - Préférences de la base de données*

- **Ouvrir la dernière base de données utilisée au démarrage de l'application**  si coché, la base de données précédente sera ouverte automatiquement au démarrage ; sinon, l'utilisateur devra explicitement ouvrir la base de données souhaitée.
- **Afficher la boîte de dialogue de connexion après l'ouverture de la base de données**  si coché, la boîte de dialogue de connexion sera affichée automatiquement après l'ouverture du fichier de base de données ; sinon, l'utilisateur devra explicitement ouvrir la boîte de dialogue de connexion via le menu.
- **Afficher la boîte de dialogue des propriétés de la base de données après l'ouverture de la base de données** - si coché, la boîte de dialogue contenant les détails de la base de données actuellement ouverte sera affichée automatiquement après l'ouverture du fichier de la base de données.
- **Afficher la boîte de dialogue Ouvrir la base de données après la fermeture de la base de données actuelle** - si coché, la boîte de dialogue Ouvrir la base de données sera automatiquement affichée après la fermeture de base de données actuelle.
- **Message avant de fermer la base de données actuelle**  si coché, l'utilisateur sera invité à confirmer la fermeture de la base de données actuelle ; sinon la base de données sera fermée sans avertissement.
- **Invitation à la sauvegarde si la dernière sauvegarde remonte à plus de N jour(s)**  l'utilisateur est automatiquement invité à effectuer une sauvegarde de la base de données si la dernière sauvegarde remonte à plus de N jour(s).
- **Toujours inviter à effectuer une sauvegarde après l'ouverture de la base de données** - si coché, l'utilisateur est invité à faire une sauvegarde de la base de données chaque fois que celle-ci est ouverte, peu importe la date à laquelle remonte la dernière sauvegarde.

#### **Feuilles de travail**

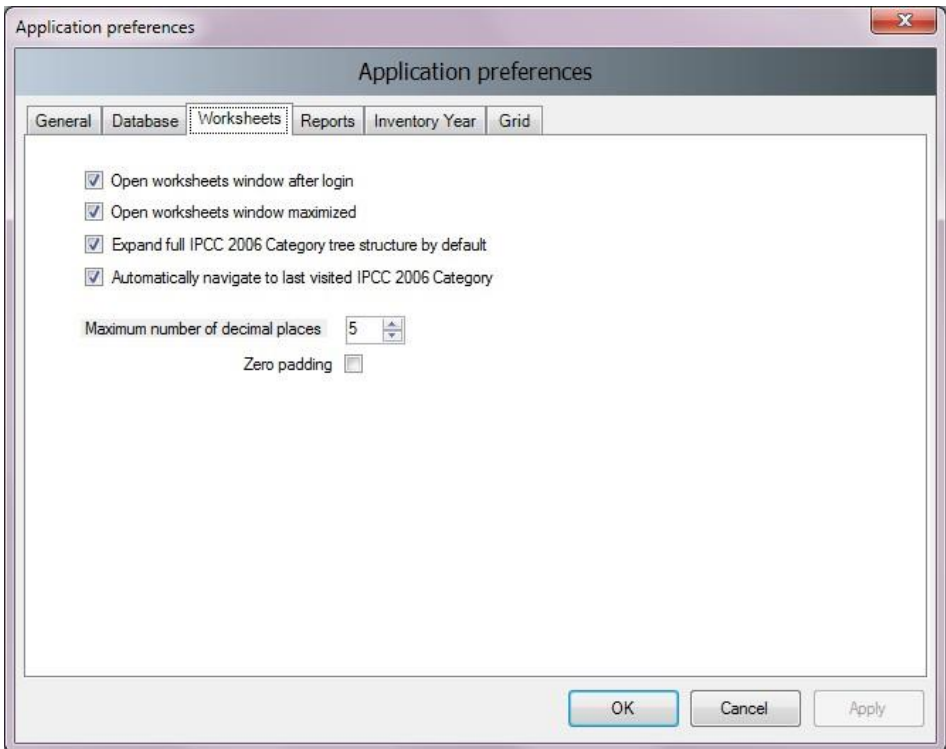

*Figure 3.4 - Préférences de la feuille de travail*

- **Ouvrir la fenêtre des feuilles de travail après la connexion**  si coché, la fenêtre contenant les feuilles de travail sera automatiquement ouverte après la connexion de l'utilisateur ; sinon, l'utilisateur devra ouvrir la fenêtre des feuilles de travail via le menu.
- **Ouvrir la fenêtre des feuilles de travail en la maximisant**  si coché, la fenêtre des feuilles de travail sera automatiquement mise à l'échelle pour s'adapter à la fenêtre principale de l'application.
- **Développer la structure complète de la catégorie 2006 du GIEC par défaut**  si coché, l'arborescence contenant la hiérarchie 2006 du GIEC sera automatiquement développée pour afficher la hiérarchie complète ; sinon, seuls les secteurs principaux seront affichés initialement.
- **Naviguer automatiquement jusqu'à la dernière catégorie 2006 du GIEC visitée**  si cochée, la dernière catégorie du GIEC visitée sera automatiquement sélectionnée à l'ouverture de la fenêtre Feuille de travail.
- **Nombre maximum de décimales**  définit le nombre maximum de décimales pour les chiffres à afficher dans les feuilles de calcul (grilles feuille de travail).
- **Zéro de remplissage**  si coché, tous les nombres décimaux dans les grilles seront alignés sur zéro. Par exemple, 0,1 deviendra 0,10000 - rempli de zéros jusqu'au nombre maximum de décimales - 5 dans ce cas.

# **Rapports**

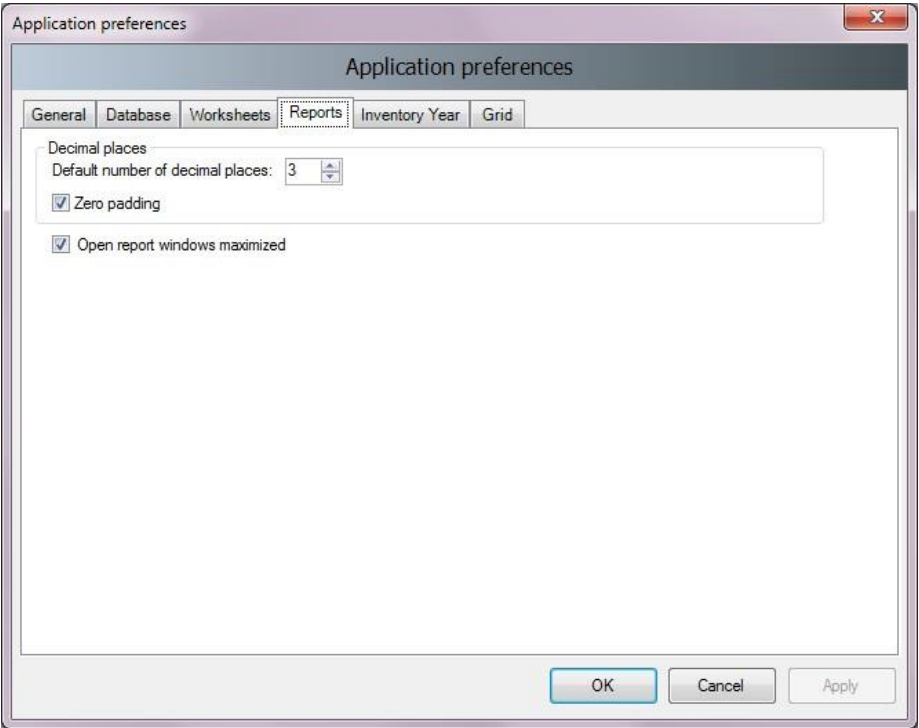

*Figure 3.5 - Préférences des rapports*

- **Nombre de décimales par défaut**  les nombres dans les rapports seront automatiquement arrondis selon le nombre de décimales défini ici.
- **Zéro de remplissage**  si coché, tous les nombres décimaux dans les grilles seront alignés sur zéro. Par exemple, 0,1 deviendra 0,100 - rempli de zéros jusqu'au nombre maximum de décimales - 3 dans ce cas.
- **Ouvrir les fenêtres de rapports en les maximisant**  si coché, les fenêtres des rapports seront automatiquement mises à l'échelle pour s'adapter à la fenêtre principale del'application.

# **Année d'inventaire**

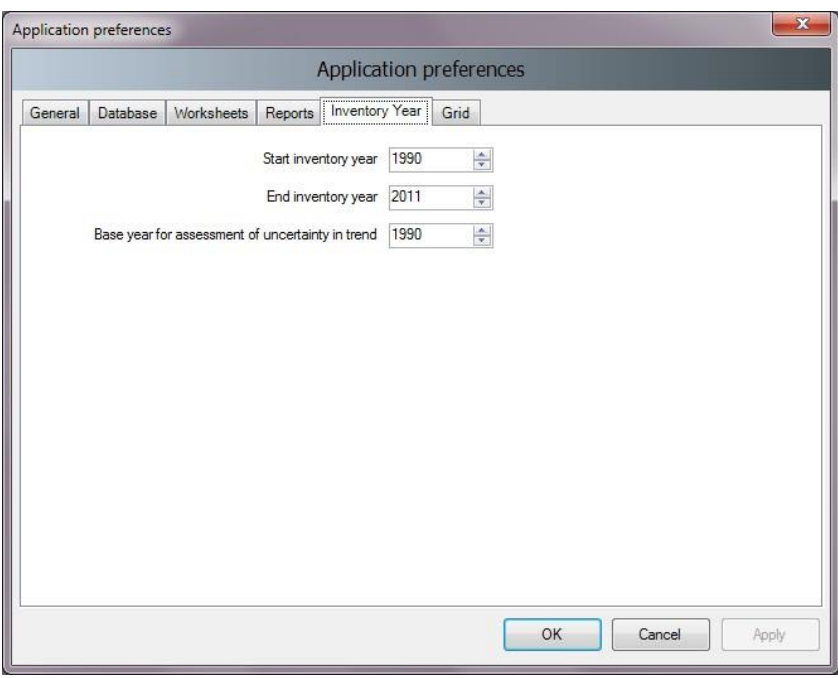

*Figure 3.6 - Préférences de l'année d'inventaire*

• **Début de l'année d'inventaire** - définit l'année d'inventaire de départ. La valeur par défaut est 1990.

- **Fin de l'année d'inventaire**  définit l'année d'inventaire de fin. La valeur par défaut est l'année en cours.
- **Année de base pour l'évaluation de l'incertitude de la tendance**  définit l'année de base utilisée dans l'analyse d'incertitude. La valeur par défaut est 1990.

### **Grille**

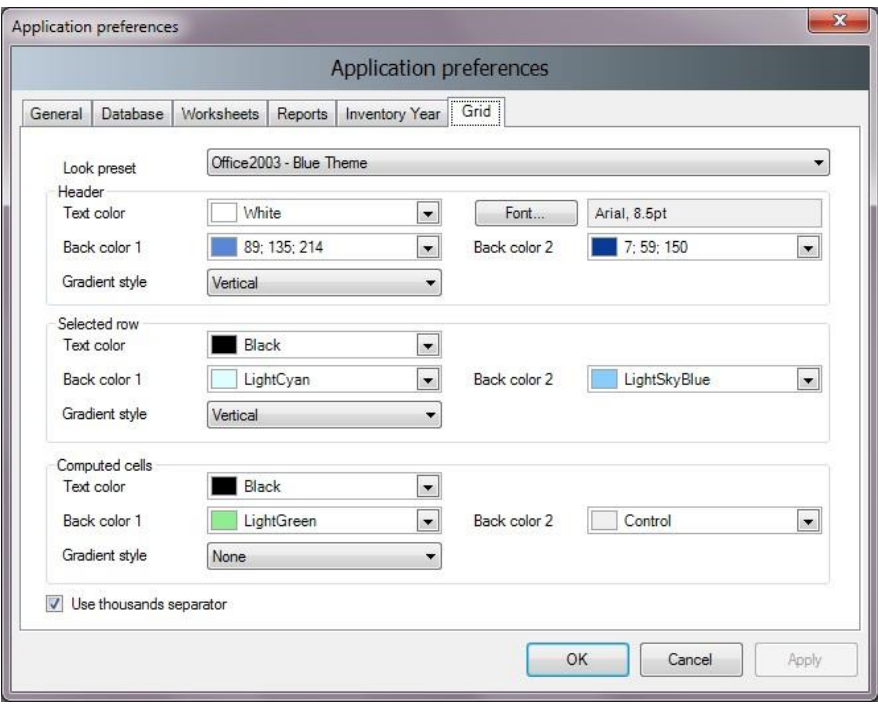

*Figure 3.7 - Grille*

- **Préréglage de l'apparence**  fournit à l'utilisateur l'ensemble des préréglages d'apparence standard prédéfinis parmi lesquels il peut choisir.
- **En-tête**  définit l'apparence de l'en-tête de la grille.
- **Ligne sélectionnée**  définit l'apparence de la ligne de grille sélectionnée.
- **Cellules calculées**  définit l'apparence des cellules de la grille qui sont calculées.
- **Utiliser le séparateur de milliers**  si coché, le séparateur de milliers sera utilisé pour séparer les milliers dans tous les nombres dans les grilles. Le séparateur de milliers suit le Panneau de configuration / Paramètres régionaux du système d'exploitation.

# *3.2.1.2 Langue*

Cette option permet à l'utilisateur de passer d'une langue à l'autre. La langue par défaut est l'anglais. Un logiciel supplémentaire appelé **Translation Editor (Éditeur de traduction)** (inclus dans l'installation) peut être utilisé pour définir d'autres langues et traduire des textes.

#### *3.2.1.3 Sortie*

Quitte le logiciel.

# <span id="page-17-0"></span>**3.2.2 Menu de la base de données**

#### *3.2.2.1 Ouvrir/fermer la base de données*

Si la base de données est ouverte, utilisez cet élément de menu pour fermer la base de données actuelle. L'utilisateur actuellement connecté sera automatiquement déconnecté. Toutes les fonctions et tous les modules liés à la base de données du logiciel seront désactivés.

Si la base de données est fermée, utilisez cet élément de menu pour chercher et ouvrir une nouvelle base de données. Toutes les fonctions liées à la base de données seront à nouveau disponibles après la connexion d'un utilisateur valide.

#### **Mise à jour automatique de la base de données**

À partir de la version 2.10, le logiciel supporte la conversion automatique des bases de données provenant des versions précédentes du logiciel (les versions 2.00 et ultérieures sont supportées). Cela signifie que les utilisateurs peuvent utiliser confortablement leurs bases de données existantes des versions précédentes sans avoir à faire d'efforts supplémentaires pour transférer les données existantes. Lorsque la base de données d'une version antérieure du logiciel est ouverte dans la nouvelle version du logiciel, l'utilisateur sera invité à lancer la conversion automatique de la base de données. Une fois que la base de données a été convertie avec succès, elle deviendra entièrement compatible avec la nouvelle version du logiciel.

#### *3.2.2.2 Enregistrer sous*

Cet élément de menu permet à l'utilisateur d'enregistrer la base de données sous un nom de fichier différent à un emplacement différent. Il est possible de compresser (ZIP) le fichier de base de données sauvegardé pour gagner de la place. Cette option donne également la possibilité de maintenir plusieurs versions indépendantes de la base de données. La base de données est protégée par mot de passe, mais il est possible de supprimer la protection par mot de passe pendant l'enregistrement. La base de données dont la protection par mot de passe a été supprimée ne peut pas être ouverte par le logiciel.

#### *3.2.2.3 Propriétés*

Cet élément de menu permet d'afficher une fenêtre de dialogue contenant les propriétés de la base de données actuellement ouverte.

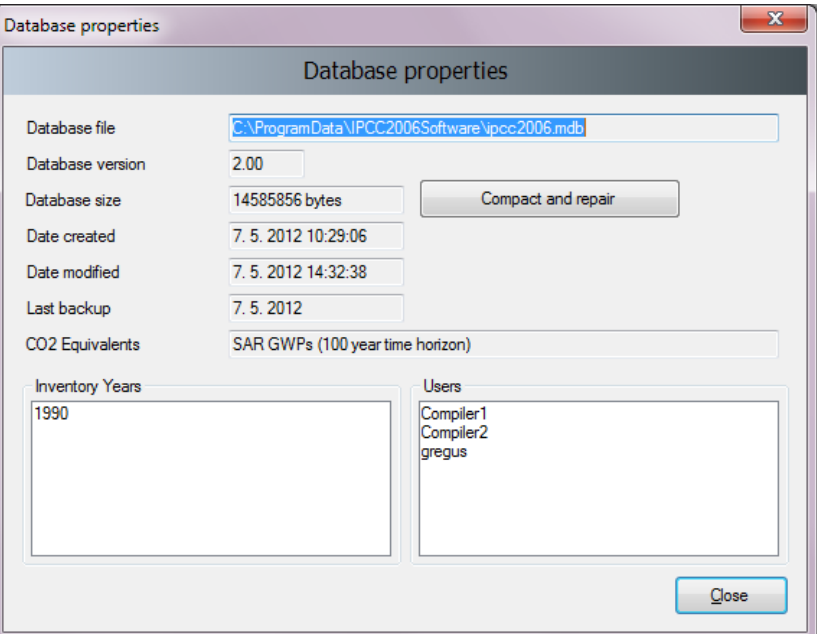

*Figure 3.8 - Propriétés de la base de données*

Les informations suivantes sont disponibles :

- **Fichier de base de données**  chemin complet vers le fichier de base de données actuellement ouvert (ACCDB).
- **Version de la base de données**  version du fichier de la base de données.
- **Taille de la base de données**  taille du fichier de la base de données en octets.
- **Date de création**  la date à laquelle la base de données a été créée.
- **Date de modification**  la date de la dernière modification des données de la base de données.
- **Dernière sauvegarde**  la date de la dernière sauvegarde de la base de données.
- **Équivalents CO2**  type de PRG actuellement sélectionné. Les types de PRG peuvent être gérés à l'aide du menu *Administrate / CO2 Equivalents (Gérer / Équivalents CO2)*.
- **Années d'inventaire**  la liste des années d'inventaire dans la base de données actuellement ouverte.
- **Utilisateurs**  la liste des utilisateurs définis dans la base de données actuellement ouverte.

Le bouton **Compact & Repair (Compacter et réparer)** peut être utilisé pour compacter (pour réduire la taille sur le disque) ou réparer le fichier de base de données (au cas où il serait corrompu).

# *3.2.2.4 Déconnexion*

Cet élément de menu déconnecte l'utilisateur actuellement connecté.

# <span id="page-18-0"></span>**3.2.3 Menu Année d'inventaire**

Ce menu permet à l'utilisateur de choisir l'année d'inventaire actuelle ainsi que de créer une nouvelle année d'inventaire.

# *3.2.3.1 Choix de l'année d'inventaire*

Cliquez sur l'élément de menu *Choose... (Choisir)* pour afficher la boîte de dialogue suivante.

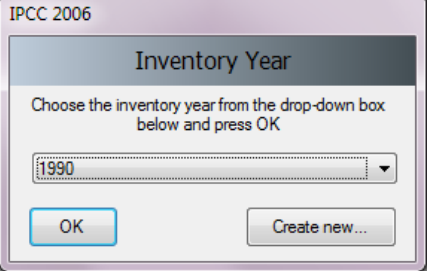

*Figure 3.9 - Choisir l'année d'inventaire*

Après avoir choisi l'année d'inventaire désirée et appuyé sur le bouton OK, tous les modules logiciels associés mettront à jour leurs informations et données actuelles correspondant à la nouvelle année d'inventaire.

#### *3.2.3.2 Créer une nouvelle année d'inventaire*

Cliquez sur l'élément de menu *Create new... (Créer nouvelle)* pour afficher la boîte de dialogue suivante.

![](_page_18_Picture_211.jpeg)

*Figure 3.10 - Créer une nouvelle année d'inventaire*

Procédez comme suit pour créer une nouvelle année d'inventaire :

- 1) Choisissez l'année d'inventaire disponible dans la liste **New Inventory Year (Nouvelle année d'inventaire)**. La liste ne contient pas les années qui ont déjà été créées et l'intervalle va de **l'année de début d'inventaire** à **l'année de fin d'inventaire** telle que définie dans l'onglet *Application / Préférences / Année d'inventaire*.
- 2) Décidez si vous voulez créer une année d'inventaire vide ou une copie de l'année d'inventaire existante en utilisant la case d'option appropriée.
- 3) En cas de copie, sélectionnez l'année d'inventaire source dans la liste correspondante des années d'inventaire disponibles.

4) Cliquez sur le bouton **Create (Créer)** pour créer une nouvelle année d'inventaire. Après la création d'une nouvelle année, elle sera automatiquement définie comme année d'inventaire en cours.

# *3.2.3.3 Saisie efficace des données à l'aide du menu Année d'inventaire*

La façon efficace et optimale d'entrer des données est la suivante :

- 5) Compléter l'inventaire pour une année de base au départ.
- 6) Créer des années supplémentaires en copiant les données (voir 3.2.3.2) de l'année existante contenant l'inventaire complété qui a été créé à l'étape 1.
- 7) Utiliser **time series data entry (saisie de données de séries chronologiques)** pour apporter des ajustements aux données d'une année à l'autre.

### <span id="page-19-0"></span>**3.2.4 Menu feuilles de travail**

Cet élément de menu ouvre la fenêtre Feuilles de travail contenant les feuilles de travail définies dans *les*  Lignes directrices 2006 du GIEC<sup>1</sup>[.](#page-19-2) Cf. le chapitre 3.3 pour de plus amples informations.

#### <span id="page-19-1"></span>**3.2.5 Menu Rapports**

Cet élément de menu permet à l'utilisateur de calculer les tableaux de présentation des *Lignes directrices 2006 du GIEC.* Les tableaux de présentation comprennent la possibilité de sélectionner le nombre de décimales des émissions déclarées, la possibilité d'écrire et de sauvegarder du texte dans la boîte de documentation du rapport ainsi que la fonction d'exportation des tableaux vers Excel.

# *3.2.5.1 Tableau récapitulatif*

Ce rapport présente toutes les émissions de gaz à effet de serre divisées en catégories des *Lignes directrices 2006 du GIEC* (jusqu'au niveau 3). Les valeurs sont calculées à partir des tableaux sectoriels.

|                                                   |                | <b>Emissions</b><br>(Gg) | ᅬ          |             |             | Emissions<br>CO2 Equivalents (Gg) |                                                                                   |                                                                                                  | <b>Emissions</b><br>(Gq) |                 |               |            |
|---------------------------------------------------|----------------|--------------------------|------------|-------------|-------------|-----------------------------------|-----------------------------------------------------------------------------------|--------------------------------------------------------------------------------------------------|--------------------------|-----------------|---------------|------------|
| Categories                                        | Net CO2 (1)(2) | CH <sub>4</sub>          | <b>N2O</b> | <b>HFCs</b> | <b>PFCs</b> | <b>SF6</b>                        | Other<br>halogenated<br>gases with CO2<br>equivalent<br>conversion<br>factors (3) | Other<br>halogenated<br>gases without<br>CO <sub>2</sub> equivalent<br>conversion<br>factors (4) | <b>NOx</b>               | $\infty$        | <b>NMVOCs</b> | <b>SO2</b> |
| <b>Total National Emissions and Removals</b>      | 69927.972      | 1164.117                 | 2.618      | 76124.414   | 204420.180  | 1034650.380                       | 0.000                                                                             |                                                                                                  | $0.007$ $0.034$          | 0.991           | 0.000         | 0.000      |
| $1 -$ Energy                                      | 54909.952      | 1507.496                 | 58.274     | 0.000       | 0.000       | 0.000                             | 0.000                                                                             | 0.000                                                                                            |                          | 0.000   0.000   | 0.000         | 0.000      |
| 1.A - Fuel Combustion Activities                  | 53217.218      | 12.049                   | 2.214      | 0.000       | 0.000       | 0.000                             | 0.000                                                                             | 0.000                                                                                            |                          | $0.000$ $0.000$ | 0.000         | 0.000      |
| 1.A.1 - Energy Industries                         | 32955.271      | 0.479                    | 0.481      |             |             |                                   |                                                                                   |                                                                                                  | 0.000                    | 0.000           | 0.000         | 0.000      |
| 1.A.2 - Manufacturing Industries and Construction | 3516.442       | 1.203                    | 0.160      |             |             |                                   |                                                                                   |                                                                                                  | 0.000                    | 0.000           | 0.000         | 0.000      |
| 1.A.3 - Transport                                 | 16745.506      | 10.367                   | 1.573      |             |             |                                   |                                                                                   |                                                                                                  | 0.000                    | 0.000           | 0.000         | 0.000      |
| 1 A 4 - Other Sectors                             | 0.000          | 0.0001                   | 0.0001     |             |             |                                   |                                                                                   |                                                                                                  |                          | 0.00000000      | 0.0001        | 0.000      |

*Figure 3.11 - Exemple de tableau récapitulatif*

# *3.2.5.2 Tableau récapitulatif sommaire*

Ce tableau de présentation présente toutes les émissions de gaz à effet de serre divisées en sous-secteurs des *Lignes directrices 2006 du GIEC* (jusqu'au niveau 2). Les valeurs sont agrégées à partir du tableau récapitulatif.

|                                              |                | Emissions<br>(Gg) |                  |             |            | <b>Emissions</b><br>CO2 Equivalents (Gq) |                                                                                   |                                                                                      | <b>Emissions</b><br>(Gg) |       |               |            |
|----------------------------------------------|----------------|-------------------|------------------|-------------|------------|------------------------------------------|-----------------------------------------------------------------------------------|--------------------------------------------------------------------------------------|--------------------------|-------|---------------|------------|
| Categories                                   | Net CO2 (1)(2) | CH <sub>4</sub>   | N <sub>2</sub> O | <b>HFCs</b> | PFCs       | SF <sub>6</sub>                          | Other<br>halogenated<br>gases with CO2<br>equivalent<br>conversion<br>factors (3) | Other<br>halogenated<br>gases without<br>CO2 equivalent<br>conversion<br>factors (4) | <b>NOx</b>               | CO.   | <b>NMVOCs</b> | <b>SO2</b> |
| <b>Total National Emissions and Removals</b> | 69927.972      | 1164,117          | 2.618            | 76124.414   | 204420.180 | 1034650.380                              | 0.000                                                                             | 0.007                                                                                | 0.034                    | 0.991 | 0.000         | 0.000      |
| 1-Energy                                     | 54909.952      | 1507.496          | 58.274           | 0.000       | 0.000      | 0.000                                    | 0.000                                                                             | 0.000                                                                                | 0.000                    | 0.000 | 0.000         | 0.000      |
| 1.A - Fuel Combustion Activities             | 53217.218      | 12.049            | 2.214            |             |            |                                          |                                                                                   |                                                                                      | 0.000                    | 0.000 | 0.000         | 0.000      |
| 1.B - Fugitive emissions from fuels          | 1012.734       | 1495.447          | 56,060           |             |            |                                          |                                                                                   |                                                                                      | 0.000                    | 0.000 | 0.000         | 0.000      |
| 1.C - Carbon dioxide Transport and Storage   | 680,000        |                   |                  |             |            |                                          |                                                                                   |                                                                                      | 0.000                    | 0.000 | 0.000         | 0.000      |
| 2 - Industrial Processes and Product Use     | 2329.659       | 0.536             | 1390.625         | 76124.414   | 204420.180 | 1034650.380                              | 0.000                                                                             | 0.007                                                                                | 0.000                    | 0.000 | 0.000         | 0.000      |
| 2.A - Mineral Industry                       | 7.809          |                   |                  |             |            |                                          |                                                                                   |                                                                                      | 0.000                    | 0.000 | 0.000         | 0.000      |
| 2.P. Chamierl Industry                       | E2.21C         | 0.221             | 0.740            | AQ 104      | n nnnl     | n nnn                                    |                                                                                   | 0.007                                                                                | non non                  |       | n nnn         | 0.000      |

*Figure 3.12 - Exemple de tableau récapitulatif sommaire*

#### *3.2.5.3 Tableaux sectoriels*

Cet ensemble de tableaux de présentation est disponible pour chaque secteur et affiche les émissions de gaz à effet de serre divisées en catégories détaillées des *Lignes directrices 2006 du GIEC*  (jusqu'au niveau le plus désagrégé). Les valeurs sont extraites des tableaux contenant les données de base. Le tableau sectoriel de l'énergie contient des fonctionnalités supplémentaires concernant les **Precursors (NOx, CO, NMVOCs, SO2) (Précurseurs (NOx, CO, COVNM, SO2))**. Ces éléments peuvent être édités manuellement ici.

<span id="page-19-2"></span><sup>1</sup> 2006 IPCC Guidelines for the National Greenhouse Gas Inventories.

![](_page_20_Picture_373.jpeg)

*Figure 3.13 - Exemple de tableau sectoriel de l'énergie*

#### *3.2.5.4 Tableaux reprenant les données de base*

Cet ensemble de tableaux de présentation illustre les taux d'activité, les types de combustible (s'il y a lieu) et les émissions de gaz à effet de serre divisées en catégories détaillées des *Lignes directrices 2006 du GIEC* (jusqu'au niveau le plus désagrégé). Les valeurs sont extraites des feuilles de travail. Il existe un **tableau de rapport spécial 1.4b** pour le transport et le stockage du **CO2 de catégorie 1.C qui est modifiable.**

| Table 1.1 Energy Background Table: 1.A.1 - 1.A.2<br>Table 1.2 Energy Background Table: 1.A.3 - 1.A.5 |              |                 |       | Table 1.3 Energy Background Table: 1.B |       |                |                 |                         |            | Table 1.4b Energy Background Table: 1.C - Overview |                                 |            |                 | Table 1.5 Energy Ba   |
|----------------------------------------------------------------------------------------------------|--------------|-----------------|-------|----------------------------------------|-------|----------------|-----------------|-------------------------|------------|----------------------------------------------------|---------------------------------|------------|-----------------|-----------------------|
| <b>IPCC 2006 Categories</b>                                                                          |              |                 |       | Activity (TJ)                          |       |                |                 | Emissions<br>Solid (Ga) |            |                                                    | <b>Emissions</b><br>Liquid (Gq) | ٠          |                 | Emissions<br>Gas (Gg) |
|                                                                                                    | <b>Solid</b> | Liquid          | Gas   | Other Fossil Fuels Peat                |       | <b>Biomass</b> | CO <sub>2</sub> | CH <sub>4</sub>         | <b>N2O</b> | CO <sub>2</sub>                                    | CH <sub>4</sub>                 | <b>N2O</b> | CO <sub>2</sub> | CH4                   |
| <b>A-Fuel Combustion Activities</b>                                                                  | 327586.000   | 310685,000      | 0.000 | 40100.000                              | 0.000 | 94950.000      | 28573.002       | 0.295                   | 0.444      | 21127.775                                          | 10.552                          | 1.610      |                 | $0.000$ $0.000$       |
| 1.A.1 - Energy Industries                                                                            | 299386.000   | 61550,000 0.000 |       | 0.000                                  | 0.000 | 94950,000      | 28573.002       | 0.295                   | 0.444      | 4382.269                                           | 0.185                           | 0.037      |                 | $0.000$ $0.000$       |
| 1.A.1.a - Main Activity Electricity and Heat Production                                              | 299386.000   | 21850,000 0.000 |       | 0.000                                  | 0.000 | 94950,000      | 28573.002       | 0.295                   | 0.444      | 1629.575                                           | 0.066                           | 0.013      |                 | $0.000$ $0.000$       |
| 1.A.1.a.i - Electricity Generation                                                                   | 268426.000   | 21850.000       | 0.000 | 0.000                                  | 0.000 | 0.000          | 25644.186       | 0.264                   | 0.397      | 1629.575                                           | 0.066                           | 0.013      | 0.000           | 0.000                 |
| 1.A.1.a.ii - Combined Heat and Power Generation (CHP)                                                | 0.000        | 0.000           | 0.000 | 0.000                                  | 0.000 | 94950.000      | 0.000           | 0.000                   | 0.000      | 0.000                                              | 0.000                           | 0.000      | 0.000           | 0.000                 |
| 1.A.1.a.iii - Heat Plants                                                                            | 30960,000    | 0.0001          | 0.000 | 0.000                                  | 0.000 | 0.000          | 2928.816        | 0.031                   | 0.046      | 0.000                                              | 0.000                           | 0.000      | 0.000           | 0.000                 |
| I.A.1.b - Petroleum Refining                                                                         | 0.000        | 39700.000       | 0.000 | 0.000                                  | 0.000 | 0.000          | 0.000           | 0.000                   | 0.000      | 2752.694                                           | 0.119                           | 0.024      | 0.000           | 0.000                 |

*Figure 3.14 - Exemple de tableau 1.1 reprenant des données de base sur l'énergie*

# *3.2.5.5 Tableau de présentation 7a - Incertitudes*

Ce tableau de présentation est une version agrégée du tableau d'analyse de l'incertitude 3.2. La liste des catégories agrégées est basée sur le tableau 4.1 du volume 1, chapitre 4 des *Lignes directrices 2006 du GIEC.* Les incertitudes des niveaux désagrégés sont combinées par multiplication selon l'équation 3.1 du volume 1, chapitre 3 des *Lignes directrices 2006 du GIEC.*

|                  | Reporting Table 7a - Uncertainties       |                      |      |                 |                 |                                                                        |                                                           |                                      |                                              |                                |                                                   |                                                                                                    |  |
|------------------|------------------------------------------|----------------------|------|-----------------|-----------------|------------------------------------------------------------------------|-----------------------------------------------------------|--------------------------------------|----------------------------------------------|--------------------------------|---------------------------------------------------|----------------------------------------------------------------------------------------------------|--|
| <b>Base Year</b> | 1990                                     | Year T               | 1994 |                 |                 |                                                                        |                                                           |                                      |                                              |                                |                                                   |                                                                                                    |  |
|                  |                                          | IPOC 2006 Categories |      |                 | Gas             | <b>Base Year</b><br>emissions or<br>removals<br>(Gg CO2<br>equivalent) | Year T emissions<br>or removals<br>(Gg CO2<br>equivalent) | Activity Data<br>Uncertainty<br>(54) | <b>Emission Factor</b><br>Uncertainty<br>(5) | Combined<br>Uncertainty<br>(9) | Contribution to Variance by<br>Category in Year T | inventory trend in national<br>emissions for year tincrease with a<br>respect to base year.<br>(% of base year) |  |
| 1-Energy         |                                          |                      |      |                 |                 |                                                                        |                                                           |                                      |                                              |                                |                                                   |                                                                                                    |  |
|                  | 1.A.1 - Energy Industries - Liquid Fuels |                      |      |                 | CO <sub>2</sub> | 4382.269                                                               | 3387 944                                                  | 7.071                                | 8.678                                        | 11.194                         | 0.000                                             | 77.310                                                                                                    |  |
|                  |                                          |                      |      |                 | CH4             | 3.878                                                                  | 3.021                                                     | 7.071                                | 323 555                                      | 323 632                        | 0.000                                             | 77,904                                                                                                    |  |
|                  |                                          |                      |      |                 | N2O             | 11,448                                                                 | 8.919                                                     | 7.071                                | 323.555                                      | 323.632                        | 0.000                                             | 77.904                                                                                                    |  |
|                  | 1A1 - Energy Industries - Solid Fuels    |                      |      | CH <sub>4</sub> |                 | 6.192                                                                  | 6.468                                                     | 7.071                                | 200.062                                      | 200.187                        | 0.000                                             | 104.468                                                                                                    |  |
|                  |                                          |                      |      |                 | <b>N2O</b>      | 137.541                                                                | 157.296                                                   | 7.071                                | 222 278                                      | 222.391                        | 0.000                                             | 114.363                                                                                                    |  |
|                  | 1.A.1 - Energy Industries - Biomass      |                      |      |                 | CH4             | 197.889                                                                | 0.000                                                     | 5.000                                | 5.000                                        | 7.071                          | 0.000                                             | 0.000                                                                                                    |  |
|                  |                                          |                      |      |                 | <b>N2O</b>      | 80.743                                                                 | 0.000                                                     | 5.000                                | 5.000                                        | 7.071                          | 0.000                                             | 0,000                                                                                                    |  |
|                  | 1A1 - Energy Industries - Solid Fuels    |                      |      | CO <sub>2</sub> |                 | 2928 816                                                               | 0.000                                                     | 5,000                                | 6,000                                        | 7.071                          | 0.000                                             | 0.000                                                                                                    |  |

*Figure 3.15 – Exemple de tableau de présentation 7a - Incertitudes*

#### <span id="page-20-0"></span>**3.2.6 Outils**

#### *3.2.6.1 Analyse des incertitudes*

Cet élément de menu permet de créer un tableau de présentation des incertitudes 3.2 tel que défini dans les *Lignes directrices 2006 du GIEC.* Les valeurs sont saisies dans chaque feuille de travail. L'utilisateur doit saisir les valeurs d'incertitude pour chaque activité et chaque facteur d'émission. Des valeurs d'incertitude par défaut sont appliquées lorsque l'utilisateur ne saisit aucune valeur d'incertitude.

Il n'y a pas de limite ni de vérification de la plage d'incertitude, c'est-à-dire qu'il est de la responsabilité de l'utilisateur de définir les valeurs appropriées. Les valeurs d'incertitude par défaut présentées dans les *Lignes directrices 2006 du GIEC* pour la quasi-totalité des FE et DA par défaut sont préchargées comme limites supérieure et inférieure par défaut.

La procédure de calcul de l'incertitude du tableau 3.2 est expliquée à la page 3.29 du chapitre 3 du volume 1 des *Lignes directrices 2006 du GIEC.* Le chapitre 3.3 du présent document fournit de plus amples renseignements sur la manière de saisir les incertitudes dans chaque type de feuille de travail.

Pour effectuer une analyse d'incertitude, cliquez sur le bouton **Refresh Data (Actualiser les données)**.

| Uncertainty Analysis - Approach 1 (Table 3.2)                                         |                      |                                                                  |                                                         |                                            |                                               |                                 |
|---------------------------------------------------------------------------------------|----------------------|------------------------------------------------------------------|---------------------------------------------------------|--------------------------------------------|-----------------------------------------------|---------------------------------|
| 1990<br>Year T<br>1994<br>Base year for assessment of uncertainty in trend            | $\mathbf{v}$         |                                                                  |                                                         |                                            |                                               |                                 |
|                                                                                       | B<br>石               | $\mathbf C$<br>$+1$                                              | $\Gamma$                                                |                                            |                                               | G<br>۰all<br>$\lambda$          |
| IPCC 2006 Categories                                                                  | Gas                  | <b>Base Year emissions</b><br>or removals<br>(Gq CO2 equivalent) | Year T emissions or<br>removals.<br>(Gg CO2 equivalent) | <b>Activity Data</b><br>Uncertainty<br>(%) | <b>Emission Factor</b><br>Uncertainty<br>(% ) | Combined<br>Uncertainty<br>(% ) |
| 1.A - Fuel Combustion Activities                                                      |                      |                                                                  |                                                         |                                            |                                               |                                 |
| 1.A.1.a.i - Electricity Generation - Liquid Fuels                                     | CO <sub>2</sub>      | 1193.979                                                         | 635.250                                                 | 5.000                                      | 6.136                                         | 7.915                           |
|                                                                                       | CH <sub>4</sub>      | 1.461                                                            | 0.520                                                   | 5,000                                      | 228,788                                       | 228.843                         |
|                                                                                       | <b>N2O</b>           | 4.314                                                            | 1.535                                                   | 5.000                                      | 228.788                                       | 228.843                         |
| 1.A.1.a.i - Electricity Generation - Solid Fuels                                      | CO <sub>2</sub>      | 18345.840                                                        | 29743.850                                               | 5.000                                      | 12.412                                        | 13.381                          |
|                                                                                       | CH4                  | 3.891                                                            | 6.468                                                   | 5,000                                      | 200.000                                       | 200.062                         |
|                                                                                       | <b>N2O</b>           | 88.937                                                           | 157.296                                                 | 5.000                                      | 222.222                                       | 222.278                         |
| TECHNIC NATURAL<br><b>MARKET COMPANY</b><br>m.<br>$\rightarrow$                       | $\sim$ $\sim$ $\sim$ | $\cdots$                                                         | $- - - -$                                               | $- - - -$                                  | $- - - -$                                     | $- - - -$                       |
| $\left \frac{1}{\sqrt{2}}\right $ $\sqrt{2}$ Zero padding<br>Number of decimal places |                      |                                                                  |                                                         |                                            | Refresh Data                                  | Export to Excel                 |

*Figure 3.16 - Exemple de tableau d'analyse d'incertitude*

# *3.2.6.2 Approche de référence*

L'approche de référence est une approche verticale qui utilise les données sur l'approvisionnement en  $\acute{e}$ nergie d'un pays pour calculer les émissions de CO<sub>2</sub> imputables à la combustion des combustibles principalement fossiles. Cette approche de référence est une méthode directe qui peut être appliquée sur la base de statistiques sur l'approvisionnement en énergie assez facilement disponibles.

![](_page_21_Figure_4.jpeg)

*Figure 3.17 - Exemple de tableau d'approche de référence*

# *3.2.6.3 Analyse des catégories clés*

Conformément aux *bonnes pratiques*, les pays devront identifier leurs *catégories clés* nationales systématiquement et objectivement, et ce par une analyse quantitative des relations entre le niveau et la tendance des émissions et absorptions de chaque catégorie et des émissions et absorptions nationales totales. Deux méthodes d'analyse des catégories clés ont été développées. Ces deux méthodes identifient des *catégories clés* selon leur contribution au niveau absolu des émissions et absorptions nationales et à la tendance des émissions et absorptions. Les méthodes sont décrites au chapitre 4.3, volume 1 des *Lignes directrices 2006 du GIEC.* Pour réaliser l'analyse de la catégorie clé, cliquez sur le bouton **Refresh Data (Actualiser lesdonnées)**.

| Key Category Analysis        |                                            |                       |                             |                            |         | $\begin{array}{c c c c c c} \hline \multicolumn{3}{c }{\mathbf{C}} & \multicolumn{3}{c }{\mathbf{C}} & \multicolumn{3}{c }{\mathbf{X}} \end{array}$ |
|------------------------------|--------------------------------------------|-----------------------|-----------------------------|----------------------------|---------|----------------------------------------------------------------------------------------------------|
| Approach 1: Level Assessment | Approach 1: Trend Assessment               |                       |                             |                            |         |                                                                                                    |
| A                            | B                                          | C                     | D.                          | E                          | F       | G                                                                                                    |
| <b>IPCC Category code</b>    | <b>IPCC Category</b>                       | Greenhouse gas        | 1994<br>Ex.t<br>(Gq CO2 Eq) | $ Ex_{n}t $<br>(Gq CO2 Eq) | Lx,t    | Cumulative<br><b>Total of Column</b><br>F                                                                                                    |
| 2.G                          | Other Product Manufacture and Use          | <b>SF6. PFCs</b>      | 753201.6125                 | 753201.6125                | 0.7526  | 0.7526                                                                                                    |
| 2.F.6                        | Other Applications (please specify)        | <b>HFCs. PFCs</b>     | 70736                       | 70736                      | 0.07068 | 0.82328                                                                                                    |
| 1.A.1                        | <b>Energy Industries - Solid Fuels</b>     | <b>CARBON DIOXID</b>  | 29743.85                    | 29743.85                   | 0.02972 | 0853                                                                                                    |
| 2.F.5                        | <b>Solvents</b>                            | <b>HFCs. PFCs</b>     | 27420                       | 27420                      | 0.0274  | 0.8804                                                                                                    |
| 1.B.2a                       | Oil                                        | <b>NITROUS OXIDE_</b> | 26988.6                     | 26988.6                    | 0.02697 | 0.90737                                                                                                    |
| 3.D.1                        | <b>Harvested Wood Products</b>             | <b>CARBON DIOXID_</b> | -22505.91952                | 22505.91952                | 0.02249 | 0.92986                                                                                                    |
| 2.E                          | <b>Electronics Industry</b>                | SF6, PFCs, HFCs_      | 20600.3124                  | 20600.3124                 | 0.02058 | 0.95044                                                                                                    |
| 1.A.3.b                      | Road Transportation                        | CARBON DIOXID.        | 13448.0555                  | 13448.0555                 | 0.01344 | 0.96388                                                                                                    |
| 4.C                          | Incineration and Open Burning of Waste     | CARBON DIOXID.        | 7704.54027                  | 7704.54027                 | 0.0077  | 0.97158                                                                                                    |
| 4.A                          | Solid Waste Disposal                       | METHANE (CH4)         | 3705.3582                   | 3705.3582                  | 0.0037  | 0.97528                                                                                                    |
| 1.A.2                        | Manufacturing Industries and Construction. | CARBON DIOXID         | 3516.442                    | 3516.442                   | 0.00351 | 0.97879                                                                                                    |
| 1.A.1                        | Energy Industries - Liquid Fuels           | CARBON DIOXID.        | 3387.944                    | 3387.944                   | 0.00339 | 0.98218                                                                                                    |
| 2.6                          | Other Product Manufacture and Use          | NITROUS OXIDE (       | 3349.9096                   | 3349.9096                  | 0.00335 | 0.98552                                                                                                    |
| 2.D                          | Non-Energy Products from Fuels and Solv    | CARBON DIOXID.        | 3342.603                    | 3342.603                   | 0.00334 | 0.98886                                                                                                    |
|                              |                                            |                       |                             | Refresh Data               |         | <b>Export to Excel</b>                                                                                                    |

*Figure 3.18 - Analyse de catégories clés*

# <span id="page-22-0"></span>**3.2.7 Exportation/Importation**

# *3.2.7.1 Exporter les données de la feuille de travail*

Cet élément de menu ouvre une boîte de dialogue qui permet de sélectionner et d'exporter une partie de l'année d'inventaire en cours, c'est-à-dire un ou plusieurs secteurs, sous-secteurs ou catégories dans un fichier XML.

![](_page_22_Figure_5.jpeg)

*Figure 3.19 - Exportation des données de la feuille de travail*

Procédez comme suit pour exporter une partie d'une année d'inventaire :

- 1) Sélectionnez une ou plusieurs catégories d'intérêt. Les catégories contenant des feuilles de travail (données) sont indiquées en bleu.
- 2) Cliquez sur le bouton **Export (Exporter)** et fournissez le fichier XML de destination lorsque vous y êtes invité.

# *3.2.7.2 Exportations d'équivalents CO2*

Cet élément de menu ouvre une boîte de dialogue qui permet d'exporter des équivalents CO<sub>2</sub> personnalisés (non fixes) dans un fichier XML. La structure de la hiérarchie est : *Type d'équivalent CO<sup>2</sup> personnalisé / Groupes de gaz / Gaz.*

IPCC 2006 Export - CO2 Equivalents IPCC 2006 Export - CO2 Equivalents **E-** Custom GWP Types Custom □ Custom<br>
□ □ Gases<br>
□ □ CARBON DIOXIDE (CO2)<br>
□ ■ METHANE (CH4)<br>
□ ■ NITROUS OXIDE (N2O) Precursors<br>| Precursors<br>| SF6 SF6<br>
Figg Sulphur Hexafluoride (SF6)<br>
The NF3 ⊟ – III NF3<br>| – III Nitrogen Trifluoride (NF3)<br>| ⊕ – III SF5CF3<br>| ⊕ – III Other GHGs Export | Close

*Figure 3.20 - Exportation d'équivalents CO2 personnalisés*

Procédez comme suit pour exporter des équivalents CO<sub>2</sub> personnalisés :

- 1) Sélectionnez le type de PRG personnalisé souhaité ou seulement les gaz particuliers au sein des groupes de gaz.
- 2) Cliquez sur le bouton **Export (Exporter)** et fournissez le fichier XML de destination lorsque vous y êtes invité.

# *3.2.7.3 Exporter les tableaux de présentation des NAI*

Cet élément de menu ouvre la fenêtre qui permet de calculer et d'exporter le tableau des communications nationales pour les Parties non visées à l'annexe I de la Convention. L'annexe 1 du présent manuel de l'utilisateur contient les détails de la cartographie des estimations des émissions basées sur les Lignes directrices 2006 du GIEC concernant les tableaux de déclaration des NAI dans le logiciel.

| Greenhouse gas source and sink categories              | <b>CO2 Emissions</b><br>(Gg) | CO2 Removals P<br>(Gg) | CH <sub>4</sub><br>ła.<br>(Gg) | <b>N2O</b><br>ᆞ<br>(Gg) | <b>CO</b><br>÷<br>Gg | <b>NOx</b><br>۰al<br>(Gg) | <b>NMVOCs</b><br>۰al<br>(Gg) | SOx<br>(Gg) |
|--------------------------------------------------------|------------------------------|------------------------|--------------------------------|-------------------------|----------------------|---------------------------|------------------------------|-------------|
| <b>Total National Emissions and Removals</b>           | 69927.972                    |                        | 1164.117                       | 2.618                   | 0.991                | 0.034                     | 0.000                        | 0.000       |
| 1 - Enerav                                             | 54909.952                    |                        | 1507.496                       | 58.274                  | 0.000                | 0.000                     | 0.000                        | 0.000       |
| <b>1A - Fuel Combustion Activities</b>                 | 53217.218                    |                        | 12.049                         | 2.214                   | 0.000                | 0.000                     | 0.000                        | 0.000       |
| 1A1 - Energy Industries                                | 32955.271                    |                        | 0.479                          | 0.481                   | 0.000                | 0.000                     | 0.000                        | 0.000       |
| 1A2 - Manufacturing Industries and Construction (ISIC) | 3516,442                     |                        | 1.203                          | 0.160                   | 0.000                | 0.000                     | 0.000                        | 0.000       |
| 1A3 - Transport                                        | 16745.506                    |                        | 10.367                         | $1.573 +$               | 0.000                | 0.000                     | 0.000                        | 0.000       |
| 1A4 - Other Sectors                                    | 0.000                        |                        | 0.000                          | 0.000                   | 0.000                | 0.000                     | 0.000                        | 0.000       |
| 1A5 - Other                                            | 0.000                        |                        | 0.000                          | 0.000                   | 0.000                | 0.000                     | 0.0001                       | 0.000       |

*Figure 3.21 - Exemple de tableau de rapport d'un NAI*

# *3.2.7.4 Importer des données de feuille de travail*

Cet élément de menu ouvre une fenêtre de dialogue qui permet d'importer un fichier XML contenant une partie d'un inventaire, c'est-à-dire un ou plusieurs secteurs, sous-secteurs ou catégories dans la base de données actuellement ouverte et l'année d'inventaire actuellement choisie.

![](_page_24_Picture_103.jpeg)

*Figure 3.22 - Importation de données de feuille de travail*

Procédez comme suit pour importer des données d'une feuille de travail :

- 1) Cliquez sur le bouton **Open (Ouvrir)** pour rechercher le fichier XML à importer.
- 2) Vérifiez les détails tels que la **XML Import Version (version d'importation XML)**, la **Source inventory year (année d'inventaire source)**, le **Number of records (nombre d'enregistrements)** et décidez si ce fichier d'importation convient à vos besoins.
- 3) La section **Categories to import (Catégories à importer)** contient la liste de toutes les catégories incluses dans le fichier XML source. Sélectionnez les catégories d'intérêt à importer. Toutes les catégories sont sélectionnées par défaut.
- 4) Cliquez sur le bouton **Import (Importer)** pour commencer l'importation. La barre de progression sera affichée pour indiquer la progression de l'importation.

**ASTUCE :** Le bouton **View XML file (voir fichier XML)** peut être utilisé pour afficher le contenu du fichier XML source dans le navigateur Internet.

# *3.2.7.5 Importations d'équivalents CO2*

Cet élément de menu ouvre une fenêtre de dialogue qui permet d'importer des équivalents  $CO<sub>2</sub>$ personnalisés depuis un fichier XML.

![](_page_25_Picture_0.jpeg)

*Figure 3.23 - Importation d'équivalents CO2 personnalisés*

Procédez comme suit pour importer des équivalents CO<sub>2</sub> personnalisés :

- 1) Cliquez sur le bouton **Open (Ouvrir)** pour rechercher le fichier XML à importer.
- 2) La section **GWP Types to import (Types de PRG à importer)** contient la liste de tous les types de PRG personnalisés inclus dans le fichier XML source. Sélectionnez le type de PRG personnalisé qui vous intéresse ou seulement des gaz particuliers à importer.
- 3) Cliquez sur le bouton **Import (Importer)** pour commencer l'importation. La barre de progression sera affichée pour indiquer la progression de l'importation.

**ASTUCE :** Le bouton **View XML file (voir fichier XML)** peut être utilisé pour afficher le contenu du fichier XML source dans le navigateur Internet.

*3.2.7.6 Tableaux de rapport communs de l'UNFCC (UNFCCC CRT )* Reportez-vous au chapitre 6 – CRT de la CCNUCC pour des informations détaillées.

#### <span id="page-26-0"></span>**3.2.8 Gérer**

Les fonctions de cette section de menu ne sont accessibles qu'aux administrateurs (super-utilisateurs).

#### *3.2.8.1 Utilisateurs*

Cet élément de menu ouvre une fenêtre de dialogue qui permet de gérer les noms de connexion, les mots de passe et les droits pour travailler avec certaines feuilles de travail. Cf. le [chapitre 2.4](#page-7-0) pour de plus amples informations.

# *3.2.8.***2** *Équivalents CO2*

Cet élément de menu ouvre la fenêtre de dialogue qui permet à l'administrateur de gérer les équivalents CO2. À l'exception des équivalents SAR, TAR et AR4 prédéfinis, il est possible de définir des types personnalisés. Le type par défaut des équivalents CO<sub>2</sub> actuellement sélectionné est indiqué dans la barre d'état ainsi que dans la boîte de dialogue *Propriétés de la base de données*. Cf. le [chapitre 2.3 p](#page-6-0)our de plus amples informations.

### *3.2.8.***3** *Effacer l'inventaire*

Cet élément de menu ouvre la fenêtre de dialogue qui permet de supprimer des inventaires existants. **UTILISEZ CETTE FONCTION AVEC PRUDENCE !**

![](_page_26_Picture_8.jpeg)

*Figure 3.24 - Suppression de l'inventaire*

# *3.2.8.***4** *Gestionnaire des types de terres AFAT*

Cet élément de menu ouvre une fenêtre de dialogue qui permet de gérer les sous-catégories d'utilisation du sol pour l'AFAT catégorie 3.B - Terre. Cette fenêtre est également accessible à partir des feuilles de travail pertinentes de la catégorie 3.B - Terres. Les paramètres définis ici sont utilisés dans toutes les feuilles de travail pertinentes.

![](_page_27_Picture_211.jpeg)

*Figure 3.25 - Gestionnaire des types de terres*

La fenêtre du Gestionnaire de types de terres comprend les sections suivantes :

- **Navigation section (Section Navigation)**  contient la liste des sous-catégories d'utilisation du sol divisée en catégories principales de types de terres correspondantes (forêt, terres cultivées, etc.). L'activation d'une sous-catégorie d'utilisation de terre particulière affiche les détails pertinents.
- **Common Land Type Data (Données communes concernant le type de terre)**  contient des données communes à tous les types de terres (pays, région climatique, etc.).
- **Particular Land Use Subcategory data (Données concernant la sous-catégorie particulière d'utilisation de terre)** - contient les détails de la sous-catégorie d'utilisation de terre particulière qui est sélectionnée dans la section de navigation.

# **Ajout d'une nouvelle sous-catégorie d'utilisation de terre**

Procédez comme suit pour définir une nouvelle sous-catégorie d'utilisation de terre :

- 1) Sélectionnez l'une des principales catégories d'utilisation des terres dans la section Navigation.
- 2) Cliquez sur le bouton **Add (Ajouter)** situé au bas de la section de navigation. Une nouvelle sous- catégorie d'utilisation des terres sera créée avec le nom par défaut.
- 3) Saisissez les détails désirés de la nouvelle sous-catégorie d'utilisation des terres.
- 4) Cliquez sur le bouton **Save (Enregistrer)** pour enregistrer la nouvelle sous-catégorie d'utilisation des terres dans la base de données.

#### **Modification d'une sous-catégorie d'utilisation des terres existante**

Procédez comme suit pour modifier une sous-catégorie d'utilisation de terre existante :

- 1) Sélectionnez la sous-catégorie d'utilisation des terres qui vous intéresse dans la section navigation.
- 2) Modifiez les données comme vous le souhaitez.
- 3) Cliquez sur le bouton **Save (Enregistrer)** pour enregistrer les modifications dans la base de données ou cliquez sur le bouton **Undo (Annuler)** pour annuler toutes les modifications.

#### **Copier une sous-catégorie d'utilisation des terres existante**

Il est possible de faire une copie d'une sous-catégorie d'utilisation des terres existante. Suivez les étapes suivantes :

- 1) Sélectionnez la sous-catégorie d'utilisation des terres qui vous intéresse dans la section navigation.
- 2) Cliquez sur le bouton **Copy (Copier)** situé au bas de la section de navigation.
- 3) Une nouvelle copie de la sous-catégorie d'utilisation des terres sélectionnée sera créée avec le nouveau nom.
- 4) Modifiez les données comme vous le souhaitez.
- 5) Cliquez sur le bouton **Save (Enregistrer)** pour enregistrer la nouvelle sous-catégorie d'utilisation des terres dans la base de données.

# **Effacer une sous-catégorie d'utilisation des terres existante**

- 1) Sélectionnez la sous-catégorie d'utilisation des terres qui vous intéresse dans la section navigation.
- 2) Cliquez sur le bouton **Delete (Supprimer)** situé au bas de la section de navigation.
- 3) Confirmez ou annulez la suppression lorsque vous y êtes invité.

#### *3.2.8.***5** *Gestionnaire de représentation des types de terres AFAT*

Cet élément de menu ouvre une fenêtre de dialogue qui permet de gérer la représentation des terres pour les catégories AFAT 3.B - Terre. Cette fenêtre est également accessible à partir des feuilles de travail pertinentes. Les paramètres définis ici sont utilisés dans toutes les feuilles de travail pertinentes.

![](_page_28_Figure_9.jpeg)

*Figure 3.26 – Gestionnaire de représentation des types de terres*

# *3.2.8.***6** *Gestionnaire de bétail AFAT*

Cet élément de menu ouvre une fenêtre de dialogue qui permet de gérer le bétail pour l'AFAT catégorie 3.A - Bétail. Cette fenêtre est également accessible à partir des feuilles de travail pertinentes de la catégorie 3.A - Bétail. Le gestionnaire de bétail est divisé en plusieurs onglets. Les paramètres définis ici sont utilisés dans toutes les feuilles de travail pertinentes.

# **Zones géographiques**

![](_page_28_Picture_200.jpeg)

*Figure 3.27 - Zones géographiques*

Cet onglet permet de définir des zones géographiques et ainsi de diviser le pays dans des régions plus petites se distinguant par température moyenne.

# <span id="page-29-0"></span>• **Ajout d'une nouvelle zone géographique**

- 1) Utilisez la dernière ligne (add template) afin de définir la nouvelle zone géographique. Inscrivez le nom de la zone, la température moyenne et facultativement une remarque. Répétez l'opération afin d'ajouter d'autres zones.
- 2) Cliquez sur le bouton **Save** (Enregistrer) pour enregistrer les nouvelles zones dans la base de données.

# <span id="page-29-1"></span>• **Modification des zones géographiques existantes**

- 1) Cliquez sur la zone géographique existante qui vous intéresse
- 2) Modifiez le nom, la température moyenne, les remarques. Répétez l'opération pour d'autres zones existantes, si nécessaire.
- 3) Cliquez sur le bouton **Save (Enregistrer)** pour enregistrer les modifications dans la base de données ou cliquez sur le bouton **Undo (Annuler)** pour annuler toutes les modifications.

# <span id="page-29-2"></span>• **Suppression des zones géographiques existantes**

- 1) Cliquez sur la zone géographique existante
- 2) Cliquez sur l'icône de suppression (X) située dans la dernière cellule de la ligne active. Répétez l'opération pour d'autres zones, si nécessaire.
- 3) Cliquez sur le bouton **Save (Enregistrer)** pour valider l'opération de suppression dans la base de données ou cliquez sur **Undo (Annuler)** pour annuler la suppression de toutes les zones marquées pour suppression.

#### **Bétail**

![](_page_30_Figure_1.jpeg)

*Figure 3.28 - Sous-catégories du bétail*

Cet onglet permet de définir des sous-catégories de bétail et des sous-divisions sous chaque catégorie de bétail principale des *Lignes directrices 2006 du GIEC* ou sous des catégories de bétail « autres » définies par l'utilisateur.

- **Ajout d'une nouvelle catégorie de bétail « autre » définie par l'utilisateur**
	- 1) Utilisez la dernière ligne (add template/ajouter modèle) pour ajouter une nouvelle catégorie de bétail. Inscrivez le nom de la catégorie de bétail. Répétez l'opération pour d'autres catégories.
	- 2) Cliquez sur le bouton **Save (Enregistrer)** pour enregistrer les nouvelles catégories de bétail définies dans la base de données.
- **Modification d'une catégorie de bétail « autre » définie par l'utilisateur existante**
	- 1) Cliquez sur la catégorie de bétail existante qui vous intéresse.
	- 2) Modifiez le nom. Répétez l'opération pour d'autres catégories de bétail, au besoin.
	- 3) Cliquez sur le bouton **Save (Enregistrer)** pour enregistrer les modifications dans la base de données ou cliquez sur le bouton **Undo (Annuler)** pour annuler toutes lesmodifications.
- **Suppression d'une catégorie de bétail « autre » définie par l'utilisateur existante**
	- 1) Cliquez sur la catégorie de bétail existante qui vous intéresse.
	- 2) Cliquez sur l'icône de suppression (X) située dans la dernière cellule de la ligne active. Répétez l'opération pour d'autres catégories si nécessaire.
	- 3) Cliquez sur le bouton **Save (Enregistrer)** pour valider l'opération de suppression dans la base de données ou cliquez sur **Undo (Annuler)** pour annuler la suppression de toutes les sous-catégories marquées pour suppression.

# • **Ajout d'une nouvelle sous-catégorie de bétail**

1) Élargissez la principale catégorie de bétail souhaitée (ou une catégorie « autres » définie par l'utilisateur).

- 2) Utilisez la dernière ligne (add template/ajouter modèle) pour ajouter une nouvelle souscatégorie de bétail. Inscrivez le nom de la sous-catégorie de bétail. Répétez l'opération pour d'autres catégories principales, au besoin.
- 3) Cliquez sur le bouton **Save (Enregistrer)** pour enregistrer les nouvelles souscatégories de bétail définies dans la base de données.

# • **Modification d'une sous-catégorie de bétail existante**

- 1) Cliquez sur la sous-catégorie de bétail existante sous la catégorie de bétail principale (ou la catégorie « autres » définie par l'utilisateur) qui vous intéresse.
- 2) Modifiez le nom. Répétez l'opération pour d'autres sous-catégories de bétail, au besoin.
- 3) Cliquez sur le bouton **Save (Enregistrer)** pour enregistrer les modifications dans la base de données ou cliquez sur le bouton **Undo (Annuler)** pour annuler toutes lesmodifications.

# • **Suppression d'une sous-catégorie de bétail existante**

- 1) Cliquez sur la sous-catégorie de bétail existante sous la catégorie principale (ou la catégorie « autres » définie par l'utilisateur) qui vous intéresse.
- 2) Cliquez sur l'icône de suppression (X) située dans la dernière cellule de la ligne active. Répétez l'opération pour d'autres sous-catégories si nécessaire.
- 3) Cliquez sur le bouton **Save (Enregistrer)** pour valider l'opération de suppression dans la base de données ou cliquez sur **Undo (Annuler)** pour annuler la suppression de toutes les sous-catégories marquées pour suppression.

# • **Ajout d'une nouvelle sous-division de bétail**

- 1) Élargissez la sous-catégorie de bétail souhaitée.
- 2) Utilisez la dernière ligne (add template/ajouter modèle) pour ajouter une nouvelle sousdivision de bétail. Inscrivez le nom de la sous-division de bétail. Répétez l'opération pour d'autres sous- catégories, au besoin.
- 3) Cliquez sur le bouton **Save (Enregistrer)** pour enregistrer les nouvelles sousdivisions de bétail définies dans la base de données.

# • **Modification d'une sous-division de bétail existante**

- 1) Cliquez sur la sous-division de bétail existante sous la sous-catégorie de bétail qui vous intéresse.
- 2) Modifiez le nom. Répétez l'opération pour d'autres sous-divisions de bétail, au besoin.
- 3) Cliquez sur le bouton **Save (Enregistrer)** pour enregistrer les modifications dans la base de données ou cliquez sur le bouton **Undo (Annuler)** pour annuler toutes lesmodifications.

# • **Suppression d'une sous-division de bétail existante**

- 1) Cliquez sur la sous-division de bétail existante sous la sous-catégorie qui vous intéresse.
- 2) Cliquez sur l'icône de suppression (X) située dans la dernière cellule de la ligne active. Répétez l'opération pour d'autres sous-divisions si nécessaire.
- 3) Cliquez sur le bouton **Save (Enregistrer)** pour valider l'opération de suppression dans la base de données ou cliquez sur **Undo (Annuler)** pour annuler la suppression de toutes les sous-divisions marquées pour suppression.

# **Système de gestion du fumier**

|                         |                                          | Livestock Manager                                                                                                    | ×            |
|-------------------------|------------------------------------------|----------------------------------------------------------------------------------------------------|--------------|
|                         | Geographical zones                       | Livestock   Manure Management System                                                                                                    |              |
|                         |                                          | Save<br>Undo<br>Close                                                                                                    |              |
|                         | System                                   | Definition                                                                                                    |              |
| ⊽                       | Pasture/Range/Paddock                    | The manure from pasture and range grazing animals is allowed to lie as<br>deposited, and is not managed.                                                                                                    |              |
|                         | Daily spread                             | Manure is routinely removed from a confinement facility and is applied to<br>cropland or pasture within 24 hours of excretion.                                                                                                    |              |
| ⊽                       | Solid storage                            | The storage of manure, typically for a period of several months, in unconfined<br>piles or stacks. Manure is able to be stacked due to the presence of a<br>sufficient amount of bedding material or loss of moisture by evaporation.                                                                                                    |              |
|                         | Dry lot                                  | A paved or unpaved open confinement area without any significant vegetative<br>cover where accumulating manure may be removed periodically.                                                                                                    |              |
| $\overline{\mathbf{v}}$ | Liquid/Slurry                            | Manure is stored as excreted or with some minimal addition of water in either<br>tanks or earthen ponds outside the animal housing, usually for periods less<br>than one year.                                                                                                    |              |
|                         | Uncovered anaerobic lagoon               | A type of liquid storage system designed and operated to combine waste<br>stabilization and storage. Lagoon supernatant is usually used to remove<br>manure from the associated confinement facilities to the lagoon. Anaerobic<br>lagoons are designed with varying lengths of storage (up to a year or greater).<br>depending on the climate region, the volatile solids loading rate, and other<br>operational factors. The water from the lagoon may be recycled as flush water<br>or used to irrigate and fertilise fields. |              |
|                         | Pit storage below animal<br>confinements | Collection and storage of manure usually with little or no added water typically<br>below a slatted floor in an enclosed animal confinement facility, usually for<br>periods less than one year.                                                                                                    |              |
|                         | Anaerobic digester                       | Animal excreta with or without straw are collected and anaerobically digested<br>in a large containment vessel or covered lagoon. Digesters are designed and<br>operated for waste stabilization by the microbial reduction of complex organic<br>compounds to CO2 and CH4, which is captured and flared or used as a fuel.                                                                                                    |              |
|                         | <b>Burned</b> for fuel                   | The dung and urine are excreted on fields. The sun dried dung cakes are<br>burned for fuel.                                                                                                    |              |
|                         | Cattle and Swine deep<br>beddina         | As manure accumulates, bedding is continually added to absorb moisture over<br>a production cycle and possibly for as long as 6 to 12 months. This manure                                                                                                    | $\checkmark$ |
|                         |                                          | Only those Manure Management Systems that are selected here will appear in the worksheets                                                                                                    |              |

*Figure 3.29 - Systèmes de gestion du fumier*

Cet onglet permet de choisir les systèmes de gestion du fumier à utiliser dans le calcul des émissions de N2O des systèmes de gestion du fumier. La liste contient l'ensemble prédéfini de systèmes de gestion du fumier par défaut, tel que défini dans les *Lignes directrices 2006 du GIEC.* Elle permet aussi à l'utilisateur de déterminer des systèmes de gestion du fumier définis par l'utilisateur.

- **Choisir les systèmes de gestion du fumier**
	- 1) Utilisez la colonne de gauche contenant des cases à cocher pour marquer tous les systèmes de gestion du fumier désirés qui sont pertinents pour votre cas et qui seront utilisés pour le calcul des émissions de N2O des systèmes de gestion du fumier.
	- 2) Les systèmes de gestion du fumier choisis sont surlignés en vert pour assurer un meilleur feed- back visuel.

#### • **Ajout d'un nouveau système de gestion du fumier défini par l'utilisateur**

- 1) Utilisez la dernière ligne (add template/ajouter modèle) pour ajouter un nouveau système de gestion du fumier défini par l'utilisateur. Saisissez le système et optionnellement la définition. Répétez l'opération pour d'autres systèmes de gestion du fumier définis par l'utilisateur, au besoin.
- 2) Cliquez sur le bouton **Save (Enregistrer)** pour enregistrer les nouveaux systèmes de gestion du fumier définis par l'utilisateur dans la base de données.
- **Modification d'un système de gestion du fumier défini existant par l'utilisateur**
	- 1) Cliquez sur le système de gestion du fumier défini par l'utilisateur existant.
	- 2) Modifiez le système et la définition comme vous le souhaitez. Répétez l'opération pour d'autres systèmes de gestion du fumier définis par l'utilisateur, au besoin.
	- 3) Cliquez sur le bouton **Save (Enregistrer)** pour enregistrer les modifications dans la base de données ou cliquez sur le bouton **Undo (Annuler)** pour annuler toutes lesmodifications.

Seuls les systèmes de gestion du fumier définis par l'utilisateur peuvent être modifiés.

- **Suppression d'un système de gestion du fumier défini existant par l'utilisateur**
	- 1) Cliquez sur le système de gestion du fumier défini existant par l'utilisateur.
	- 2) Cliquez sur l'icône de suppression (X) située dans la dernière cellule de la ligne active. Répétez l'opération pour d'autres systèmes de gestion du fumier définis par l'utilisateur, au besoin.

3) Cliquez sur le bouton **Save (Enregistrer)** pour valider l'opération de suppression dans la base de données ou cliquez sur **Undo (Annuler)** pour annuler la suppression de tous les systèmes de gestion du fumier définis par l'utilisateur marqués pour

|           | Livestock Manager        |                                                                                                    |       |
|-----------|--------------------------|----------------------------------------------------------------------------------------------------|-------|
| Livestock | Manure Management System | Region                                                                                                    |       |
|           |                          | Save<br>Undo                                                                                                    | Close |
|           | System                   | Definition                                                                                                    |       |
|           | Aerobic treatment        | The biological oxidation of manure collected as a liquid with either forced or<br>natural aeration. Natural aeration is limited to aerobic and facultative ponds<br>and wetland systems and is due primarily to photosynthesis. Hence, these systems typically become anoxic during periods without sunlight. |       |
|           | My Custom MMS 1          | <b>Custom MMS1</b>                                                                                                    | ×     |
|           | My Custom MMS 2          | Custom MMS 2                                                                                                    |       |
| ₩         |                          |                                                                                                    |       |

*Figure 3.29b - Systèmes de gestion du fumier*

Seuls les systèmes de gestion du fumier définis par l'utilisateur peuvent être supprimés.

# *3.2.8.***7** *Textes d'information des lignes directrices*

Cet élément de menu ouvre une boîte de dialogue spéciale dans laquelle le texte riche peut être édité pour chacune des catégories des *Lignes directrices 2006 du GIEC.* Ces textes seront ensuite affichés pour la catégorie des *Lignes directrices 2006 du GIEC* actuellement active dans la « *Fenêtre des Lignes directrices 2006 du GIEC* » dans la fenêtre Feuilles de travail.

![](_page_33_Picture_6.jpeg)

*Figure 3.30 - Textes d'information des lignes directrices*

# **Édition de texte pour une catégorie particulière**

- 1) Utilisez la fenêtre de navigation « Catégories 2006 du GIEC » pour sélectionner la catégorie 2006 du GIEC souhaitée. Le texte correspondant à cette catégorie sera affiché dans la grande zone de texte à droite.
- 2) Cliquez sur le bouton **Edit (Modifier)** pour ouvrir l'éditeur de texte riche et modifier le texte si nécessaire. Utilisez les options de formatage (police, couleur, ...) de l'éditeur de texte

#### riche comme souhaité.

![](_page_34_Figure_1.jpeg)

*Figure 3.31 - Éditeur de texte riche*

3) Cliquez sur **OK** pour enregistrer les modifications ou sur **Cancel (Annuler)** pour annuler toutes les modifications. Dans les deux cas, l'éditeur se ferme automatiquement.

Les textes définis seront automatiquement affichés dans la « Fenêtre des Lignes directrices 2006 du GIEC » pour la catégorie 2006 du GIEC qui est actuellement activée dans l'arbre de navigation des catégories 2006 du GIEC.

![](_page_34_Figure_5.jpeg)

*Figure 3.32 - Exemple de contenu de la Fenêtre des Lignes directrices 2006 du GIEC*

# <span id="page-35-0"></span>**3.2.9 Fenêtre**

Utilisez ce menu pour :

- **Minimize all (Réduire tout)**  réduit toutes les fenêtres pour afficher la zone de travail principale.
- **Close all (Fermer tout)**  ferme toutes les fenêtres ouvertes.
- **Windows list (Liste des fenêtres)** active rapidement la fenêtre en question en la sélectionnant dans la liste des fenêtres.

# <span id="page-35-1"></span>**3.2.10 Aide**

# **User manual (Manuel de l'utilisateur) -** ce fichier

**About (À propos)** - Informations importantes sur la version du logiciel d'inventaire du GIEC installée.

![](_page_35_Picture_8.jpeg)

*Figure 3.33 - Encadré À propos*
# *4 Travailler avec les feuilles de travail*

# *4.1 Disposition de base de la zone de travail*

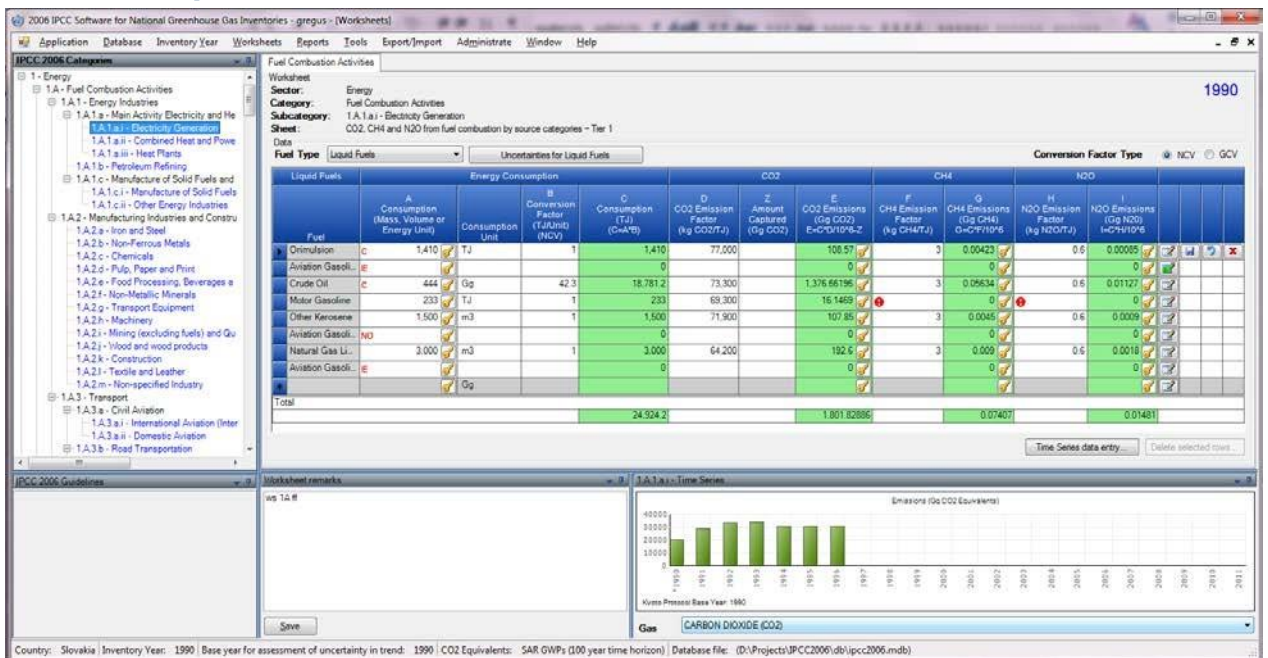

*Figure 4.1 - Disposition de base de l'écran*

- **Navigation window (fenêtre de navigation)** en haut à gauche permettant de naviguer dans la structure des catégories 2006 du GIEC.
- Zone **Worksheet grid (grille de feuille de travail)** en haut à droite permettant de modifier les données des facteurs d'émission et d'activité.
- Zone **IPCC 2006 Guidelines (Lignes directrices 2006 du GIEC)** en bas à gauche fournissant les informations actuelles tirées des *Lignes directrices.*
- Zone **Worksheet Remarks (Remarques de la feuille de travail)** en bas au milieu permettant d'éditer et d'enregistrer les remarques de la feuille de travail.
- Zone **Time Series chart (Graphique des séries chronologiques)** en bas à droite affichant les séries chronologiques en équivalents CO<sub>2</sub> pour la catégorie sélectionnée.

# *4.2 Travailler avec des fenêtres et des zones*

Les fenêtres contenant la barre supérieure avec les icônes « punaise » et « flèche vers le bas » sont des fenêtres qui peuvent être ancrées. Il est possible de réorganiser ces fenêtres et de modifier complètement la disposition de l'écran en fonction des besoins ou des préférences des utilisateurs. Dans les chapitres suivants, vous trouverez des informations sur l'utilisation des fenêtres qui peuvent être ancrées.

#### **4.2.1 Détacher des fenêtres**

Les fenêtres qui peuvent être ancrées peuvent être détachées. La fenêtre détachée est appelée « fenêtre flottante ». La fenêtre flottante peut être placée n'importe où dans l'écran et elle reste toujours au-dessus d'autres formulaires de l'application. Il y a plusieurs façons de faire flotter une fenêtre ancrée :

- 1. En double-cliquant sur la barre supérieure de la fenêtre pouvant être ancrée.
- 2. En maintenant le bouton gauche de la souris enfoncé au-dessus de la barre supérieure et en la déplaçant à l'endroit désiré.
- 3. En cliquant sur l'icône de la flèche vers le bas dans la barre supérieure, le menu contenant l'élément de menu « Flottant » s'affiche. En cliquant sur cet élément pour détacher la fenêtre (Figure 4.2).

| <b>IPCC 2006 Guidelines</b>              | Documentation |  |
|------------------------------------------|---------------|--|
| Guidelines/information for IPCC Category | Hide          |  |
| 1.A.1.b - Petroleum Refining comes here. | Floating      |  |
|                                          | Auto Hide     |  |
|                                          |               |  |

*Figure 4.2 - Menu de fenêtre pouvant être ancrée*

**ASTUCE :** Double-cliquez sur la barre supérieure de la fenêtre flottante pour épingler la fenêtre à l'endroit où elle était précédemment ancrée.

### **4.2.2 Ancrer des fenêtres flottantes**

Pendant que vous faites glisser la fenêtre flottante, des indicateurs d'ancrage apparaissent dans chaque zone d'ancrage, guidant l'utilisateur dans son choix d'emplacement pour ancrer la fenêtre. Il est nécessaire de placer le curseur de la souris sur l'une des flèches dans l'indicateur d'ancrage. L'encadré s'affichera alors pour montrer à l'utilisateur où la fenêtre glissée sera placée après avoir relâché la souris.

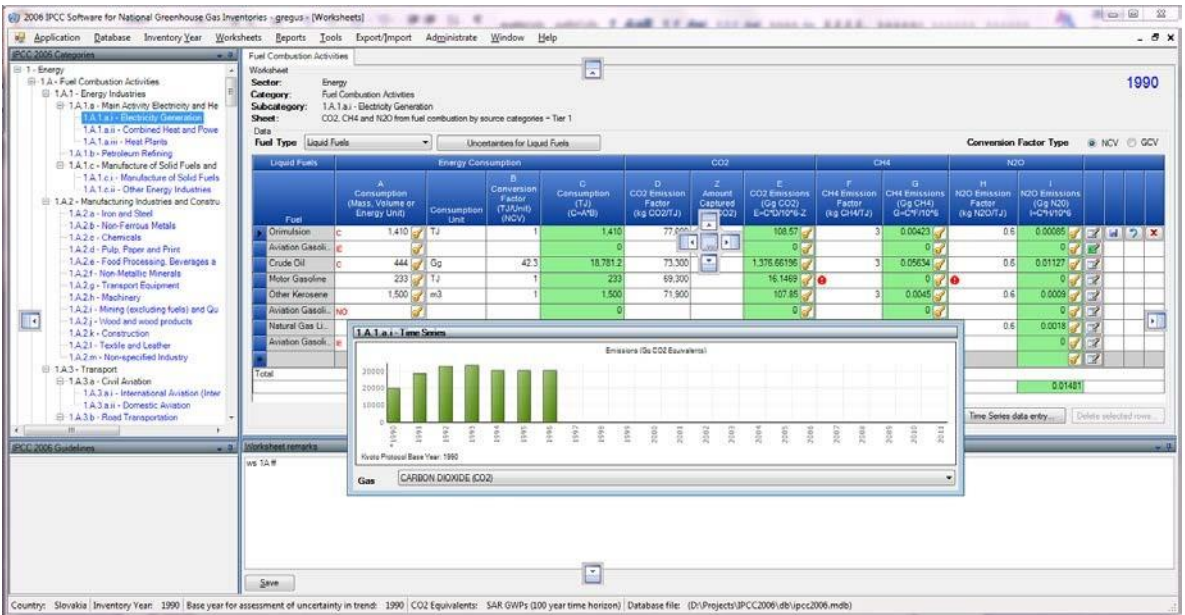

*Figure 4.3 - Ancrage de la fenêtre flottante*

## **4.2.3 Masquage automatique des fenêtres d'ancrage**

Les fenêtres d'ancrage peuvent être passées au mode de masquage automatique à l'aide de l'icône « punaise » située dans la barre supérieure. Ceci est utile si vous avez besoin de plus d'espace pour la zone de travail principale. Les fenêtres passées en mode de masquage automatique se masquent lorsqu'elles sont inactives.

**ASTUCE** : Placer le curseur de la souris sur la « bande » contenant le nom de la fenêtre masquée fait automatiquement défiler la fenêtre.

Cliquer sur l'icône « punaise » de la fenêtre masquée automatiquement permet de désactiver le mode de masquage automatique.

#### **4.2.4 Fenêtre de navigation des catégories 2006 du GIEC (arbre)**

Cette fenêtre contient l'arborescence complète des catégories des *Lignes directrices 2006 du GIEC*  (Figure 4.4). L'arborescence de navigation est utile pour sélectionner la feuille de travail à utiliser. Les feuilles de travail sont disponibles dans les catégories du GIEC marquées en bleu. La feuille de travail correspondant à la catégorie du GIEC sélectionnée sera affichée dans la zone de travail principale à droite. S'il y a d'autres feuilles de travail disponibles dans la catégorie du GIEC sélectionnée, elles sont organisées dans la zone de travail « à onglets », où chaque onglet représente une feuille de travail particulière.

En cliquant sur le niveau « Secteur/sous-secteur » de l'arbre qui est marqué en gris, vous obtiendrez le graphique de la série chronologique des équivalents CO2 du « Secteur/soussecteur ».

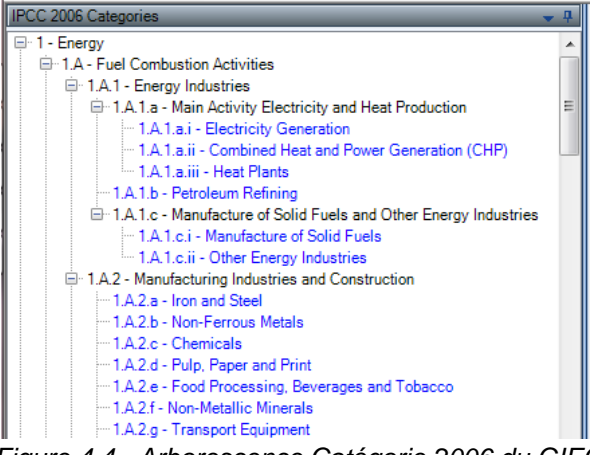

#### *Figure 4.4 - Arborescence Catégorie 2006 du GIEC*

#### **4.2.5 Fenêtre Lignes directrices 2006 du GIEC**

Cette fenêtre contient les informations relatives à la catégorie 2006 du GIEC actuellement sélectionnée. Ces informations peuvent être définies à l'aide de la boîte de dialogue « *Textes d'information Directives* » accessible depuis le menu Gérer [\(chapitre 3.2.8.6\)](#page-33-0).

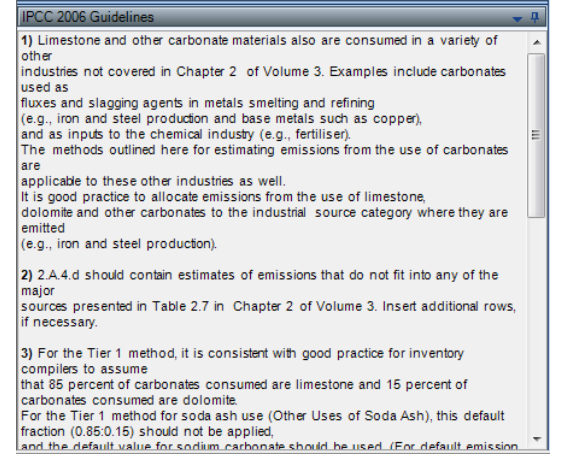

*Figure 4.5 - Fenêtre Lignes directrices 2006 du GIEC*

#### **4.2.6 Fenêtre Remarque de la feuille de travail**

Cette fenêtre en bas au milieu peut être utilisée pour saisir des informations textuelles supplémentaires ou des références pour l'ensemble de la feuille de travail sélectionnée dans l'année d'inventaire actuellement choisie.

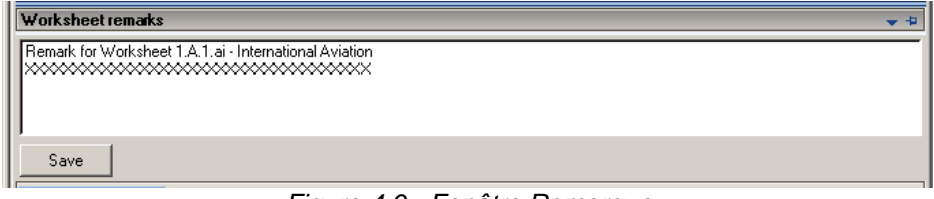

*Figure 4.6 - Fenêtre Remarque*

## **4.2.7 Fenêtre des notes de l'utilisateur**

Cette fenêtre peut être utilisée pour entrer des informations textuelles supplémentaires ou une référence pour la feuille de travail sélectionnée dans l'année d'inventaire actuellement choisie.

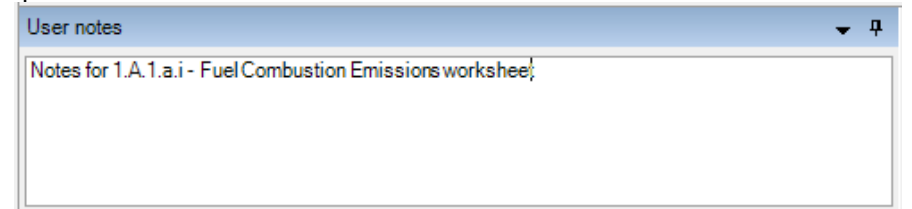

*Figure 4.7 – Remarques de l'utilisateur*

### **4.2.8 Fenêtre des séries chronologiques**

Cette fenêtre contient le graphique avec les séries chronologiques d'émissions pour toutes les années d'inventaire pour le gaz particulier en Gg d'équivalents CO2, calculées selon le type d'équivalents CO<sup>2</sup> qui est défini par défaut.

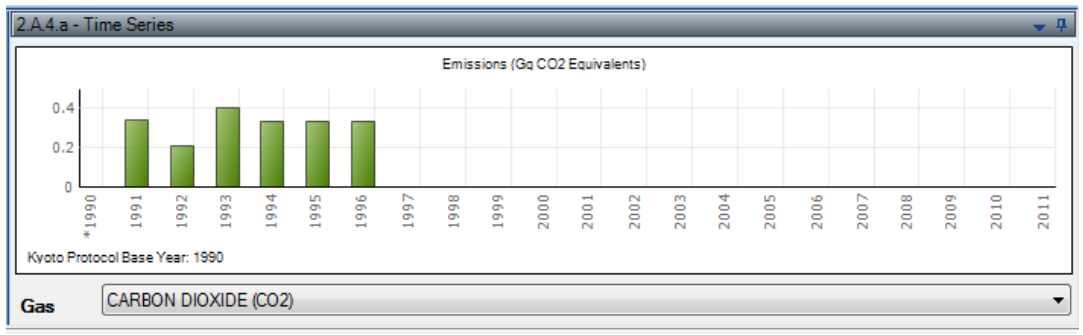

Figure 4.8 - Fenêtre des séries chronologiques

# *4.3 Travailler avec la grille*

| <b>Fuel Combustion Activities</b>                                                              |                                                                                                |                                                      |                                                                     |                                                 |                                                      |                                                   |                                     |                                                                     |                                                   |                                                             |                                                   |                                                   |                          |                |      |
|------------------------------------------------------------------------------------------------|------------------------------------------------------------------------------------------------|------------------------------------------------------|---------------------------------------------------------------------|-------------------------------------------------|------------------------------------------------------|---------------------------------------------------|-------------------------------------|---------------------------------------------------------------------|---------------------------------------------------|-------------------------------------------------------------|---------------------------------------------------|---------------------------------------------------|--------------------------|----------------|------|
| Worksheet<br>Sector:<br>Category:<br>Subcategory: 1.A.1.a.i - Electricity Generation<br>Sheet: | Energy<br><b>Fuel Combustion Activities</b>                                                    |                                                      | CO2, CH4 and N2O from fuel combustion by source categories - Tier 1 |                                                 |                                                      |                                                   |                                     |                                                                     |                                                   |                                                             |                                                   |                                                   |                          |                | 1990 |
| Data<br><b>Fuel Type</b>                                                                       | Liquid Fuels<br><b>Conversion Factor Type</b><br>O NCV O GCV<br>Uncertainties for Liquid Fuels |                                                      |                                                                     |                                                 |                                                      |                                                   |                                     |                                                                     |                                                   |                                                             |                                                   |                                                   |                          |                |      |
| <b>Liquid Fuels</b>                                                                            |                                                                                                |                                                      | <b>Energy Consumption</b>                                           |                                                 |                                                      |                                                   | CO <sub>2</sub>                     |                                                                     | CH <sub>4</sub>                                   |                                                             | <b>N2O</b>                                        |                                                   |                          |                |      |
| Fuel                                                                                           |                                                                                                | А<br>Consumption<br>(Mass, Volume or<br>Energy Unit) | Consumption<br>Unit                                                 | B<br>Conversion<br>Factor<br>(TJ/Unit)<br>(NCV) | $\mathbf{C}$<br>Consump<br>tion<br>(TJ)<br>$(C=A*B)$ | D<br><b>CO2 Emission</b><br>Factor<br>(kg CO2/TJ) | z<br>Amount<br>Captured<br>(Gg CO2) | E.<br>CO <sub>2</sub><br>Emissions<br>(Gq CO2)<br>E=C*D/10^6<br>-Z. | F<br><b>CH4 Emission</b><br>Factor<br>(kg CH4/TJ) | G<br>CH <sub>4</sub><br>Emissions<br>(Gg CH4)<br>G=C*F/10^6 | н<br><b>N2O Emission</b><br>Factor<br>(kg N2O/TJ) | <b>N2O</b><br>Emissions<br>(Gq N20)<br>I=C*H/10^6 |                          |                |      |
| <b>Orimulsion</b>                                                                              | c.                                                                                             | 1,410                                                | 1 TJ                                                                |                                                 | 1,410                                                | 77,000                                            |                                     | 108.57                                                              | 31                                                | 0.00423                                                     | 0.6                                               | 0.00085                                           | <u>13</u> 1              | $\blacksquare$ |      |
| Aviation Gas <b>IF</b>                                                                         |                                                                                                |                                                      |                                                                     |                                                 | $\Omega$                                             |                                                   |                                     | 0                                                                   |                                                   | 0                                                           |                                                   | $0$ de                                            |                          |                |      |
| Crude Oil                                                                                      | c                                                                                              | 444                                                  | Ga                                                                  | 42.3                                            | 18,781.2                                             | 73,300                                            |                                     | 1,376.<br>ď                                                         |                                                   | 30.05634                                                    |                                                   | $0.6$ 0.01127                                     | $\overline{\mathcal{A}}$ |                |      |
| Motor Gasoli                                                                                   |                                                                                                | 233                                                  | TJ                                                                  |                                                 | 233                                                  | 69,300                                            |                                     | 16.1469                                                             |                                                   | $0$ de                                                      |                                                   | 0                                                 | $\overline{\mathcal{A}}$ |                |      |
| Other Keros                                                                                    |                                                                                                | 1,500                                                | m <sub>3</sub>                                                      |                                                 | 1,500                                                | 71,900                                            |                                     | 107.85                                                              | 3                                                 | 0.0045                                                      | 0.6                                               | 0.0009                                            | ø                        |                |      |
| Aviation Gas NO                                                                                |                                                                                                |                                                      |                                                                     |                                                 | $\mathbf{0}$                                         |                                                   |                                     | 0                                                                   |                                                   | 0                                                           |                                                   | 0 <sub>0</sub>                                    | $\overline{\mathscr{A}}$ |                |      |
| Natural Gas                                                                                    |                                                                                                | 3,000                                                | m <sub>3</sub>                                                      |                                                 | 3,000                                                | 64.200                                            |                                     | 192.6                                                               | 3                                                 | 0.009                                                       | 0.6                                               | $0.0018$ $\frac{1}{2}$                            |                          |                |      |
| Aviation Gas                                                                                   |                                                                                                |                                                      |                                                                     |                                                 | $\mathbf{0}$                                         |                                                   |                                     | 0                                                                   |                                                   | 0                                                           |                                                   | 0                                                 | $\mathbb{R}^2$           |                |      |
|                                                                                                |                                                                                                |                                                      | Gg                                                                  |                                                 |                                                      |                                                   |                                     | ේ                                                                   |                                                   | 7                                                           |                                                   | 61                                                | $\overline{\mathbf{z}}$  |                |      |
| Total                                                                                          |                                                                                                |                                                      |                                                                     |                                                 | 24,924.2                                             |                                                   |                                     | 1.801.82886                                                         |                                                   | 0.07407                                                     |                                                   | 0.01481                                           |                          |                |      |
|                                                                                                |                                                                                                |                                                      |                                                                     |                                                 |                                                      |                                                   |                                     |                                                                     |                                                   |                                                             | Time Series data entry                            |                                                   | Delete selected rows     |                |      |

*Figure 4.9 - Grille de la feuille de travail*

La grille de la feuille de travail représente un puissant outil tabulaire composé de :

- Texte d'identification de la feuille de travail en haut avec indication de l'année d'inventaire actuellement choisie (en haut à droite).
- Paramètres spécifiques à la feuille de travail (gaz, type de combustible, type de calcul, paramètres, etc.).
- En-tête supérieur de la grille les en-têtes de colonne ne sont pas modifiables par l'utilisateur.
- Colonne de statut Navigation/Ligne (extrême gauche) indique la ligne active qui est sélectionnée et son statut si elle est en mode édition, s'il s'agit d'une nouvelle ligne, ou si elle est juste sélectionnée.
- Lignes de la grille contenant des données (par exemple, données d'activité, facteurs d'émission, émissions, etc.). Chaque ligne représente une activité particulière. Il y a différents types de cellules dans la ligne, comme les cellules éditables, les cellules de valeurs calculées et les cellules de texte. Les différents types de cellules se distinguent par des couleurs différentes. Il peut y avoir une icône supplémentaire placée dans la cellule pour mettre en évidence un avertissement à l'utilisateur.
- Petit bouton avec l'icône clé qui permet de définir la clé de notation pour le paramètre correspondant.
- Cellules éditables (fond blanc) champs permettant d'éditer les données d'activité, les facteurs d'émission et autres paramètres.
- Cellules calculées (fond vert) par exemple, émissions calculées à partir des données d'activité et des facteurs d'émission en utilisant la formule appropriée. Celles-ci ne sont pas modifiables, mais calculées automatiquement.
- Colonne contenant des icônes :
	- $\circ$   $\blacksquare$  Cette icône peut être utilisée pour éditer une remarque pour l'enregistrement actuellement sélectionné. Si l'enregistrement contient déjà une remarque, l'icône a verte
	- $\bullet$   $\blacksquare$  Cette icône enregistre les changements de la ligne actuelle dans la base de données.
	- $\circ$   $\bullet$  Cette icône annule toutes les modifications de la ligne en cours.
	- $\circ$   $\mathbf{x}$  Cette icône efface la ligne actuelle de la base de données.
- Ligne récapitulative au bas de la page montrant les totaux des données d'activité et des émissions dans la feuille de travail, s'il y a lieu.

### *4.3.1* **Colonne Statut de ligne**

La colonne à l'extrême gauche de la grille est la colonne de statut de la ligne qui indique l'activité en cours dans la ligne sélectionnée. Plusieurs icônes indiquent le statut comme suit :

- Indique une ligne active. Cette ligne est juste sélectionnée pas en mode édition.
- **•** La ligne actuellement sélectionnée est en mode édition. Le mode édition est activé dès qu'une valeur d'une cellule est modifiée par l'utilisateur.
- - Indique que la ligne est une ligne « ajouter-nouvelle » qui sert de « modèle » pour la nouvelle ligne.
- $\bullet$   $\mathbb{R}$  Ligne « ajouter-nouvelle » en mode édition. Le mode édition est activé dès que l'utilisateur commence à saisir des valeurs dans les cellules de la ligne « ajouter-nouvelle ».

### *4.3.2 Ajouter une nouvelle ligne*

Si la feuille de travail permet à l'utilisateur d'ajouter de nouvelles lignes, la ligne « ajouter-nouvelle » est la dernière ligne de la grille, marquée avec l'icône Statut de ligne. Lette ligne sert de « modèle » pour la nouvelle ligne.

Dès que l'utilisateur commence à saisir des données dans les cellules ou une ligne « ajouter-nouvelle », le mode d'édition est activé et l'icône de Statut de ligne passe à  $*$ . Après avoir rempli toutes les cellules requises, la nouvelle ligne est sauvegardée dans la base de données automatiquement après avoir navigué vers une autre ligne ou après avoir appuyé sur le bouton **de** ou une fois que la grille perd le focus. La validation des données saisies est effectuée avant que la nouvelle ligne soit stockée dans la base de données. En cas d'erreur dans les données fournies, l'utilisateur sera informé qu'il doit les corriger.

#### *4.3.3 Annulation de l'ajout d'une nouvelle ligne*

L'ajout d'une nouvelle ligne peut être annulé à tout moment à l'aide de la touche ESC (Escape) ou des boutons d'action  $\Box$  ou  $\Box$ 

**En cas d'utilisation de la touche ESC**, le comportement est le suivant :

- Si la cellule active est en mode édition, appuyer sur ESC annule l'édition de cette cellule et annule les changements apportés à cette cellule. La nouvelle ligne reste en mode édition.
- Une nouvelle pression sur ESC (alors qu'aucune des cellules n'est en mode édition) annule l'ajout d'une nouvelle ligne en la supprimant de la feuille de travail.

**En cas d'utilisation d'icônes** , la nouvelle ligne sera immédiatement annulée, peu importe si une cellule est en mode édition.

#### *4.3.4 Modification d'une ligne existante*

Le mode édition ( $| \mathcal{I} |$ ) est activé dès que l'utilisateur commence à modifier les données dans les cellules modifiables. La ligne modifiée est sauvegardée dans la base de données dès que l'utilisateur quitte la ligne en cours d'édition ou en appuyant sur le bouton **de** ou lorsque la grille perd le focus. La validation des données saisies est effectuée avant que la ligne soit actualisée dans la base de données. En cas d'erreur dans les données fournies, l'utilisateur sera informé qu'il doit les corriger.

### *4.3.5 Annuler l'édition d'une ligne existante / Annuler les modifications de cellule*

La touche ESC ou l'icône **D** peut être utilisée pour annuler les changements de ligne.

**En cas d'utilisation de la touche ESC**, le comportement est le suivant :

- Si la cellule active est en mode édition, appuyer sur ESC annule le mode d'édition de cette cellule et annule les changements apportés aux données de la cellule (le cas échéant).
	- o S'il n'y a plus de cellules modifiées dans la ligne éditée, cela annule également l'édition de la ligne.
	- o S'il y a plus de cellules qui ont été modifiées pendant l'édition de ligne, appuyer à nouveau sur ESC annule les changements dans toutes les cellules modifiées et annule l'édition de ligne en la ramenant à son état original.

**En cas d'utilisation de l'icône ,** les changements dans toutes les cellules seront annulés automatiquement en même temps et l'opération d'édition sur la ligne sera annulée.

#### *4.3.6* **Suppression de lignes**

Appuyer sur le bouton **Delete selected rows (Supprimer les lignes sélectionnées)** ou appuyer sur la touche DEL supprime toutes les lignes sélectionnées. D'autres lignes peuvent être sélectionnées en même temps à l'aide de la souris ou de la touche Shift dans la colonne Statut de ligne de la grille. L'icône **X** au niveau de la ligne peut être utilisé pour supprimer uniquement la ligne **correspondante.**

Dans tous les cas, l'utilisateur dispose d'une boîte de dialogue de confirmation.

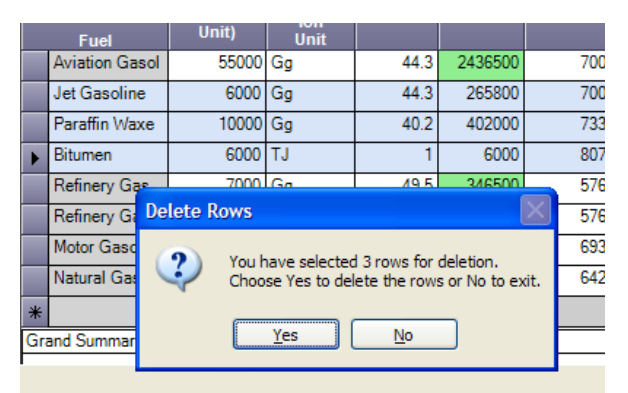

*Figure 4.10 - Suppression de plusieurs lignes*

#### *4.3.7 Cellules de liste de valeurs*

Certaines cellules contiennent une liste de valeurs où l'utilisateur peut choisir parmi l'ensemble prédéfini de valeurs ou de données de nomenclature (par exemple, les facteurs d'émission). Ces cellules ont l'indicateur Liste de valeurs v qui, lorsque l'on clique dessus, fournit à l'utilisateur l'ensemble prédéfini de données de nomenclature. Certaines des listes de valeurs sont fixes et l'utilisateur ne peut pas saisir d'autres données que celles de la liste (par exemple, les combustibles). Certaines sont modifiables (par exemple, les listes de valeurs des facteurs d'émission) et l'utilisateur peut saisir des données personnalisées qui ne sont pas contenues dans la liste de valeurs.

|              | <b>Liquid Fuels</b>    | <b>Energy Consumption</b>                                      |                         |       |                                                  |                                                       |       |       |                                                                                | CO <sub>2</sub> |                                      |                                                                            |  |                                                                   | CH4                                                                                                    | N2O                                                                                                    |                                                          |  |  |
|--------------|------------------------|----------------------------------------------------------------|-------------------------|-------|--------------------------------------------------|-------------------------------------------------------|-------|-------|--------------------------------------------------------------------------------|-----------------|--------------------------------------|----------------------------------------------------------------------------|--|-------------------------------------------------------------------|----------------------------------------------------------------------------------------------------|----------------------------------------------------------------------------------------------------|----------------------------------------------------------|--|--|
|              | Fuel                   | A<br>Consumpti<br>on<br>(Mass,<br>Volume<br>or Energy<br>Unit) | Consumpt<br>ion<br>Unit |       | в<br><b>Convers</b><br>on<br>Factor<br>(TJ/unit) | $\mathbf{C}$<br>Consump<br>ion<br>(TJ)<br>$(C= A^*B)$ |       |       | D<br>CO <sub>2</sub><br><b>Emission</b><br>Factor<br>$\frac{1}{2}$ (kg CO2/TJ) |                 | <b>Amount</b><br>Captured<br>(GgCO2) | E.<br>CO <sub>2</sub><br><b>Emissions</b><br>(GgCO2)<br>E=C*D/10^6<br>$-Z$ |  | F.<br>CH <sub>4</sub><br><b>Emission</b><br>Factor<br>(kg CH4/TJ) | G<br>CH <sub>4</sub><br><b>Emissions</b><br>(GgCH4)<br>G=C*F/10^6                                                                                                    | H<br><b>N2O</b><br><b>Emission</b><br>Factor<br>(kg N2O/TJ)                                                                                                    | <b>N2O</b><br><b>Emissions</b><br>(Gg N2O)<br>I=C*H/10^6 |  |  |
|              | Gas/Diesel Oil         | 1000 Gg                                                        |                         |       | 43                                               |                                                       | 43000 | 74100 |                                                                                |                 | 10                                   | 3176.3                                                                     |  | 3.9                                                               | 0.1677                                                                                                    | 3.9                                                                                                    | 0.1677                                                   |  |  |
|              | Motor Gasolin          | 2000                                                           | Gg                      |       |                                                  | 44.3                                                  | 88600 |       | 69300                                                                          |                 | 500                                  | 5639.98                                                                    |  | 33                                                                | 2.9238                                                                                                    | 3.8 V                                                                                                    | 0.28352                                                  |  |  |
| $*$          |                        |                                                                | Gg                      | Value |                                                  |                                                       | Unit  |       | <b>Lower Limit</b>                                                             |                 |                                      | <b>Upper Limit</b>                                                         |  | Parameter                                                         |                                                                                                    | <b>Description</b>                                                                                                    |                                                          |  |  |
|              | <b>Grand Summaries</b> |                                                                |                         |       | 8                                                | 3.2 kg/TJ<br>kg/TJ                                    |       |       |                                                                                | 0.96<br>2.6     |                                      | 11<br>24                                                                   |  | Uncontrolled<br>Oxidation<br>Catalyst                             | Motor gasoline uncontrolled default value is<br>USEPA (2004b) value for a USA light duty ga<br>default emission factor downwards.                                                                                                    | vehicle (car) - uncontrolled, converted using<br>assumptions described in table note (a). If m<br>account for a significant share of the national<br>population, inventory compilers should adjus<br>Motor gasoline - light duty vehicle oxidation<br>default value is based on the USEPA (2004b)<br>USA Light Duty Gasoline Vehicle (Car) - Oxi<br>Catalyst, converted using values and assum<br>described in table note (a). If motorcycles ac<br>significant share of the national vehicle popu<br>inventory compilers should adjust the given |                                                          |  |  |
| ocumentation |                        |                                                                |                         |       | 5.7                                              | kg/TJ                                                 |       |       |                                                                                | 1.9             |                                      | 17                                                                         |  | Low Mileage Light<br>Duty Vehicle<br>Vintage 1995 or<br>Later     | emission factor downwards.<br>Motor gasoline - light duty vehicle vintage 19<br>default value is based on the USEPA (2004b)<br>USA Light Duty Gasoline Vehicle (Car) - Tie<br>using values and assumptions described in t<br>If motorcycles account for a significant share<br>national vehicle population, inventory compil<br>adjust the given default emission factor down |                                                                                                    |                                                          |  |  |

*Figure 4.11 - Liste des valeurs contenant les facteurs d'émission*

### *4.3.8 Clés de notation*

Les clés de notation peuvent être définies en cliquant sur l'icône d'une cellule en particulier. Cette opération permet de définir les clés de notation des émissions et les données d'activité.

#### **Clés de notation des données d'activité**

Peut être l'une des possibilités suivantes : **IE, NO, C**

- IE (included elsewhere) L'activité est incluse ailleurs : toutes les colonnes relatives aux données d'activité et au facteur d'émission seront vides et ne pourront pas être modifiées dans ce cas.
- NO (not occurring) Il n'y a pas d'activité : idem que pour IE.
- C (confidential) Les données d'activité sont confidentielles : elles ne seront pas exposées dans les tableaux de présentation.

#### **Clés de notation des émissions**

Peut être **NE** (not estimated) : cela signifie que les émissions ne sont pas estimées. Toutes les cellules relatives au facteur d'émission seront vides et non modifiables. Les données d'activité restent modifiables.

#### *4.3.9 Précision des valeurs numériques*

Toutes les valeurs décimales sont stockées sous forme de type « double » dans la base de données. Tous les calculs sont effectués avec une précision totale pour le type « double » (voir tableau cidessous). La présentation des nombres dans les grilles peut être ajustée dans les préférences du logiciel pour, par exemple, limiter le nombre de décimales affichées en arrondissant et/ou afficher/masquer le séparateur de milliers.

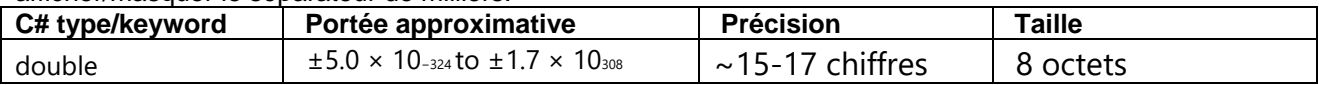

# *4.4 Saisie des données des séries chronologiques*

La majorité des feuilles de travail permettent la saisie de données chronologiques. Cela signifie que les paramètres des feuilles de travail peuvent être modifiés à travers les années d'inventaire existantes. La feuille de travail de saisie des données des séries chronologiques peut être activée en appuyant sur le bouton **Time Series Data Entry (Saisie des données des séries chronologiques)**  situé sous la grille. Cela ouvrira la fenêtre suivante.

|                                                                                                    | <b>Time Series Data Entry</b>                                                                                                    |            |      |  |                        |  |  |  |            |            |            |            |            | □          |
|----------------------------------------------------------------------------------------------------|----------------------------------------------------------------------------------------------------|------------|------|--|------------------------|--|--|--|------------|------------|------------|------------|------------|------------|
| 1.A.1.a.i - Electricity Generation                                                                                                    |                                                                                                    |            |      |  |                        |  |  |  |            |            |            |            |            |            |
| <b>Sector</b><br>Energy<br><b>Fuel Combustion Activities</b><br>Category<br>1.A.1.a.i - Electricity Generation<br><b>Category code</b><br><b>Sheet</b><br><b>Fuel Consumption Data</b><br>Parameter Consumption (Mass, Volume or Energy Unit)<br>v |                                                                                                    |            |      |  |                        |  |  |  |            |            |            |            |            |            |
| Subdivision<br>1982<br>1984<br>1985<br>1986<br>Fuel                                                                                                    |                                                                                                    |            |      |  |                        |  |  |  |            |            |            |            |            |            |
|                                                                                                    |                                                                                                    | 1980       | 1981 |  | 1983                   |  |  |  | 1987       | 1988       | 1989       | 1990       | 1991       | 1992       |
| <b>Unspecified</b>                                                                                                    | Crude Oil<br><b>Orimulsion</b>                                                                                                    | 260<br>350 |      |  |                        |  |  |  | 260<br>350 | 260<br>350 | 260<br>350 | 260<br>350 | 260<br>350 | 260<br>350 |
|                                                                                                    | <b>Natural Gas Liquids</b>                                                                                                    |            |      |  |                        |  |  |  |            |            |            |            |            |            |
|                                                                                                    | <b>Motor Gasoline</b>                                                                                                    |            |      |  |                        |  |  |  |            |            |            |            |            |            |
|                                                                                                    | <b>Anthracite</b>                                                                                                    | 4100       |      |  |                        |  |  |  | 4100       | 4100       | 4100       | 4100       | 4100       | 4100       |
|                                                                                                    | <b>Coking Coal</b>                                                                                                    | 2200       |      |  |                        |  |  |  | 2200       | 2200       | 2200       | 2200       | 2200       | 2200       |
|                                                                                                    | <b>Other Bituminous Coal</b>                                                                                                    | 3100       |      |  |                        |  |  |  | 3100       | 3100       | 3100       | 3100       | 3100       | 3100       |
|                                                                                                    | <b>Sub-Bituminous Coal</b>                                                                                                    | 4100       |      |  |                        |  |  |  | 4100       | 4100       | 4100       | 4100       | 4100       | 4100       |
| $\sim$                                                                                                    | $\rightarrow$<br>This worksheet allows Ctrl+C/Ctrl+V to copy/paste data. Only editable cells can be overwritten when pasting.<br><b>Export to Excel</b><br>Import from Excel<br>Save current row |            |      |  |                        |  |  |  |            |            |            |            |            |            |
| <b>Time Series</b>                                                                                                    |                                                                                                    |            |      |  |                        |  |  |  |            |            |            |            |            | $-1$       |
|                                                                                                    |                                                                                                    |            |      |  |                        |  |  |  |            |            |            |            |            |            |
| Consumption (Mass, Volume or Energy Unit)<br>500<br>400<br>300<br>200<br>100<br>0 <sub>0</sub><br>19 19 19 19 19 19 19 19 19 19 19 19 19 19 19 19 19 19 20 20 20 20 20 20 20 20 20 20 20 20 20 20 20 20 20 20 20 2                                 |                                                                                                    |            |      |  |                        |  |  |  |            |            |            |            |            |            |
|                                                                                                    |                                                                                                    |            |      |  | Unspecified, Crude Oil |  |  |  |            |            |            |            |            |            |

<span id="page-43-0"></span>*Figure 4.12 - Saisie des données des séries chronologiques*

## **4.4.1 Paramètres**

La liste des paramètres contient la liste de tous les paramètres modifiables contenus dans la feuille de travail. En choisissant un paramètre particulier, la grille affichera les valeurs des paramètres sélectionnés parmi les années d'inventaire existantes regroupées par toutes les combinaisons disponibles d'identificateurs de ligne. Les valeurs dans les cellules blanches sont modifiables.

## **4.4.2 Identificateurs de ligne**

Les colonnes de la grille qui précèdent les années sont appelées « Identificateurs de ligne » et identifient uniquement les lignes de la feuille de travail pour toutes les années existantes représentant toutes les combinaisons existantes d'identificateurs pour toutes les années. Si la valeur du paramètre n'est pas modifiable dans une ligne particulière (ombrée), cela signifie que la combinaison des identificateurs de ligne pertinents n'a pas lieu au cours de cette année précise. Par exemple, selon la Figure 4.11, il n'y a pas d'enregistrement existant pour la combinaison du **lignite** et de l'unité de consommation **Gg** pour les années 1990 et 1995.

## **4.4.3 Exporter vers Excel**

Il est possible d'exporter les données de paramètres sélectionnées dans Excel en cliquant sur le bouton **Export to Excel (Exporter vers Excel)**. Les données de ce paramètre peuvent alors être modifiées dans Excel et importées dans le logiciel. L'exemple de XLS exporté est illustré dans la figure suivante.

|                | --------           |                                           |                                       |      |      |      |      |      |      |      |              |      |      |      |         |      |
|----------------|--------------------|-------------------------------------------|---------------------------------------|------|------|------|------|------|------|------|--------------|------|------|------|---------|------|
|                | A                  | B                                         | c                                     | D    | E.   | F    | G    | н    |      |      | $\mathbf{K}$ |      | M    | N    | $\circ$ | P    |
|                | Generated:         | 4.11.2022 9:48:04                         |                                       |      |      |      |      |      |      |      |              |      |      |      |         |      |
| Country:       |                    | Slovakia                                  |                                       |      |      |      |      |      |      |      |              |      |      |      |         |      |
| Sector:        |                    | <b>Energy</b>                             |                                       |      |      |      |      |      |      |      |              |      |      |      |         |      |
|                | Category:          | <b>Fuel Combustion Activities</b>         |                                       |      |      |      |      |      |      |      |              |      |      |      |         |      |
|                | Subcategory:       | 1.A.1.a.i - Electricity Generation        |                                       |      |      |      |      |      |      |      |              |      |      |      |         |      |
| Sheet:         |                    | <b>Fuel Consumption Data</b>              |                                       |      |      |      |      |      |      |      |              |      |      |      |         |      |
|                | Parameter:         | Consumption (Mass, Volume or Energy Unit) |                                       |      |      |      |      |      |      |      |              |      |      |      |         |      |
|                |                    |                                           |                                       |      |      |      |      |      |      |      |              |      |      |      |         |      |
|                | <b>Subdivision</b> | Fuel                                      | <b>Fuel GUID</b>                      | 1980 | 1981 | 1982 | 1983 | 1984 | 1985 | 1986 | 1987         | 1988 | 1989 | 1990 | 1991    | 1992 |
| 10 Unspecified |                    | Crude Oil                                 | 00000001-0000-0000-0000-0000000000000 | 260  |      |      |      |      |      |      | 260          | 260  | 260  | 260  | 260     | 260  |
| 11 Unspecified |                    | Orimulsion                                | 00000002-0000-0000-0000-0000000000000 | 350  |      |      |      |      |      |      | 350          | 350  | 350  | 350  | 350     | 350  |
| 12 Unspecified |                    | <b>Natural Gas Liquids</b>                | 00000003-0000-0000-0000-0000000000000 |      |      |      |      |      |      |      |              |      |      |      |         |      |
| 13 Unspecified |                    | <b>Motor Gasoline</b>                     | 00000004-0000-0000-0000-0000000000000 |      |      |      |      |      |      |      |              |      |      |      |         |      |
| 14 Unspecified |                    | Anthracite                                | 00000017-0000-0000-0000-000000000000  | 4100 |      |      |      |      |      |      | 4100         | 4100 | 4100 | 4100 | 4100    | 4100 |
| 15 Unspecified |                    | <b>Coking Coal</b>                        | 00000018-0000-0000-0000-0000000000000 | 2200 |      |      |      |      |      |      | 2200         | 2200 | 2200 | 2200 | 2200    | 2200 |
| 16 Unspecified |                    | <b>Other Bituminous Coal</b>              | 00000019-0000-0000-0000-000000000000  | 3100 |      |      |      |      |      |      | 3100         | 3100 | 3100 | 3100 | 3100    | 3100 |
| 17 Unspecified |                    | <b>Sub-Bituminous Coal</b>                | 0000001a-0000-0000-0000-0000000000000 | 4100 |      |      |      |      |      |      | 4100         | 4100 | 4100 | 4100 | 4100    | 4100 |
| 18 Unspecified |                    | Lignite                                   | 0000001b-0000-0000-0000-0000000000000 | 5100 |      |      |      |      |      |      | 5100         | 5100 | 5100 | 5100 | 5100    | 5100 |
| 19 Unspecified |                    | Oil Shale / Tar Sands                     | 0000001c-0000-0000-0000-0000000000000 | 580  |      |      |      |      |      |      | 580          | 580  | 580  | 580  | 580     | 580  |
| 20 Unspecified |                    | <b>Brown Coal Briquettes</b>              | 0000001d-0000-0000-0000-0000000000000 | 650  |      |      |      |      |      |      | 650          | 650  | 650  | 650  | 650     | 650  |
| 21 Unspecified |                    | Coke Oven Coke / Lignite Coke             | 0000001f-0000-0000-0000-000000000000  |      |      |      |      |      |      |      |              |      |      | 3000 |         |      |
| 22 Unspecified |                    | <b>Biogasoline</b>                        | 0000002f-0000-0000-0000-000000000000  |      |      |      |      |      |      |      |              |      |      | 1500 |         |      |
| 23 Unspecified |                    | <b>Biodiesels</b>                         | 00000030-0000-0000-0000-000000000000  |      |      |      |      |      |      |      |              |      |      | 1000 |         |      |
| 24 Unspecified |                    | <b>Other Biogas</b>                       | 00000034-0000-0000-0000-0000000000000 |      |      |      |      |      |      |      |              |      |      |      |         |      |
| 25 Unspecified |                    | <b>Custom Liquid</b>                      | ac0c89d5-3011-4146-b1c5-6ada808d17b3  | 1500 |      |      |      |      |      |      | 1500         | 1500 | 1500 | 1500 | 1500    |      |
|                |                    |                                           |                                       |      |      |      |      |      |      |      |              |      |      |      |         |      |

*Figure 4.13 - Paramètre exporté dans Excel*

#### **4.4.4 Importer depuis Excel**

En appuyant sur le bouton **Import from Excel (Importer depuis Excel)**, vous pouvez importer de nouveau dans le logiciel les paramètres précédemment exportés. Le logiciel demande le fichier XLS d'entrée et s'il remplit les conditions, il sera importé. Le format des données sous forme de fichier Excel peut être obtenu en exportant le fichier Excel. Cf. chapitre [4.4.3](#page-43-0)

#### **4.4.5 Fonctions Copier et Coller**

Le tableau de saisie des données des séries chronologiques utilise les fonctions Copier et Coller, qui peuvent être utilisées pour transférer des données de/vers le tableau entre le logiciel d'inventaire du GIEC et d'autres logiciels tiers (par ex. Microsoft Excel).

#### **Fonction copier**

Les données peuvent être copiées dans le presse-papiers en surlignant les cellules désirées et en appuyant sur les touches **Ctrl+C.** Les données stockées dans le presse-papiers peuvent ensuite être collées dans n'importe quel logiciel tiers qui supporte le collage de données. Il y a deux façons de surligner les cellules à copier:

- **Utilisation de la souris**  utilisez la colonne à l'extrême gauche pour surligner les cellules par lignes ou les en-têtes de colonnes pour surligner les cellules par colonnes.
- **Utilisation du clavier** cliquez sur la cellule de départ à partir de laquelle vous voulez commencer à surligner la région. Si la cellule est modifiable, elle passera en mode édition, ce qui désactivera la fonction de surbrillance. Il est donc nécessaire d'appuyer sur **ESC**  pour sortir du mode édition. Lorsque la cellule n'est pas en mode édition, mais sélectionnée, utilisez **Shift + flèches clavier** pour surligner la région souhaitée des cellules.

#### **Fonction coller**

Les données peuvent être collées du presse-papiers dans le tableau de saisie des données des séries chronologiques si la structure des données est tabulaire - par exemple, copiées depuis **Microsoft Excel.**

- 1) Sélectionnez la cellule de départ pour laquelle le collage des données doit commencer.
- 2) Si la cellule est modifiable, elle passera en mode édition. Il est nécessaire de quitter le mode édition à l'aide de la touche **ESC** avant de coller les données.
- 3) Si vous décidez de définir une région de collage en surlignant les cellules à l'aide de **Shift + flèches clavier**, assurez-vous que votre région correspond à la structure stockée dans le presse-papiers - le nombre de colonnes et de lignes doit correspondre.
- 4) Utilisez **Ctrl+V** pour coller les données. Les cellules en lecture seule (cellules vertes calculées automatiquement ou autres cellules non modifiables) seront ignorées.

Important : seules les lignes existantes peuvent être mises à jour en collant des données. Si les données sources du presse-papiers contiennent plus de lignes ou de colonnes que le tableau de saisie des données des séries chronologiques, celles-ci ne seront pas créées. La création de nouvelles lignes par collage de données n'est pas supportée, donc pas possible.

#### **4.4.6 Graphique**

Le graphique au bas de la fenêtre de saisie des données des séries chronologiques contient la représentation visuelle des valeurs des paramètres sélectionnés pour la ligne de grille sélectionnée pour toutes les années. Il peut être utilisé pour le contrôle visuel des variations de valeur sur toutes les années.

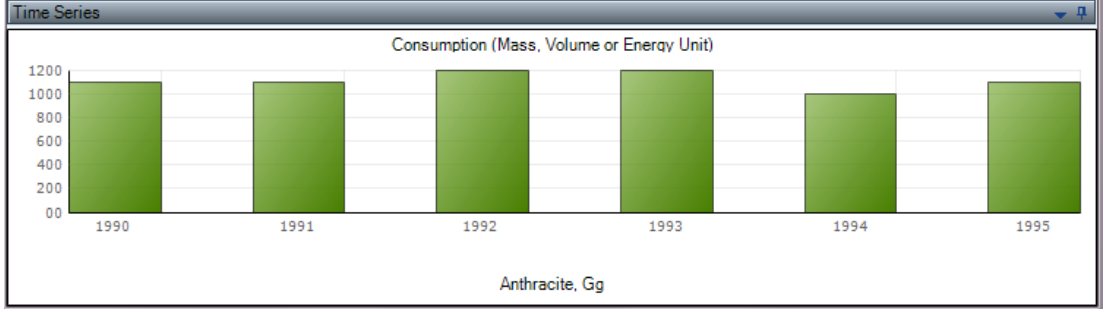

*Figure 4.14 - Graphique des séries chronologiques*

# *5 Exemple de feuilles de travail*

Ce chapitre contient des exemples de plusieurs feuilles de travail.

# *5.1 Activités de combustion de combustible*

Cette feuille de travail couvre toutes les catégories de la catégorie 1.A - Activités de combustion de combustibles. La feuille de travail est disponible pour chaque sous-catégorie au niveau le plus désagrégé (voir Transport routier pour les exceptions).

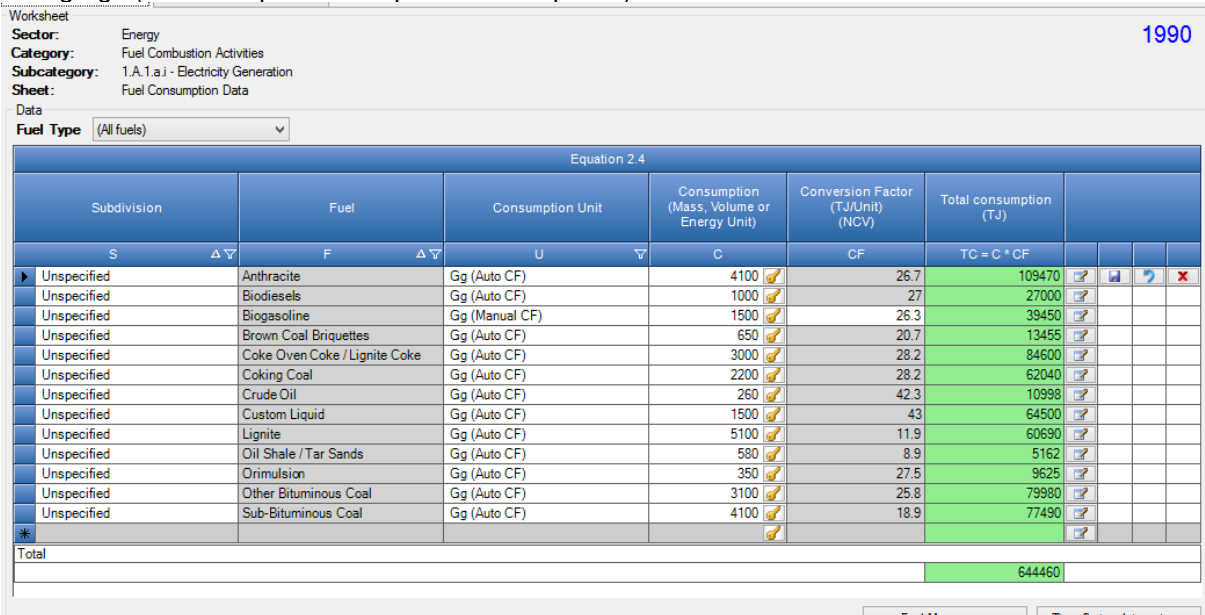

Time Series data entry... ÷ Fuel Manager...

*Figure* 5*.1 - Exemple de feuille de travail sur les activités de combustion de combustibles*

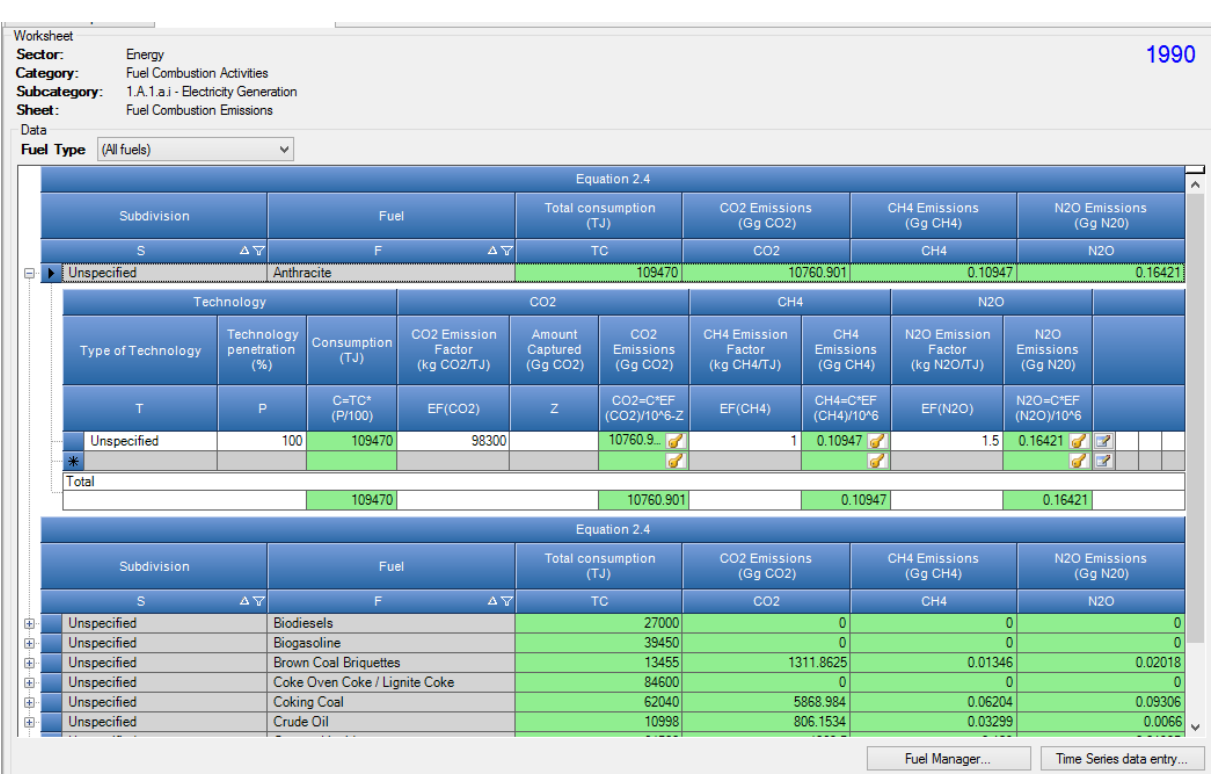

*Figure 5.2 – Exemple d'activités de combustion de combustibles - Emissions*

#### **5.1.1 Type de combustible**

**La case de sélection Fuel Type (type de combustible)** peut être utilisée pour choisir le type de combustible que vous souhaitez utiliser. Après avoir sélectionné le type de combustible, seule la liste des combustibles du type sélectionné est disponible dans la colonne **Fuel (Combustible)** de la grille à partir de laquelle la sélection doit être faite et la feuille de travail ne contiendra que des lignes avec les combustibles du type sélectionné.

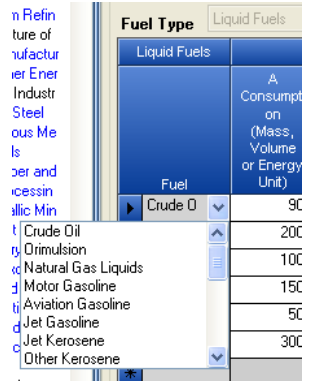

*Figure* 5*.*3 *- Liste élargie des combustibles liquides disponibles*

Il est possible d'afficher tous les combustibles de la liste **Fuel (Combustible)** en sélectionnant le dernier élément de la case de sélection **Fuel Type (Type de combustible)** intitulé **All (Tous)**. Dans ce cas, la feuille de travail contiendra des rangées avec des combustibles de tout type.

#### **5.1.1 Incertitudes concernant le type de combustible**

Le bouton **Uncertainties for Fuel Type (Incertitudes concernant le type de combustible)** peut être utilisé pour saisir des incertitudes concernant des données d'activité et des facteurs d'émission au niveau du type de combustible qui est actuellement sélectionné. L'utilisateur verra apparaître la boîte de dialogue dans laquelle les incertitudes peuvent être définies.

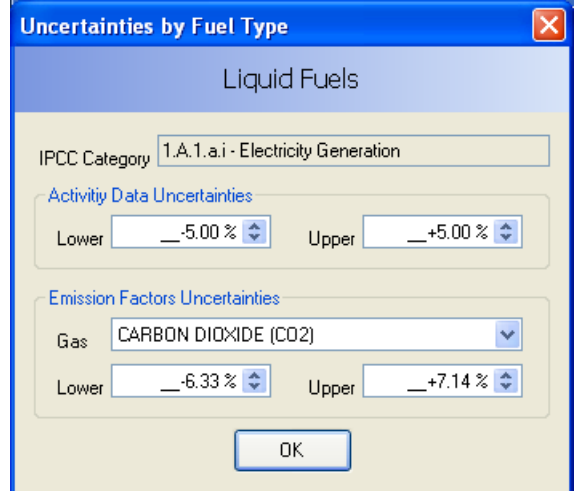

*Figure* 5*.*4 *- Incertitudes pour les combustibles liquides*

Les incertitudes relatives aux données d'activité par défaut sont préremplies conformément aux *Lignes directrices 2006 du GIEC.* Les incertitudes relatives au facteur d'émission par défaut sont calculées à partir de valeurs par défaut pour certaines catégories du GIEC, certains types de combustibles et certains gaz. Les valeurs par défaut peuvent être modifiées et sont automatiquement enregistrées dans la base de données après avoir appuyé sur le bouton **OK**.

# *6 Tableaux de rapport communs*

## *6.1 Introduction*

Depuis la version v2.86, le logiciel d'inventaire du GIEC est capable d'exporter les données au format des tableaux de rapport communs (Common Reporting Tables «CRT»). L'interface est accessible depuis le Menu principal / Exporter / UNFCCC CRT.

## *6.2 Gestion des ensembles de données CRT*

#### **6.2.1 Qu'est-ce que l'ensemble de données CRT**

L'ensemble de données CRT représente une instance particulière d'exportation CRT qui contient des tableaux de rapport communs CRT contenant des données pour l'ensemble des années sélectionnées lors de la création de l'ensemble de données CRT. Le logiciel permet de conserver plusieurs ensembles de données CRT indépendants les uns des autres et peuvent donc être gérés et exportés vers JSON indépendamment.

#### **6.2.2 Écran de gestion des ensembles de données CRT « CRT Data Set management screen »** Cet écran est conçu pour la gestion des ensembles de données CRT. Il fournit les fonctionnalités suivantes :

- Créer un nouvel ensemble de données CRT<br>- Modifier les propriétés de l'ensemble de don
- Modifier les propriétés de l'ensemble de données CRT existant
- Interface de tables ouvertes qui permet de gérer les données sur plusieurs secteurs et années pour l'ensemble de données CRT sélectionné
- Générer du JSON (format d'export) pour l'ensemble de données CRT sélectionné
- Actualiser les valeurs
- compiler les valeurs des variables CRT à partir des données de la feuille de calcul du logiciel d'inventaire du GIEC pour l'ensemble de données CRT sélectionné
- Supprimer l'ensemble de données CRT existant.

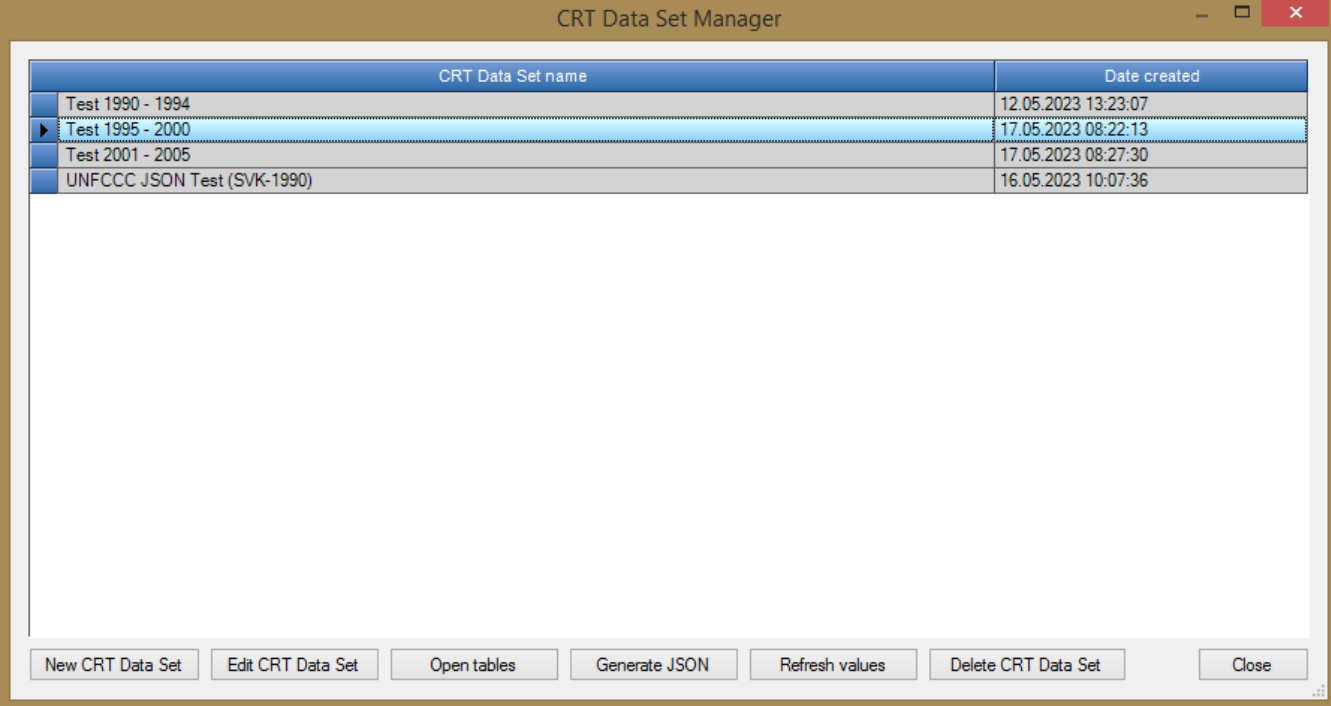

À l'exception du bouton (Nouvel ensemble de données CRT, «New CRT Data Set») tous les boutons d'action en bas du tableau s'appliquent toujours à l'ensemble de données CRT actuellement sélectionné dans le tableau (en surbrillance).

#### *6.2.2.1 Nouvel ensemble de données CRT « New CRT Data Set »*

Ce bouton d'action ouvre l'écran dans lequel les propriétés du nouvel ensemble de données CRT sont spécifiées.

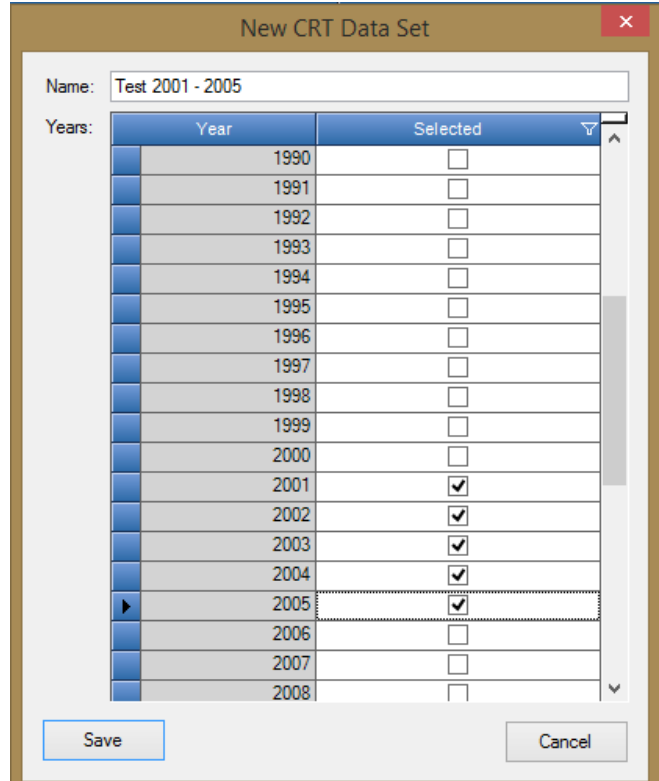

- Nom nom du nouvel ensemble de données CRT
- Années années d'inventaire attribuées au nouvel ensemble de données CRT

Après avoir appuyé sur Enregistrer «Save», un nouvel ensemble de données est créé et l'utilisateur est invité à indiquer s'il doit introduire les données dans les tableaux du nouvel ensemble de données. Cette opération peut être différée et réalisée ultérieurement à différents niveaux (niveau secteur, niveau table, niveau cellule, niveau sélection de cellule).

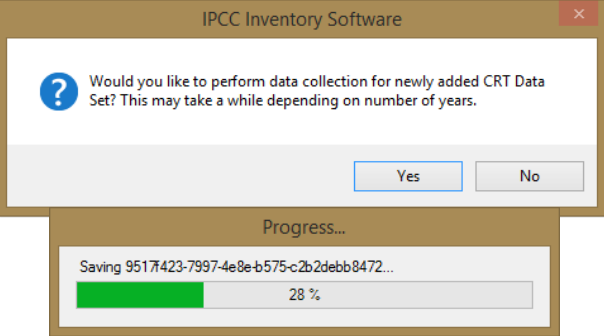

#### *6.2.2.2 Modifier le jeu de données CRT « Edit CRT Data Set »*

Le bouton d'action «Edit CRT Data Set» ouvre l'écran dans lequel les propriétés de l'ensemble de données CRT existant peuvent être ajustées.

- Nom peut être modifié si nécessaire
- Années:

.

• Ajout d'années supplémentaires : l'utilisateur peut ajouter des années supplémentaires à l'ensemble de données CRT existant. Après avoir ajouté de nouvelles années et enregistré l'ensemble de données, l'utilisateur est invité à indiquer s'il doit introduire les données dans les tableaux CRT pour les années nouvellement ajoutées dans tous les secteurs.

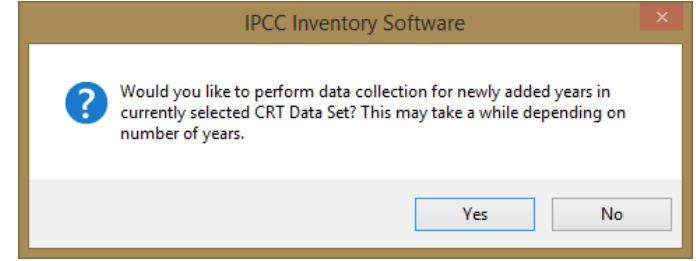

• Suppression des années existantes : l'utilisateur peut supprimer les années existantes de l'ensemble de données modifié. Notez que toutes les données appartenant aux années supprimées seront définitivement supprimées.

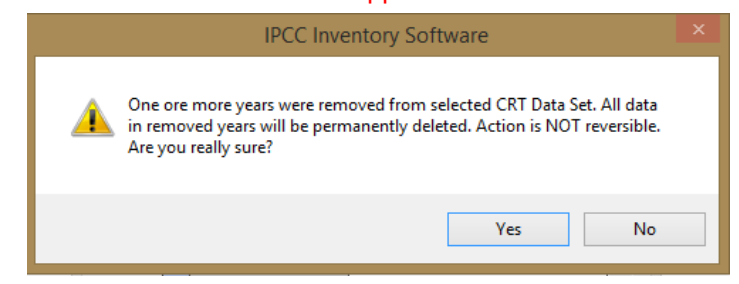

#### *6.2.2.3 Ouvrir Tableaux « Open tables »*

Ce bouton d'action ouvre l'écran contenant les tables CRT pour l'ensemble de données CRT actuellement sélectionné. Cet écran s'ouvrira dans un mode qui permet à l'utilisateur de basculer entre lui-même et d'autres écrans de logiciels (par exemple, l'écran Feuilles de travail). Un seul écran Tableaux CRT pour un ensemble de données CRT peut être ouvert à la fois. Reportez-vous au chapitre « Tableaux CRT » pour plus d'informations sur l'écran Tableaux CRT et ses fonctions.  $\overline{\phantom{a}}$ 

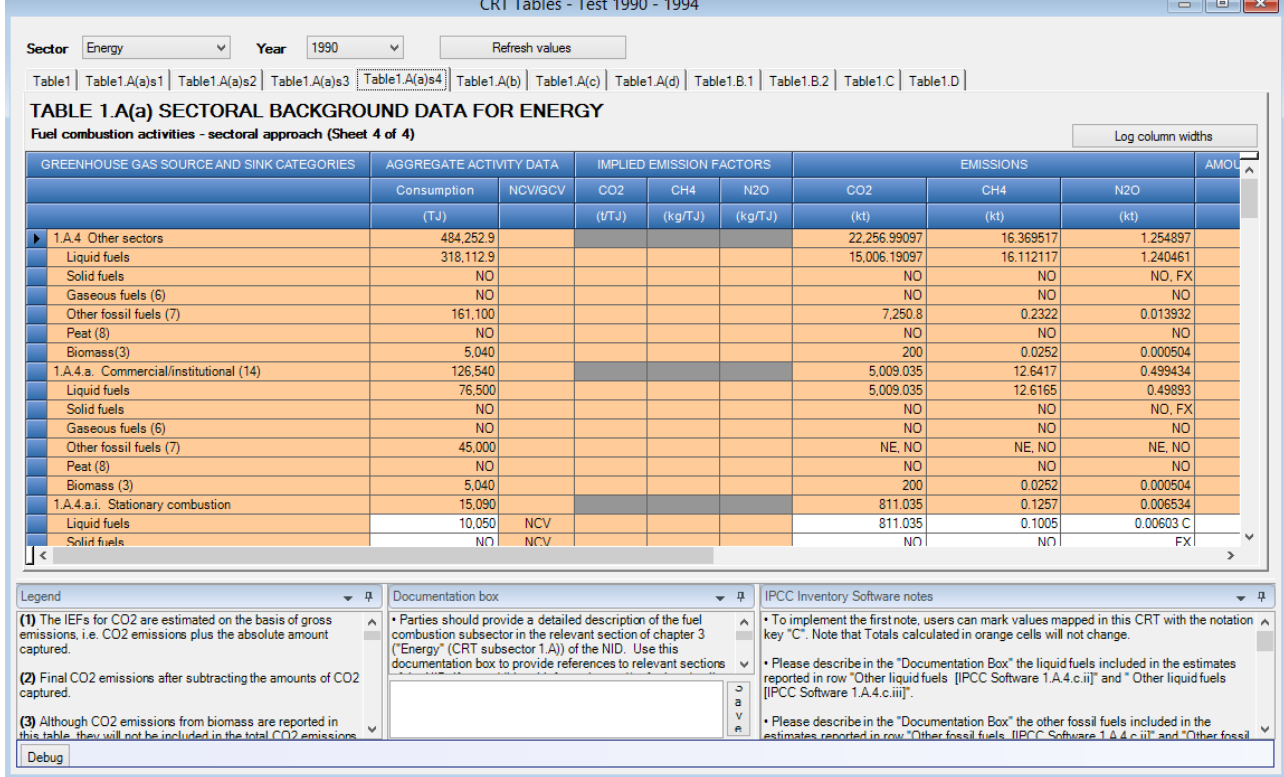

## *6.2.2.4 Générer JSON « Generate JSON »*

Ce bouton d'action a pour but de générer un export au format JSON. Toutes les tables CRT appartenant à l'ensemble de données CRT sélectionné seront sérialisées dans un fichier JSON pour tous les secteurs ou pour un secteur spécifique, et pour les années sélectionnées.

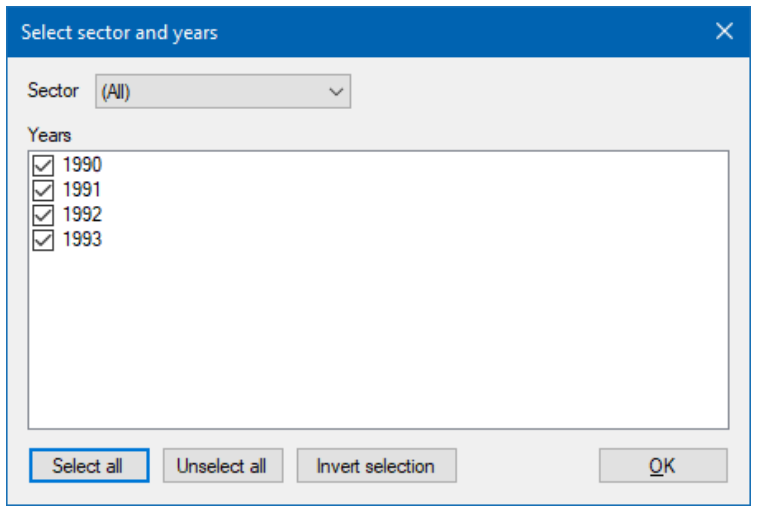

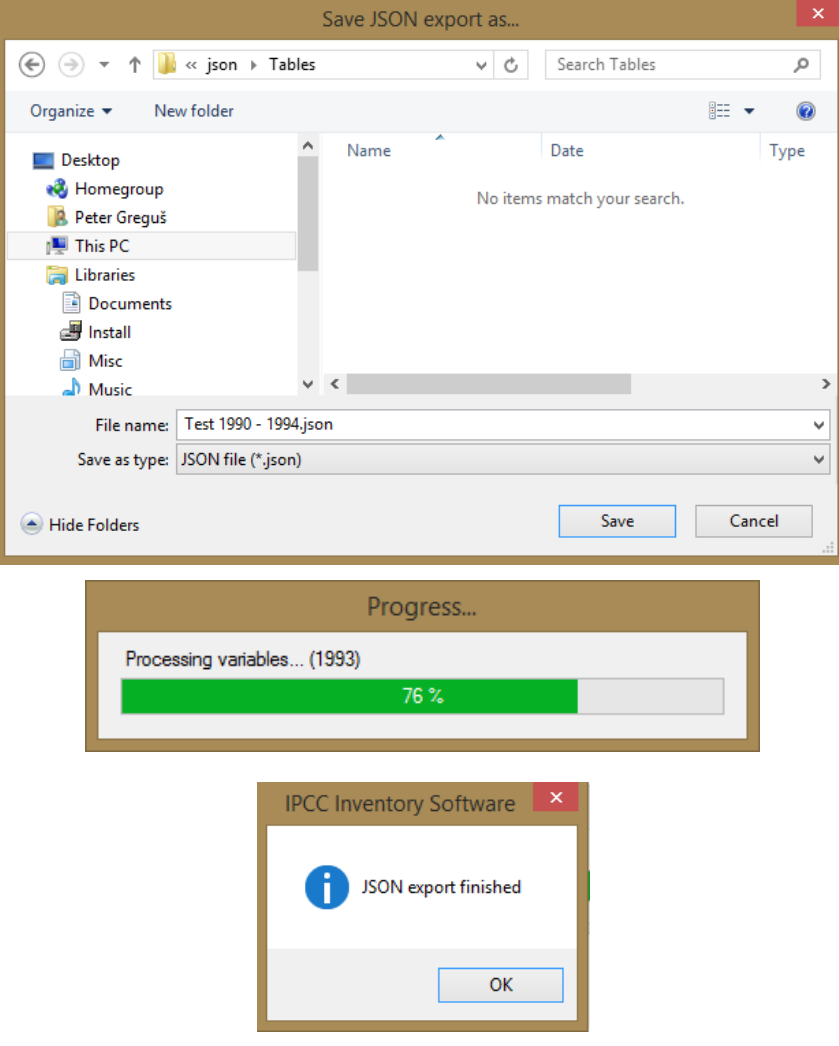

*6.2.2.5 Actualisation des valeurs « Refresh values »*

Ce bouton d'action permet d'actualiser toutes les valeurs des variables CRT dans l'ensemble de données CRT sélectionné pour tous les secteurs et années sélectionnées. De nouvelles valeurs sont compilées à partir des feuilles de travail du logiciel d'inventaire du GIEC, remplaçant les valeurs actuelles des variables CRT. Les autres informations déjà ajoutées par l'utilisateur, telles que la description et les commentaires de la variable CRT, seront conservées. Les commentaires spécifiques à la clé de notation seront conservés uniquement dans le cas où la clé de notation variable actualisée ne change pas pendant l'actualisation.

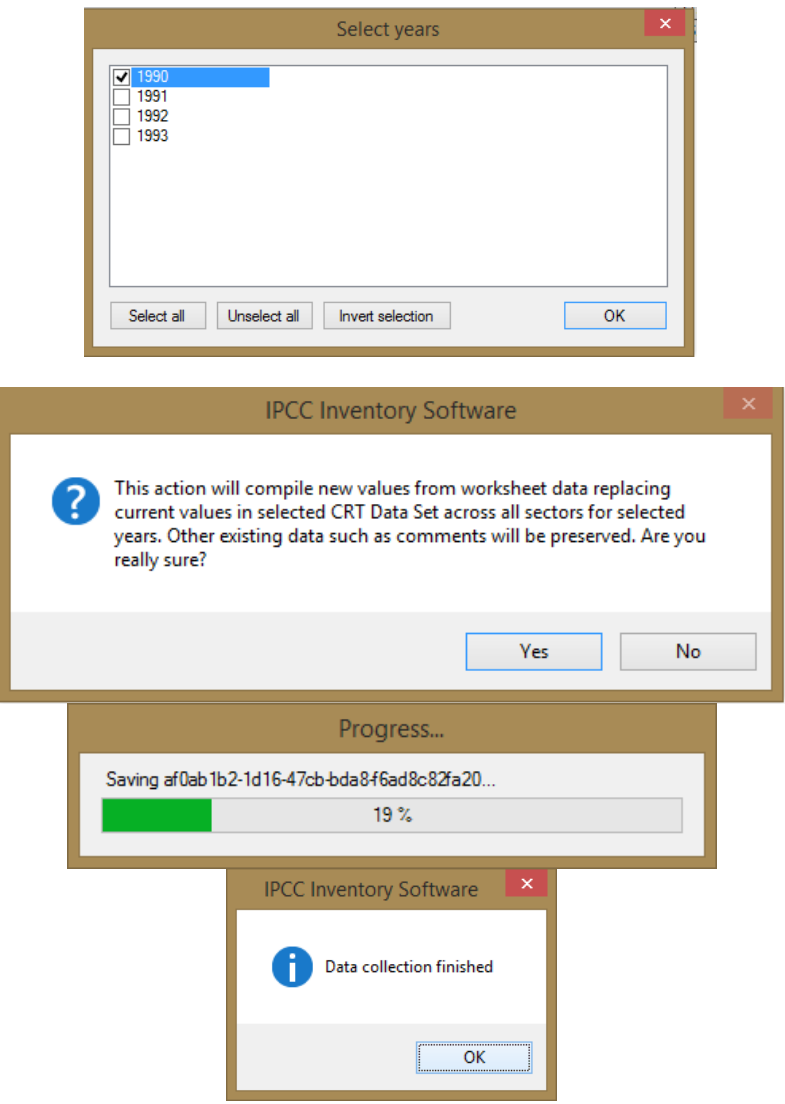

*6.2.2.6 Supprimer le jeu de données CRT «Delete CRT Data Set»*

Cette action supprimera définitivement l'ensemble de données CRT existant ainsi que toutes les données de toutes les tables CRT. Cette action est irréversible

## *6.3 Tableaux CRT «CRT Tables»*

L'écran contenant les tables CRT peut être ouvert à l'aide du bouton « Ouvrir les tables » dans le gestionnaire d'ensembles de données CRT pour l'ensemble de données CRT sélectionné. Une autre méthode consiste à double-cliquer sur la ligne de l'ensemble de données CRT souhaitée dans le tableau du gestionnaire d'ensembles de données CRT. Un seul écran Tableaux CRT d'un ensemble de données CRT particulier peut être ouvert à la fois.

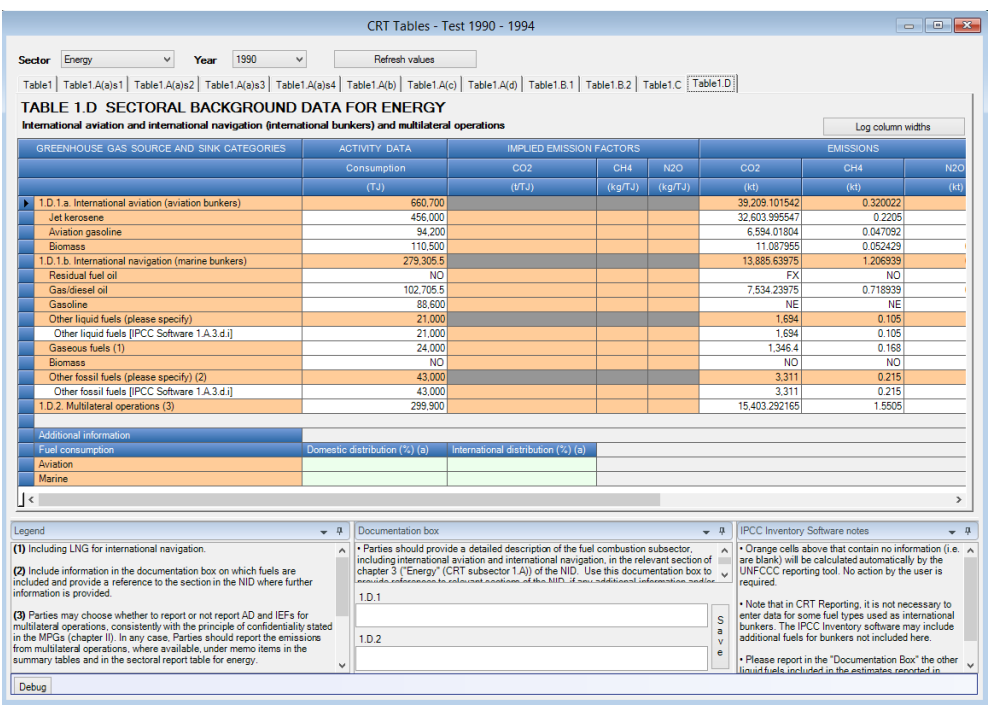

- Titre de la fenêtre contient le nom de l'ensemble de données CRT sélectionné
- Secteur secteur actuellement sélectionné. L'ensemble des tableaux est présenté selon le secteur sélectionné
- Année année actuellement sélectionnée dans la liste des années appartenant à l'ensemble de données CRT sélectionné.
- Actualiser les valeurs permet d'actualiser les valeurs des feuilles de calcul du logiciel d'inventaire du GIEC pour tous les tableaux du secteur sélectionné et pour les années sélectionnées par l'utilisateur.
- Interface à onglets : permet de basculer entre les tables appartenant au secteur sélectionné
- Zone de documentation pertinente pour la table actuellement sélectionnée. Contient une légende, un encadré de documentation, des notes sur le logiciel d'inventaire du GIEC et d'autres informations pertinentes. Les fenêtres de la zone de documentation peuvent être réorganisées selon les préférences de l'utilisateur.

#### **6.3.1 Actions du tableau CRT**

Pour chaque variable CRT du tableau CRT, il existe plusieurs actions. Les actions peuvent être effectuées pour une seule cellule ainsi que pour une sélection de cellules.

#### *6.3.1.1 Actions unicellulaires (Single-cell actions)*

Cliquez avec le bouton droit sur n'importe quelle cellule représentant la variable CRT pour ouvrir le menu contextuel avec les actions pertinentes pour la variable CRT sélectionnée.

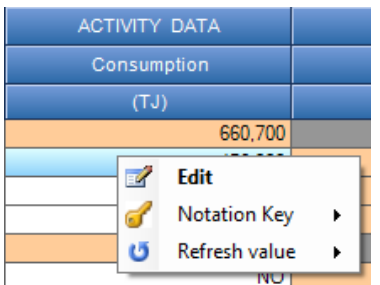

#### **Édition (Edit)**

Cette action ouvre la boîte de dialogue détaillée de la variable CRT avec toutes les informations pertinentes pour le type de variable CRT sélectionnée. La boîte de dialogue de détail peut également être ouverte en double-cliquant sur une cellule. La boîte de dialogue de détail des variables numériques standard est présentée ci-dessous.

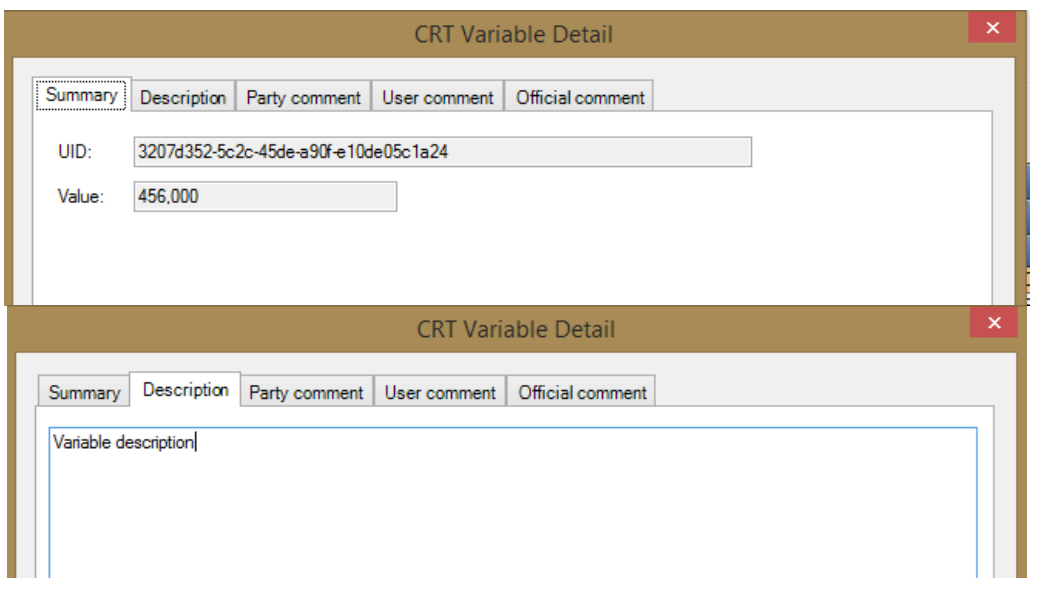

- Résumé (Summary)- contient des informations de base telles que l'UID et la valeur actuelle<br>- Description (Description) description de la variable
- Description (Description) description de la variable
- Commentaire de parti prenante (Party comment)
- Commentaire de l'utilisateur (User comment)<br>- Commentaire officiel (Official comment)
- Commentaire officiel (Official comment)

L'utilisateur peut saisir ces informations supplémentaires indépendamment pour chaque cellule de variable CRT dans chaque tableau CRT. Dans le cas d'une variable CRT comportant une clé de notation au lieu d'une valeur numérique, des informations supplémentaires pertinentes pour la clé de notation sélectionnée deviennent disponibles. Exemple de variable FX ci-dessous.

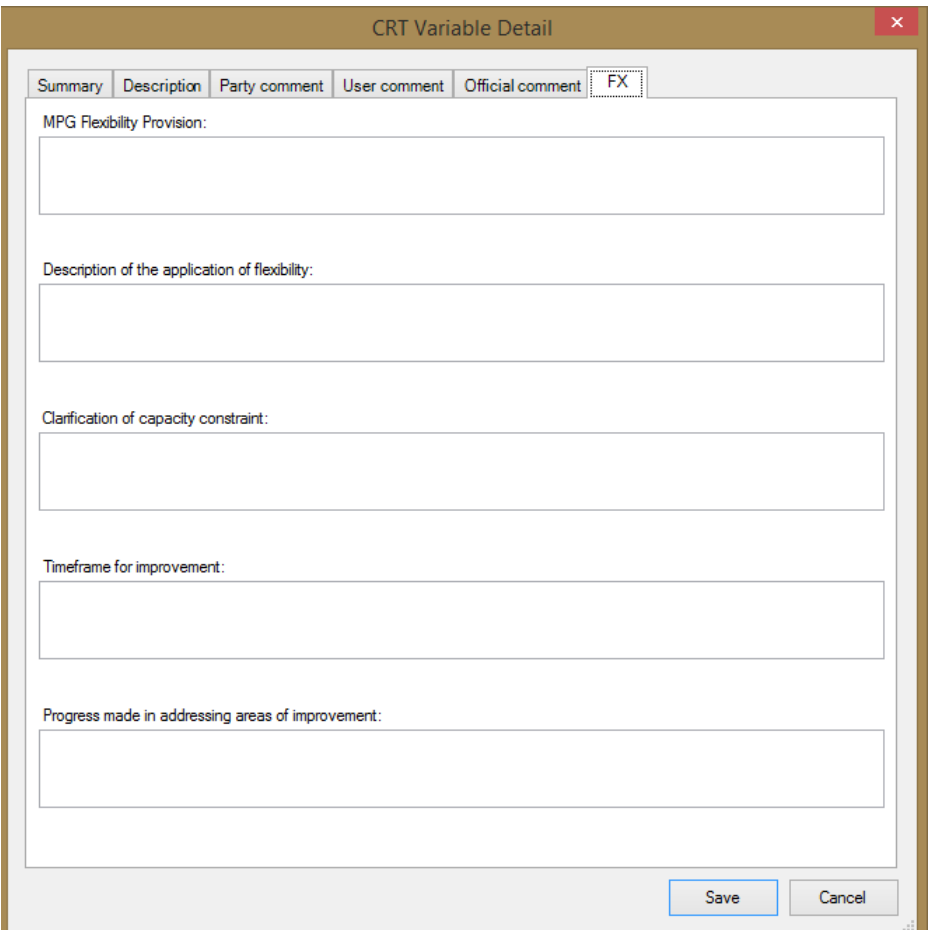

Exemple de boîte de dialogue détaillée pour la variable CRT, « Méthode » et « FE » :

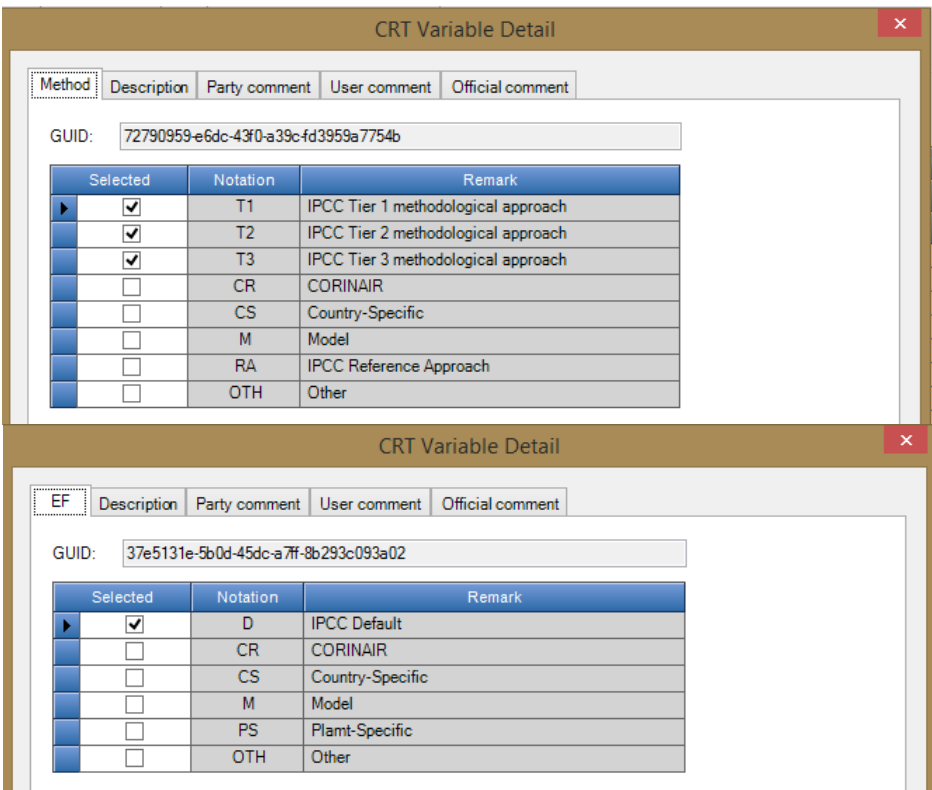

#### **Clé de notation (Notation Key) Notation Key**

Cet élément de menu contient la liste des clés de notation applicables qui peuvent être définies pour la variable CRT. Si la cellule contient déjà l'une des clés de notation au lieu d'une valeur numérique, la liste des clés de notation applicables est la suivante :

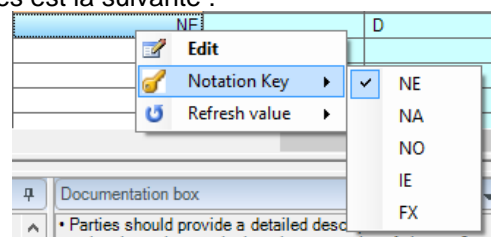

Dans le cas de cellules contenant une valeur numérique, la liste des clés de notation ne contient qu'un seul élément – C (Confidentiel) permettant à un utilisateur de marquer cette variable CRT comme confidentielle.

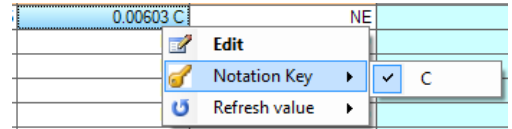

Un indicateur « C » est ajouté comme suffixe à la valeur numérique. Bien que la valeur dans la cellule confidentielle soit toujours visible dans le logiciel, elle NE SERA PAS exportée au format JSON. Choisir « C » sur une cellule qui comporte déjà l'indicateur « C » la supprimera.

#### **Actualiser la valeur (Refresh value)**

Cette action permet d'actualiser la variable CRT avec la valeur pertinente de la feuille de calcul du logiciel d'inventaire du GIEC. L'action peut être effectuée pour l'année en cours, pour toutes les années de l'ensemble de données ou uniquement pour les années explicitement sélectionnées par l'utilisateur.

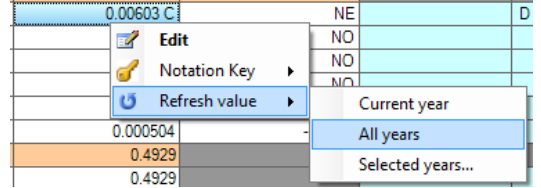

#### *6.3.1.2 Actions multi-cellules*

L'interface du tableau CRT permet d'effectuer des actions sur plusieurs cellules sélectionnées à la fois. De cette façon, il est possible par ex. définissez le même texte de documentation pour plusieurs cellules sans modifier chaque cellule individuellement. Plusieurs cellules peuvent être sélectionnées à l'aide de diverses techniques.

- Faites un clic gauche et maintenez sur la cellule de départ et faites glisser le pointeur de la souris

pour sélectionner des cellules supplémentaires

- Cliquez avec le bouton gauche sur l'en-tête de colonne pour sélectionner une seule colonne ou cliquez avec le bouton gauche, maintenez enfoncé et faites glisser pour sélectionner plusieurs colonnes et toutes leurs cellules.
- Cliquez avec le bouton gauche sur l'en-tête de la ligne pour sélectionner une seule ligne ou cliquez avec le bouton gauche, maintenez enfoncé et faites glisser pour sélectionner plusieurs lignes et toutes leurs cellules.
- Maintenez CTRL et cliquez avec le bouton gauche sur les cellules individuelles à sélectionner
- Cliquez sur la cellule de début, maintenez la touche MAJ enfoncée, puis cliquez sur la cellule de fin pour sélectionner la zone de cellules Les cellules sélectionnées sont mises en surbrillance. Si la sélection contient au moins une cellule de variable CRT, un clic droit n'importe où dans la sélection ouvre le menu contextuel qui s'applique à la sélection.

Les cellules sélectionnées sont mises en surbrillance. Si la sélection contient au moins une cellule de variable CRT, un clic droit n'importe où dans la sélection ouvre le menu contextuel qui s'applique à la sélection.

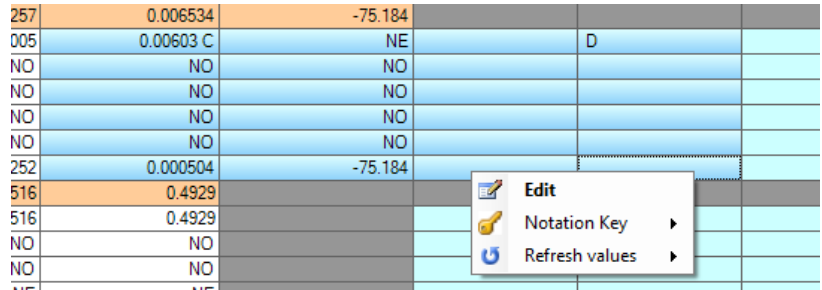

#### **Edit**

Ouvre la boîte de dialogue de détail pour les cellules sélectionnées en mode multi-cellules. La boîte de dialogue Détails est construite en fonction des types de cellules sélectionnées. Cela signifie que tous les onglets pertinents seront affichés dans la boîte de dialogue de détail. (par exemple, si la sélection contient les cellules « Méthode » et « EF », les onglets « Méthode » et « EF » deviendront disponibles). L'utilisateur doit indiquer explicitement quelles informations saisies dans la boîte de dialogue de détails multi-cellules doivent être appliquées aux cellules sélectionnées. De cette façon, il est possible de mettre à jour en masse uniquement un type spécifique d'informations tout en laissant intactes les autres informations dans les cellules sélectionnées. Exemple : si seul « Commentaire de partie » doit être mis à jour dans toutes les cellules sélectionnées, l'utilisateur marque explicitement ce commentaire à l'aide d'une case à cocher dédiée, puis saisit une nouvelle valeur pour ce commentaire (voir capture d'écran ci-dessous)

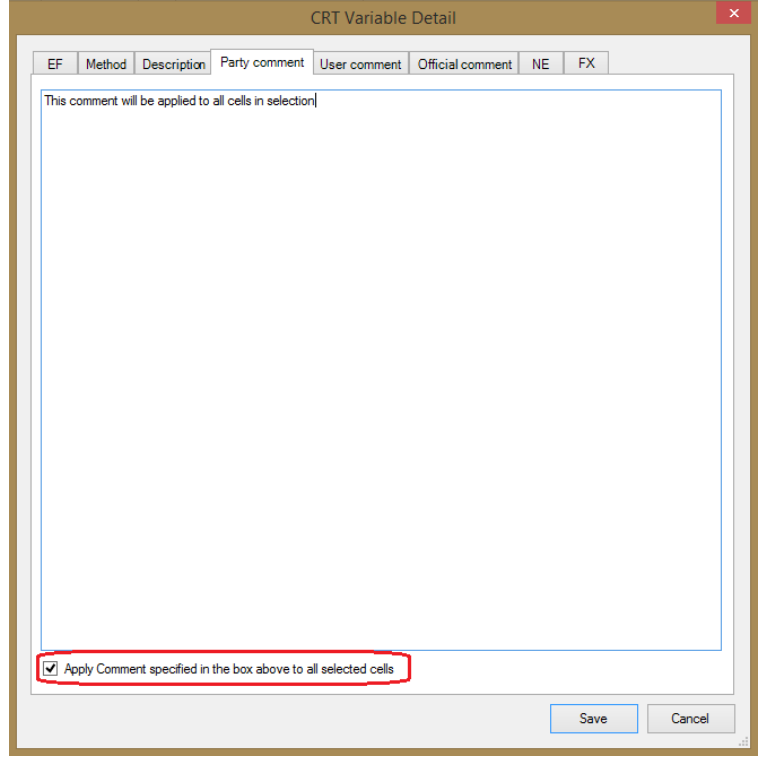

Dans la boîte de dialogue de détails multi-cellules, chaque élément d'information a sa case «Appliquer» à cocher. Exemple de commentaires relatifs aux effets de change ci-dessous, où seule la « Disposition de flexibilité MPG » a été marquée pour être mise à jour dans toutes les cellules FX dans la sélection de cellules.

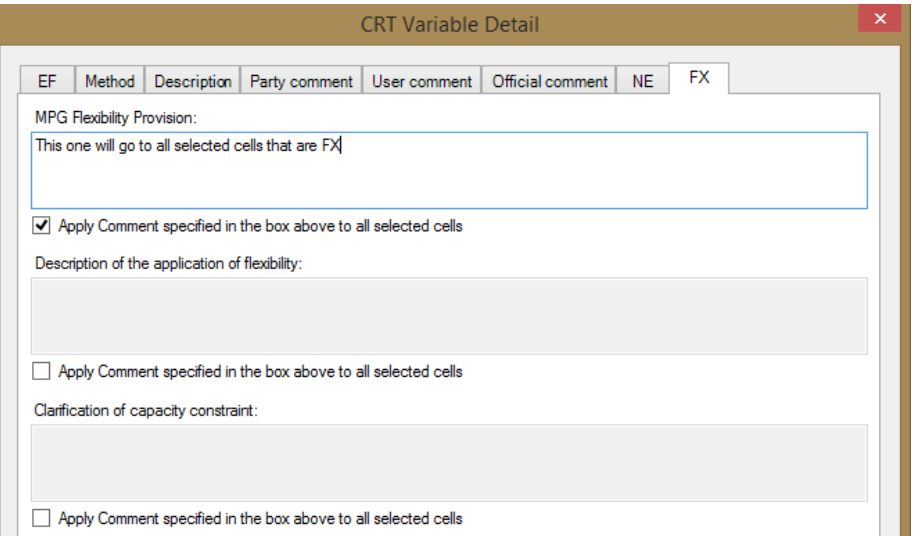

Notez que chaque information sera appliquée à la cellule sélectionnée uniquement si elle est pertinente pour cette cellule. (par exemple, les commentaires FX seront appliqués uniquement aux cellules de la sélection qui sont FX).

#### **Clé de notation**

Permet de définir la même clé de notation pour toutes les cellules en sélection. Les règles sont analogues à celles de l'action « Modifier » et la clé de notation sélectionnée sera donc appliquée uniquement aux cellules pertinentes. (par exemple, si C est sélectionné, seules les cellules contenant une valeur numérique réelle seront marquées comme C).

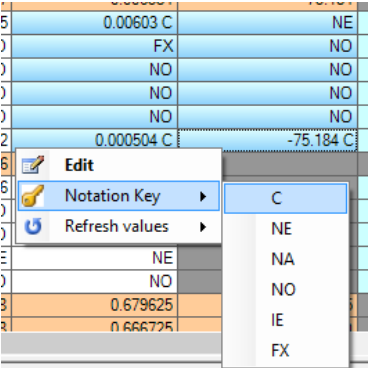

#### **Actualiser les valeurs**

Permet d'actualiser les valeurs des feuilles de calcul du logiciel d'inventaire du GIEC pour toutes les cellules sélectionnées pour l'année en cours, toutes les années de l'ensemble de données ou pour les années explicitement sélectionnées par l'utilisateur.

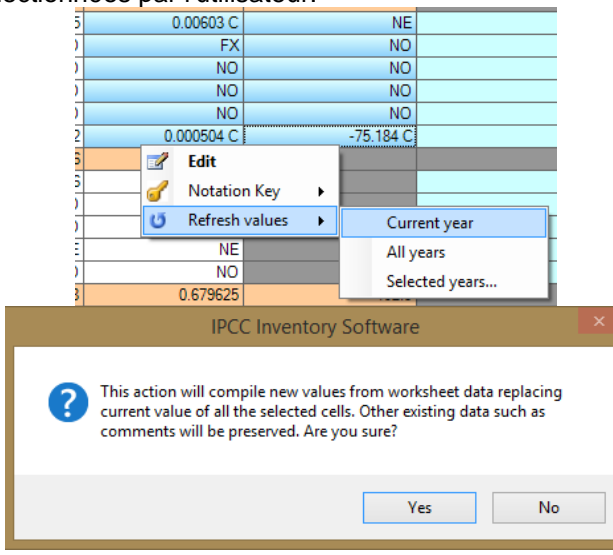

#### *6.3.1.3 Cellules modifiables*

Certaines cellules surlignées en vert pâle permettent une édition directe de la valeur. L'utilisateur est autorisé à modifier la valeur de ces cellules ou à définir la clé de notation par saisie directe.

- Pour saisir une valeur numérique, saisissez la valeur numérique directement dans la cellule. La valeur peut être marquée comme confidentielle en saisissant « c » ou « C » après la valeur numérique
- Pour saisir la clé de notation saisissez directement l'une des clés de notation pertinentes. Clés de notation autorisées : NE, NA, NO, IE, FX (peuvent être saisies en minuscules, auquel cas elles seront automatiquement converties en majuscules)

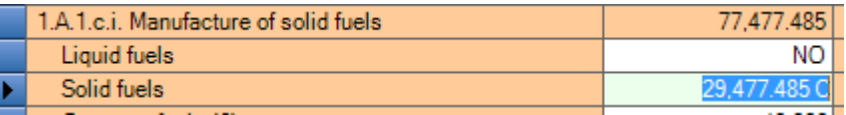

#### **6.3.2 Boîte de documentation des tables CRT**

Permet de spécifier des informations textuelles supplémentaires au niveau de la table CRT. Chaque boîte de documentation a son UID dédié, elle est donc exportée vers JSON comme n'importe quelle autre variable CRT. Après avoir modifié la valeur de la zone de documentation, cliquez sur le bouton Enregistrer situé à côté de la zone de texte d'édition pour appliquer les modifications.

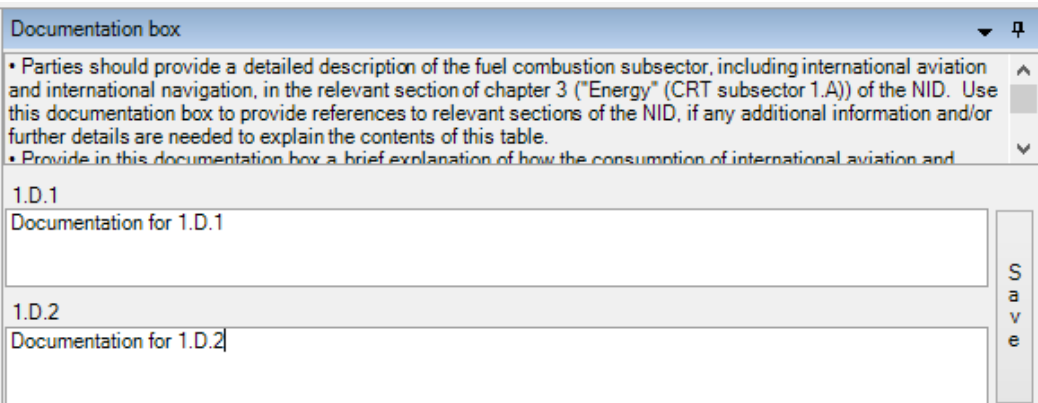

# *Annexe 1*

Le tableau ci-dessous contient les détails de la cartographie des estimations des émissions basées sur les *Lignes directrices 2006 du GIEC* concernant les tableaux de présentation des NAI dans ce logiciel. La présentation de ces tableaux de présentation des NAI est conforme aux tableaux 1 et 2 de l'annexe à la Décision 17/CP.8 de la CCNUCC (Directives pour l'établissement des communications nationales des Parties non visées à l'annexe I de la Convention), qui sont fondés sur la structure de rapport des *Directives révisées de 1996*, mais certaines modifications ont été apportées afin d'aider les utilisateurs du logiciel à communiquer leurs estimations des émissions de manière plus transparente. Des explications supplémentaires sont fournies dans la colonne

« Remarque » du tableau ci-dessous pour certaines catégories où la cartographie n'est pas simple.

La fonction d'exportation vers les tableaux de présentation des NAI de ce logiciel a pour but d'aider les utilisateurs du logiciel à communiquer les estimations des émissions conformément à l'annexe à la Décision 17/CP.8 de la CCNUCC, mais ne vise pas à prescrire la manière de faire la correspondance entre les catégories en vertu des *Lignes directrices révisées du GIEC de 1996* et celles des *Lignes directrices 2006 du GIEC.* Les utilisateurs du logiciel peuvent souhaiter utiliser une approche de cartographie différente pour certaines catégories.

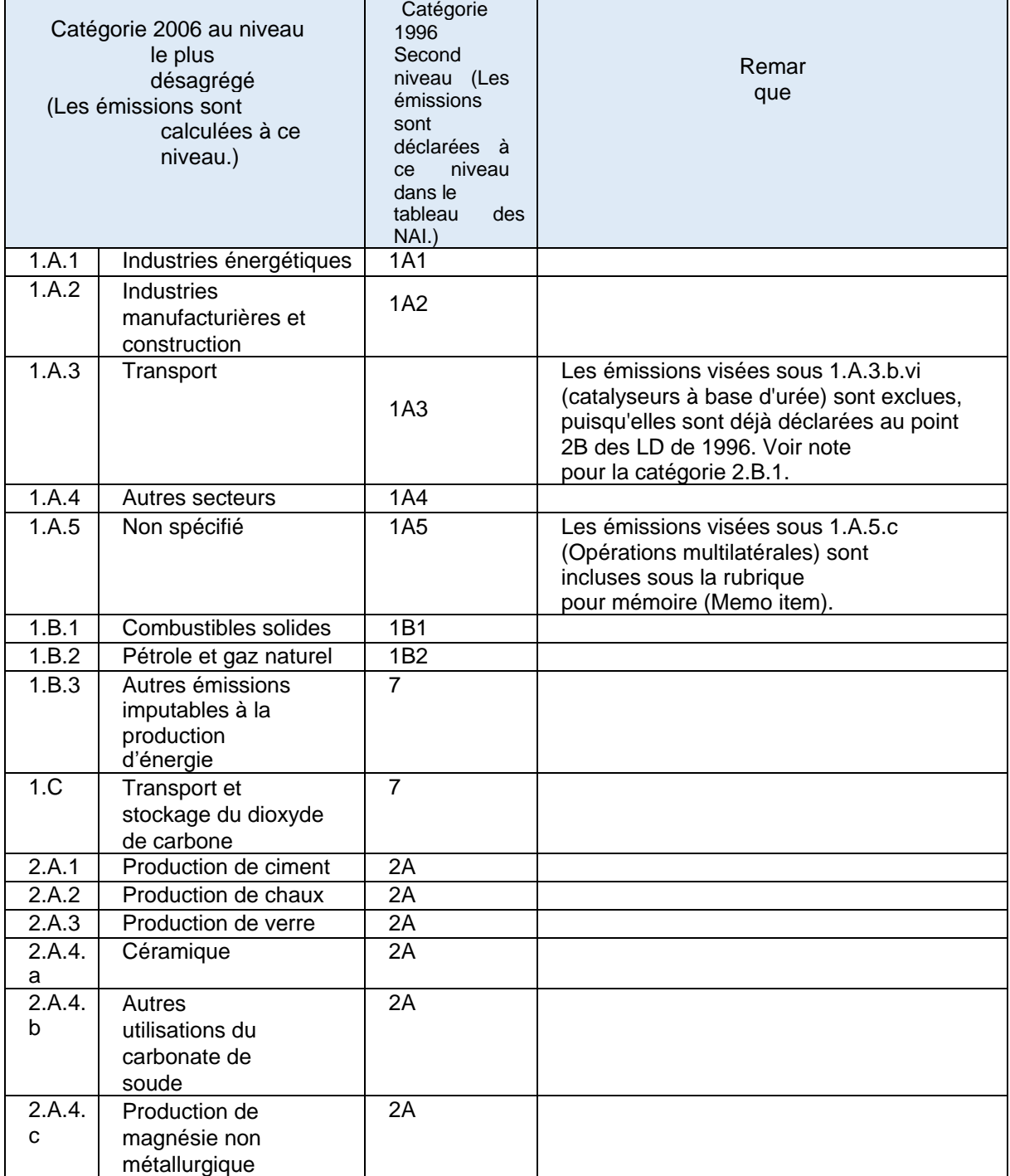

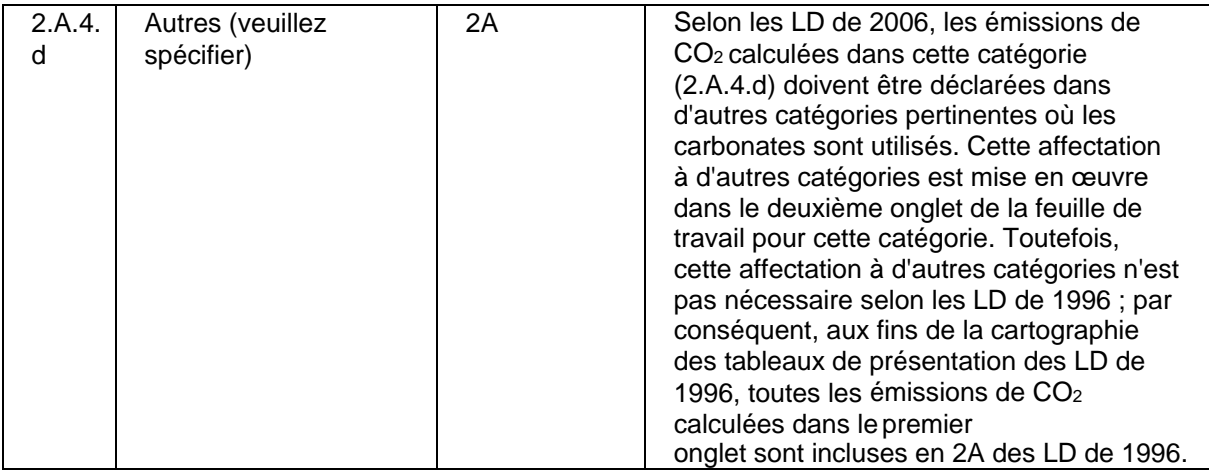

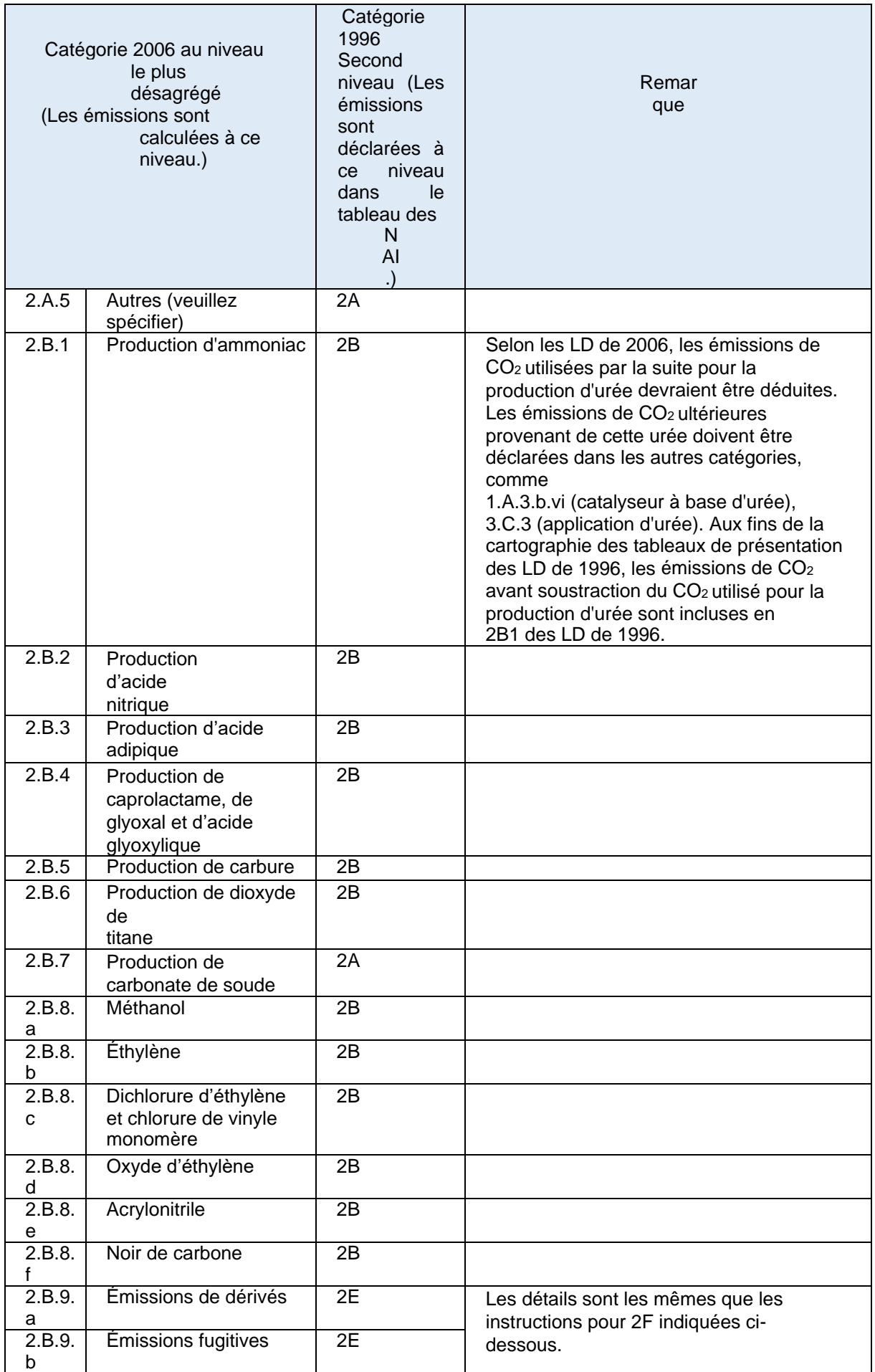

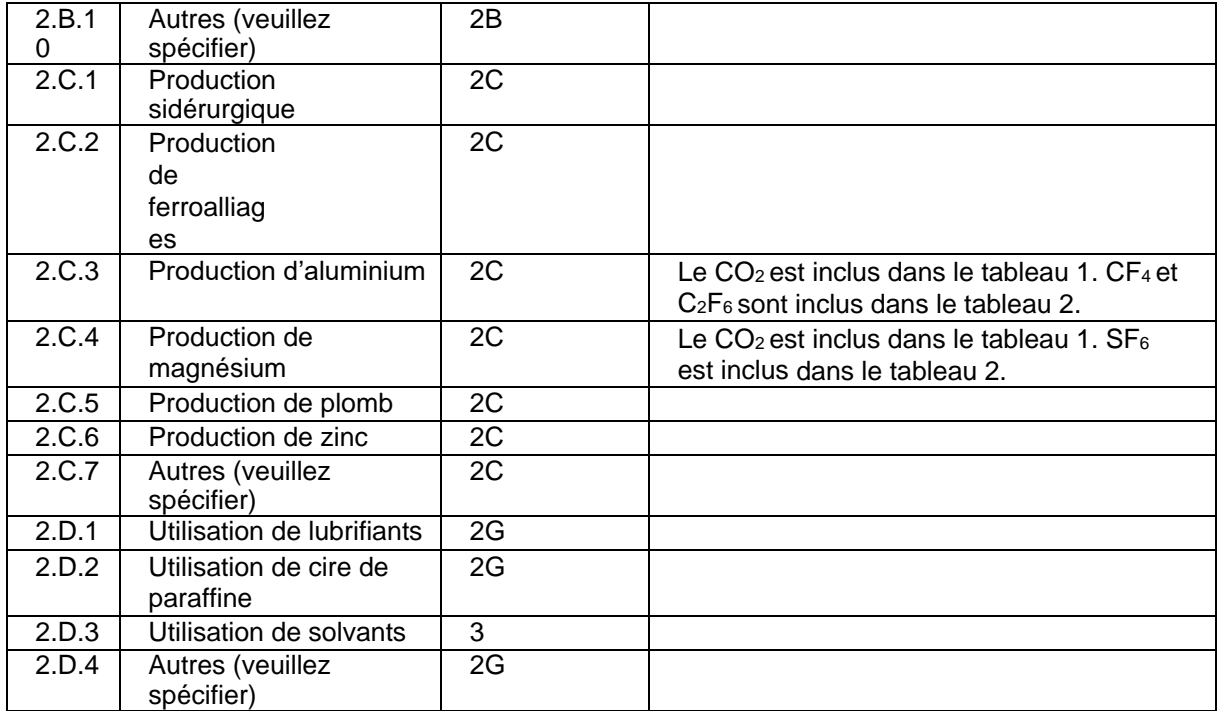

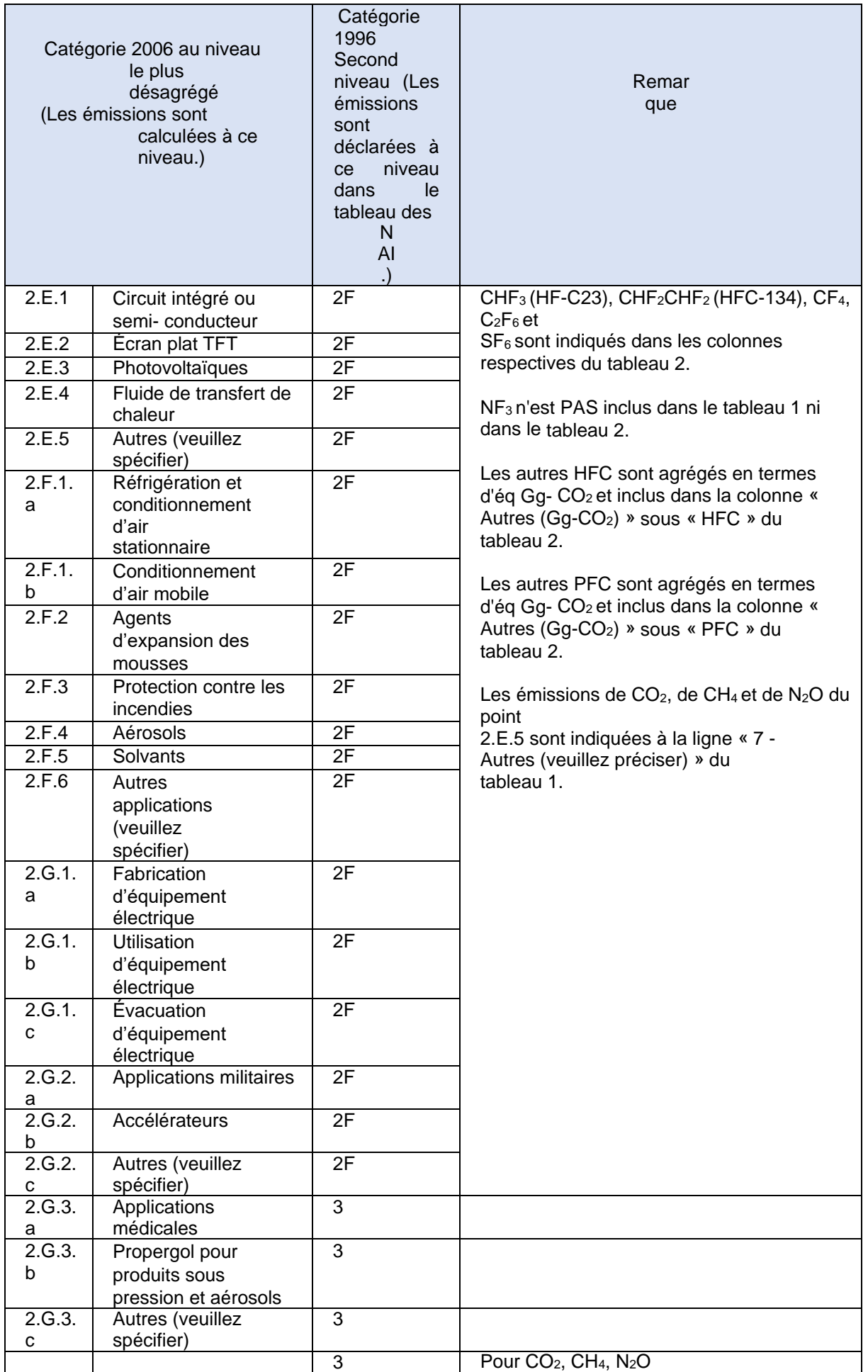

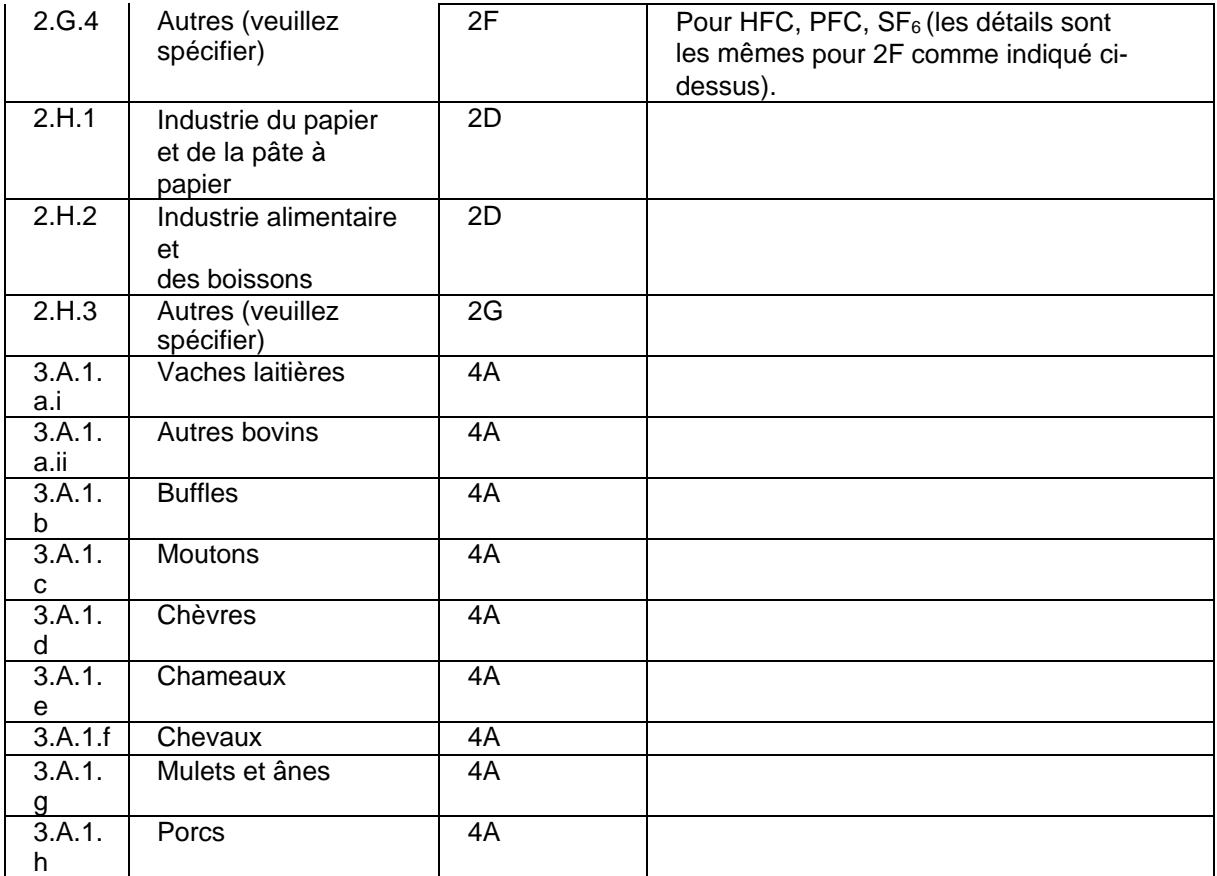

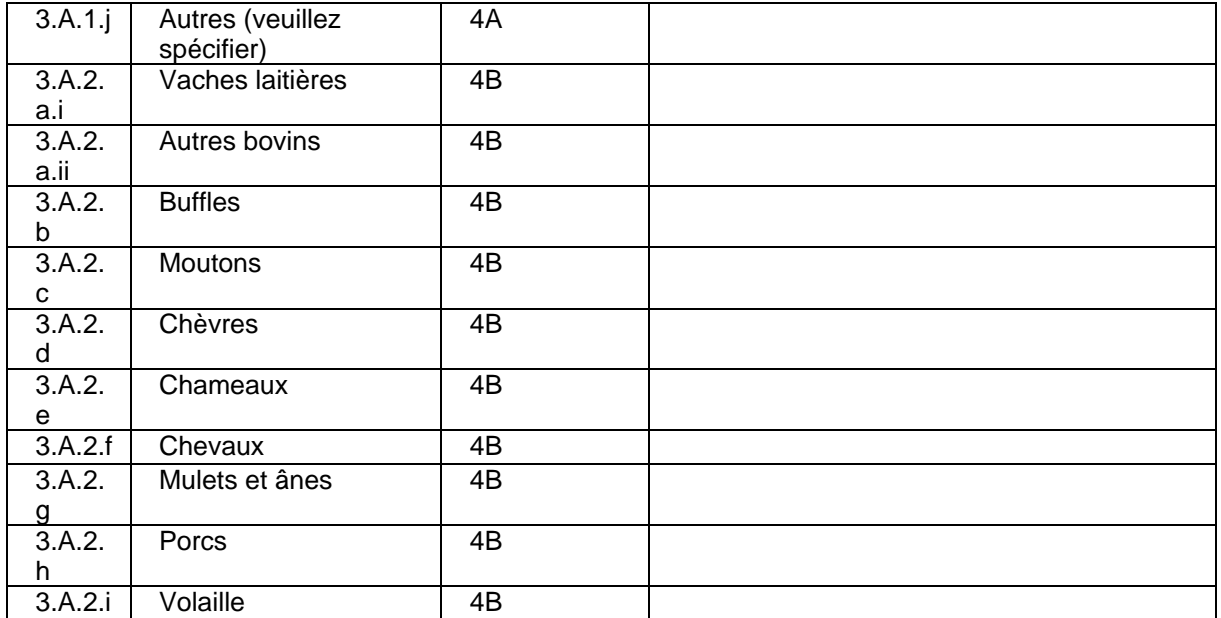

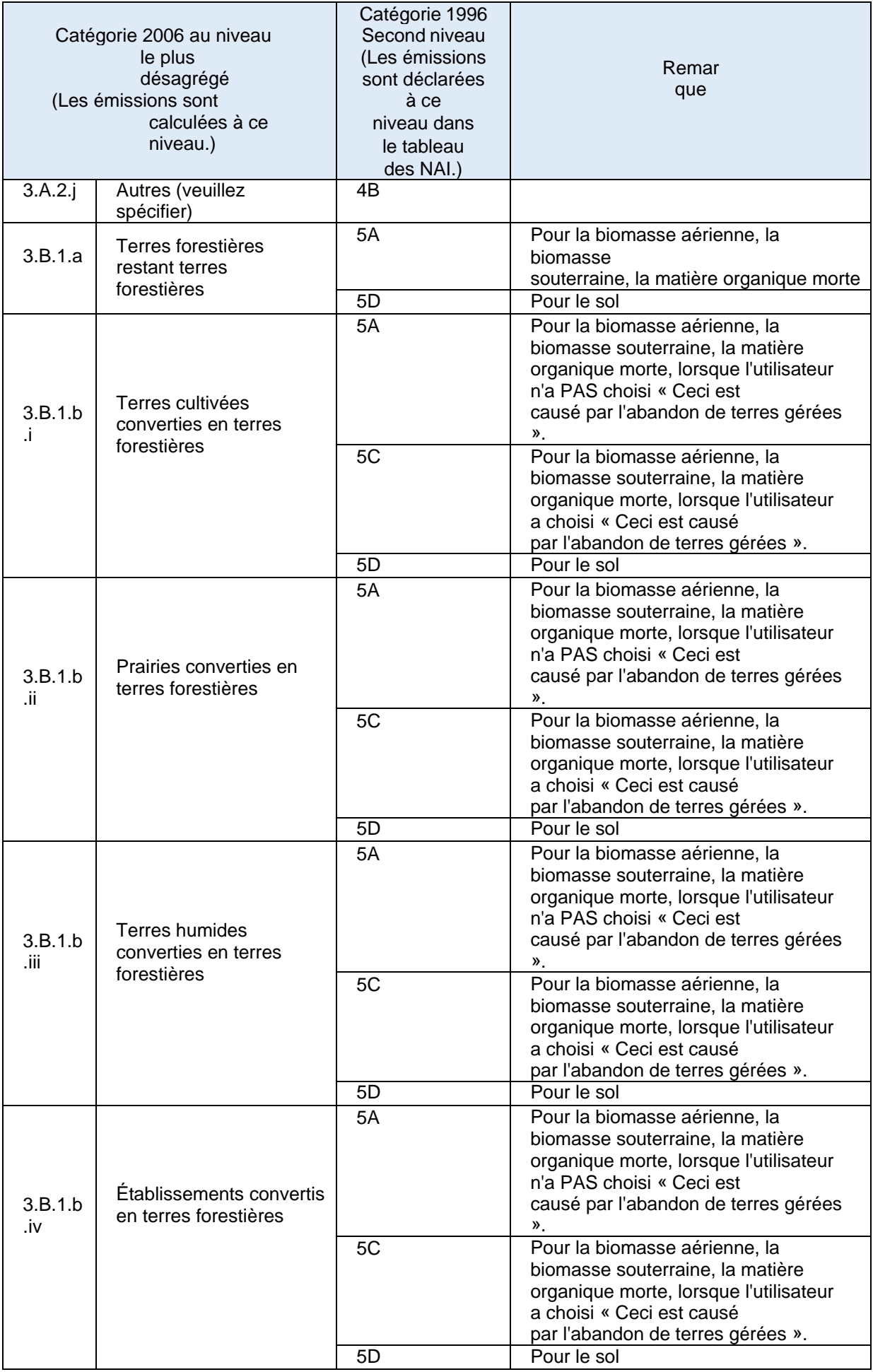

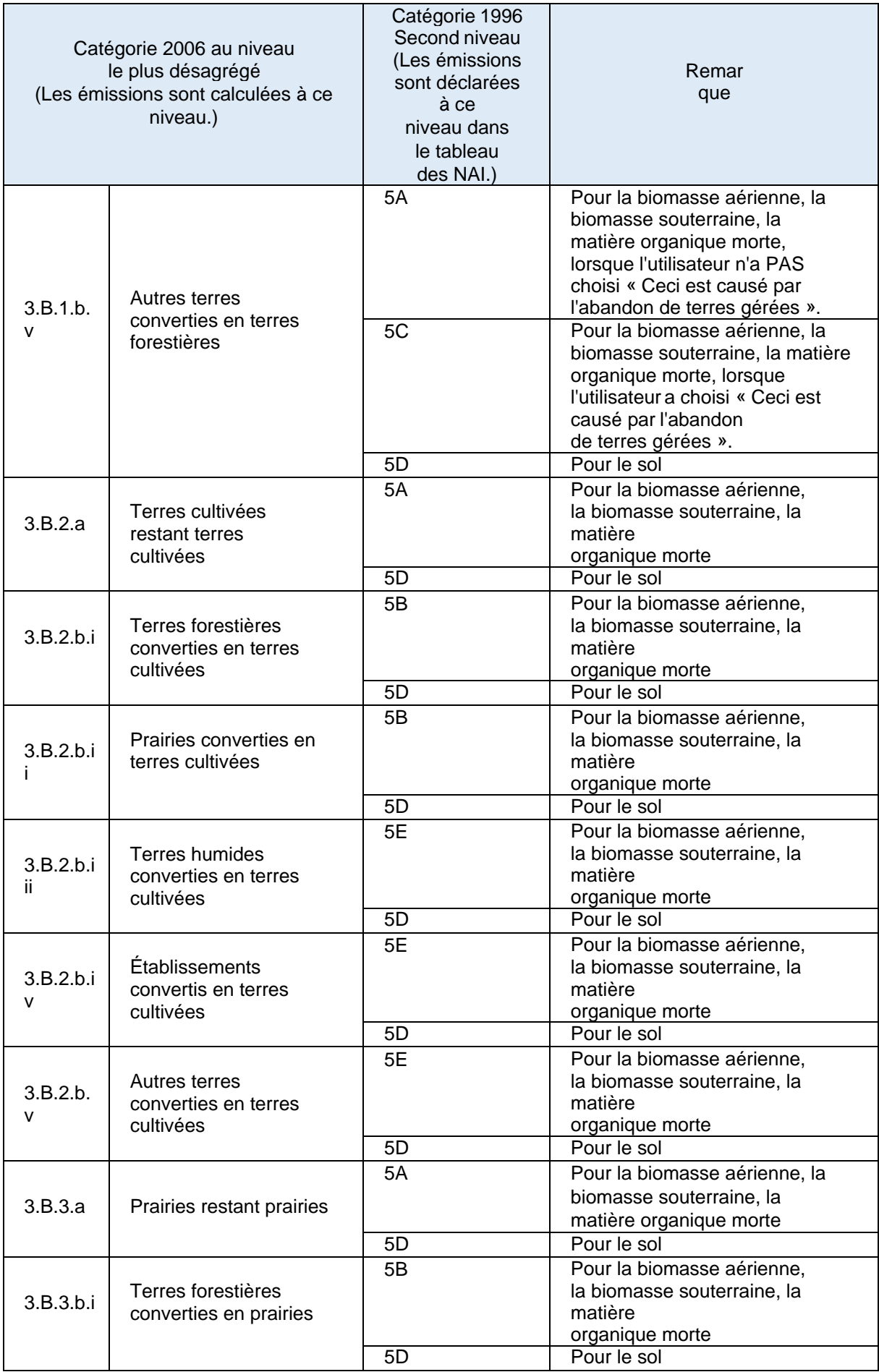

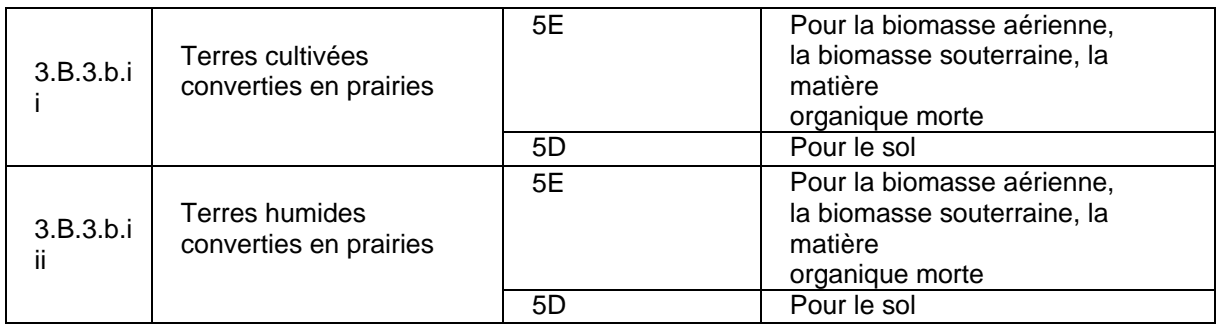

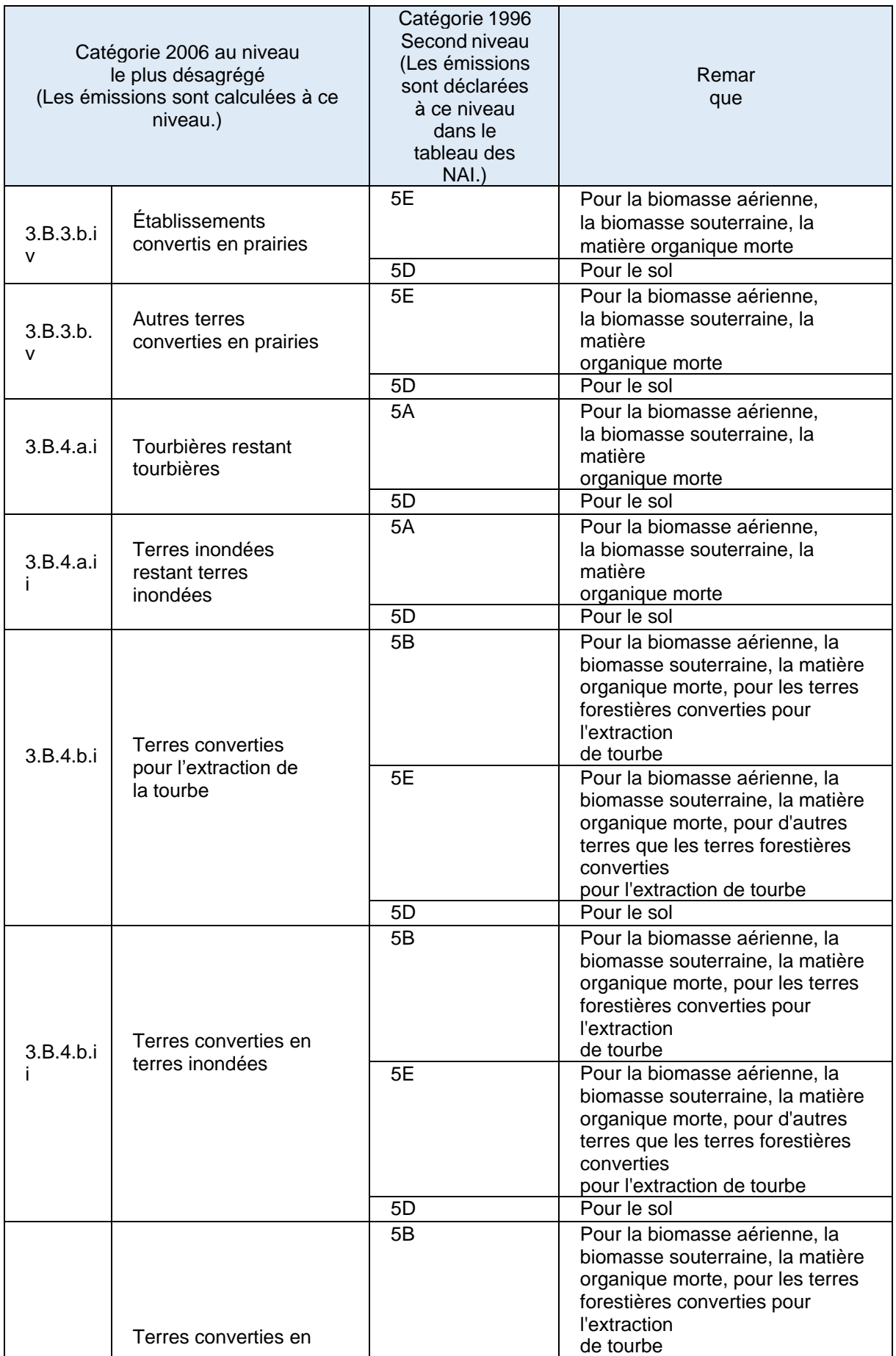

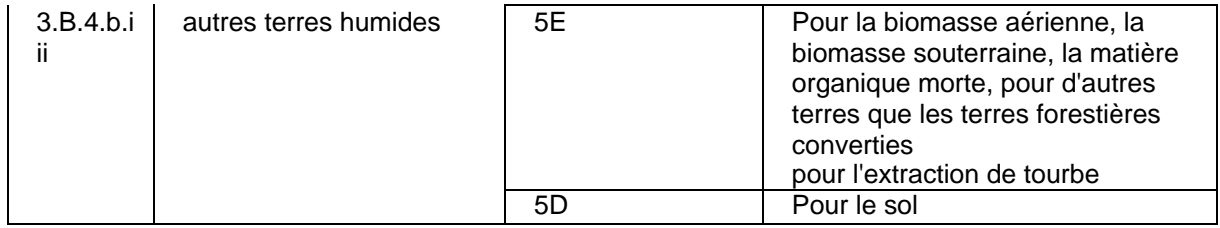

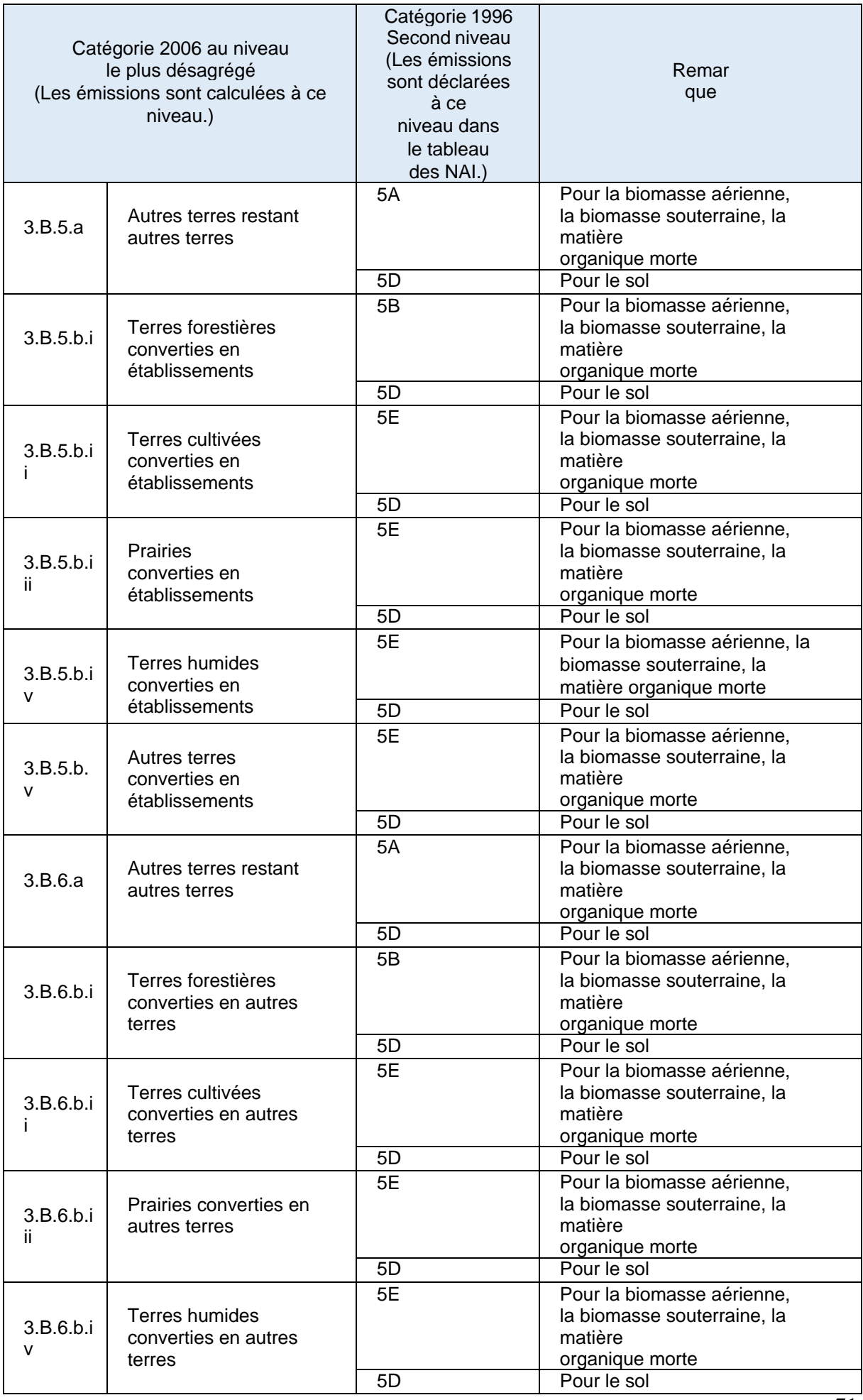

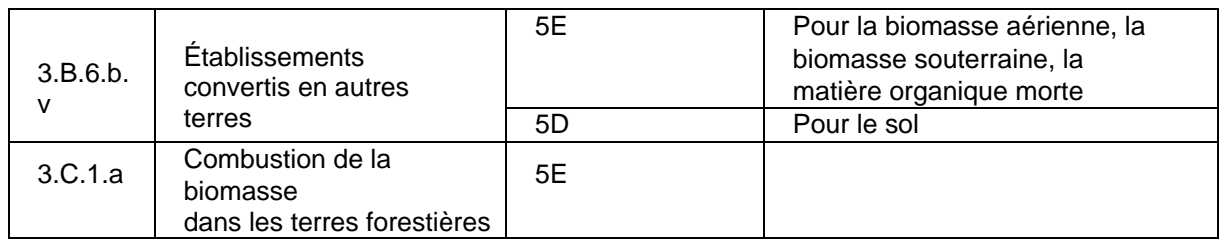
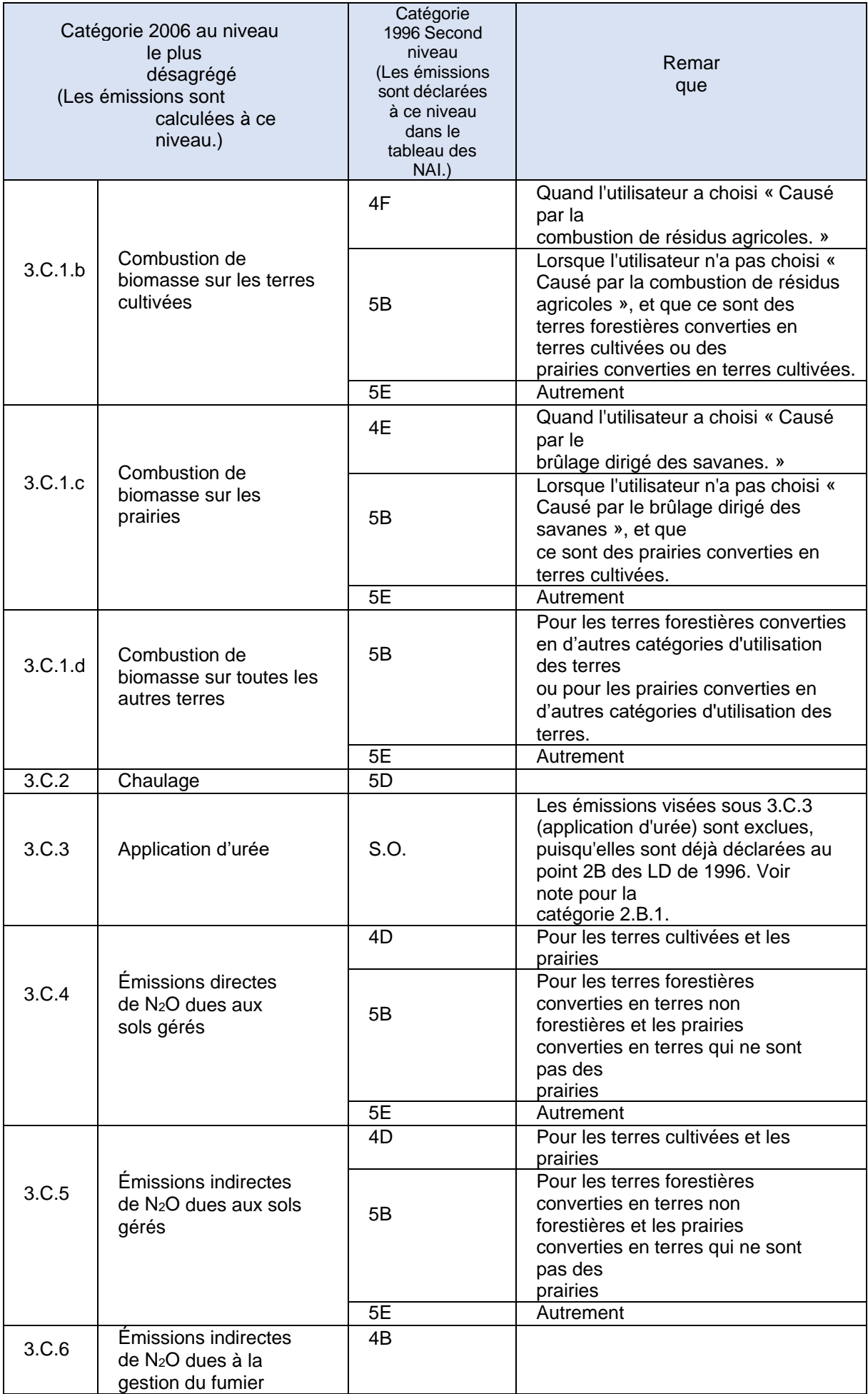

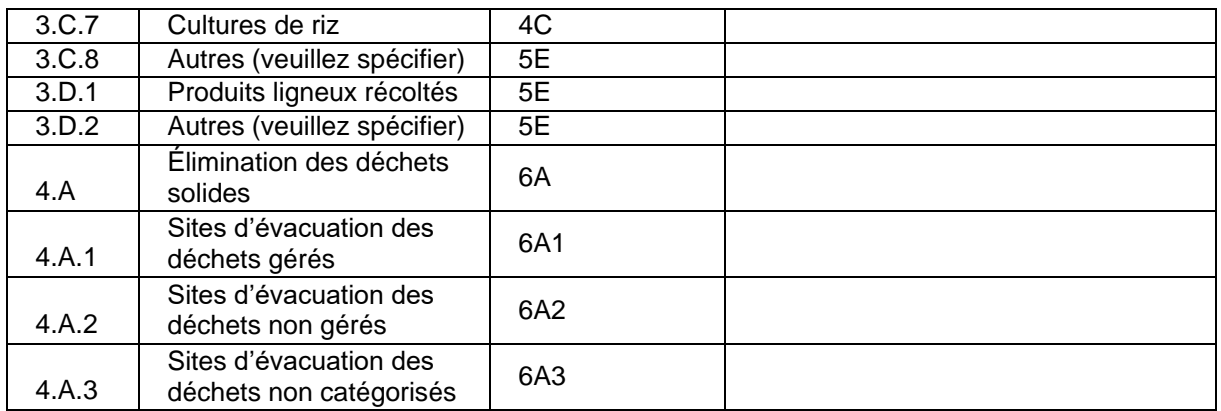

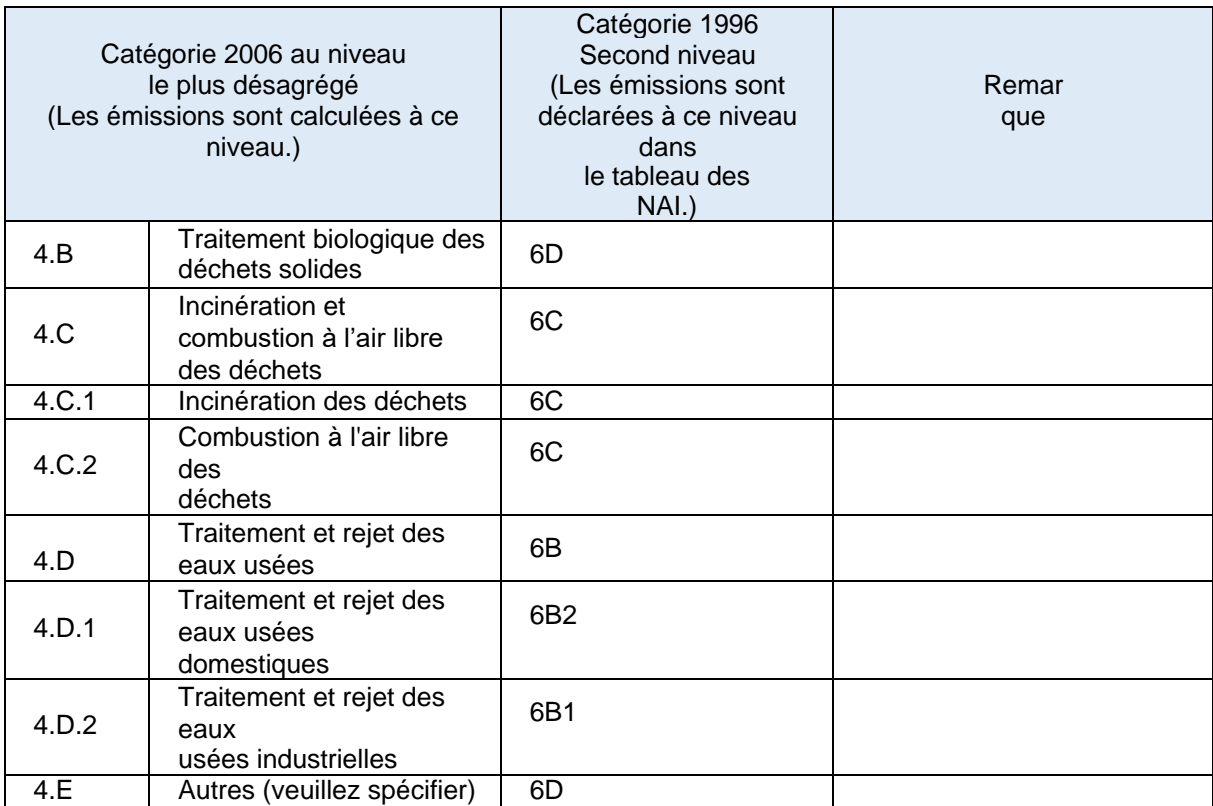